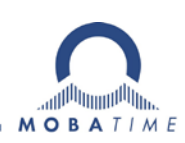

# **MOUNTING AND INSTRUCTION MANUAL DTS 4020.timebridge**

Network – Time Bridge

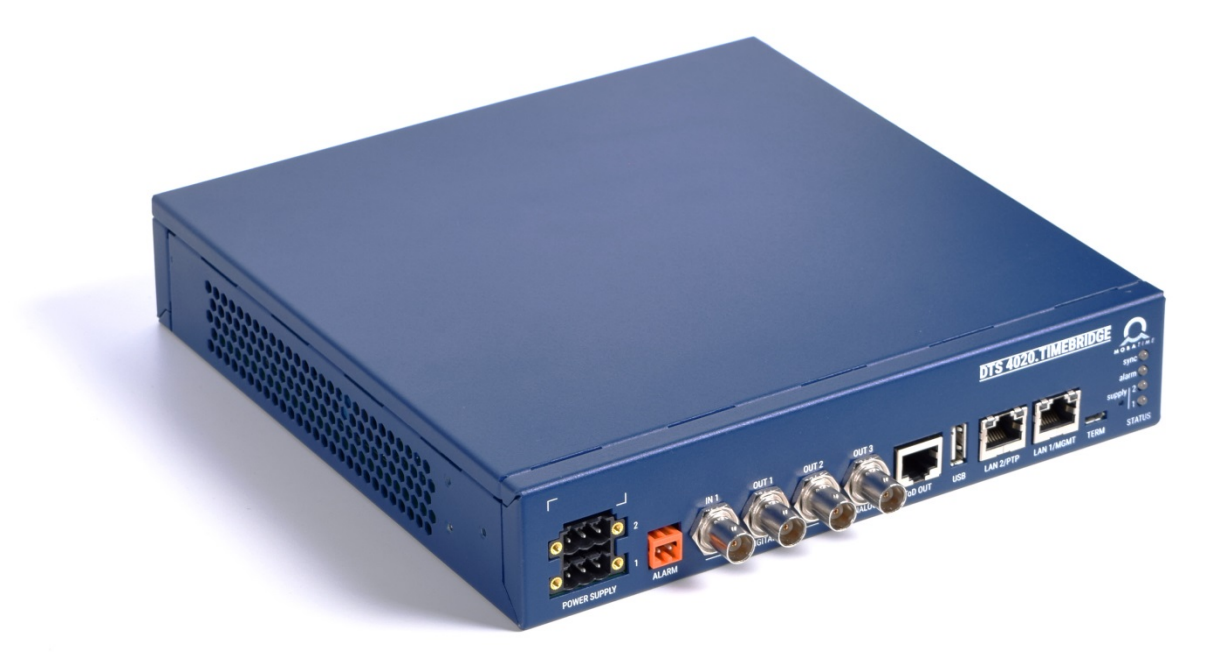

## **Publication Note:**

This Manual is a preliminary publication version of BE-801299.00

#### **Certification of the Producer**

#### **STANDARDS**

The DTS 4020.timebridge was developed and produced in accordance with the EU Guidelines:<br>2014 / 30 / EU EMC 2014 / 30 / EU EMC<br>2014 / 35 / FU UVD

 $2014 / 35 / EU$ 

 $\epsilon$ 

#### **References to the Instruction Manual**

- 1. The information in this Instruction Manual can be changed at any time without notice. The current version is available for download on www.mobatime.com.
- 2. The device software is continuously being optimized and supplemented with new options. For this reason, the newest software version can be obtained from the Mobatime website.
- 3. This Instruction Manual has been composed with the utmost care, in order to explain all details in respect of the operation of the product. Should you, nevertheless, have questions or discover errors in this Manual, please contact us.
- 3. We do not answer for direct or indirect damages, which could occur, when using this Manual.
- 4. Please read the instructions carefully and only start setting-up the product, after you have correctly understood all the information for the installation and operation.
- 5. The installation must only be carried out by skilled staff.
- 6. It is prohibited to reproduce, to store in a computer system or to transfer this publication in a way or another, even part of it. The copyright remains with all the rights with BÜRK MOBATIME GmbH, D-78026 VS-Schwenningen and MOSER-BAER AG – CH 3454 Sumiswald / SWITZERLAND.

# **Overview**

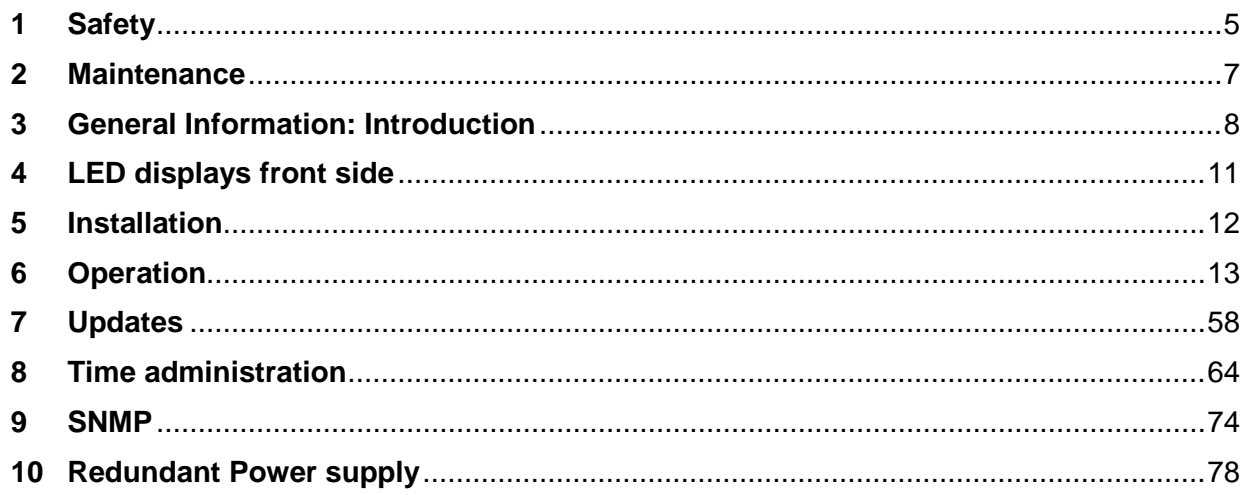

## Appendix

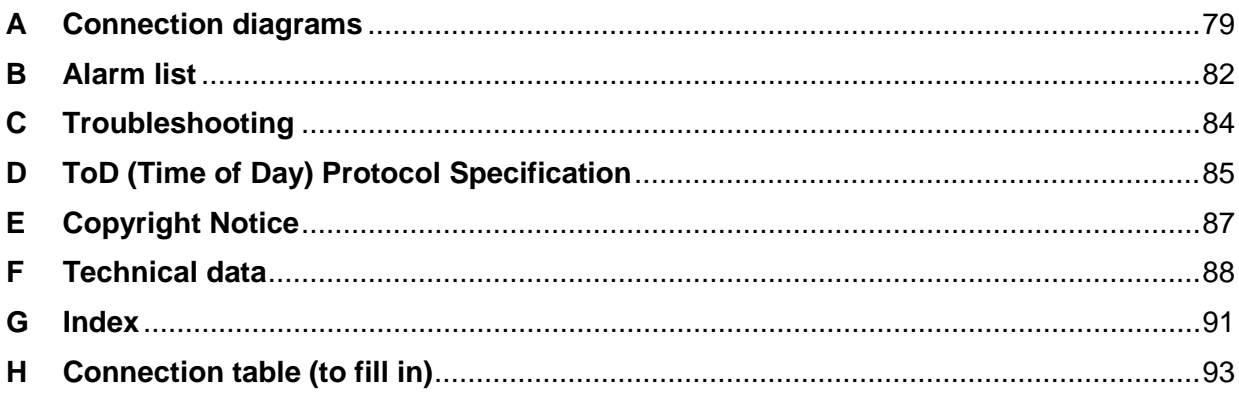

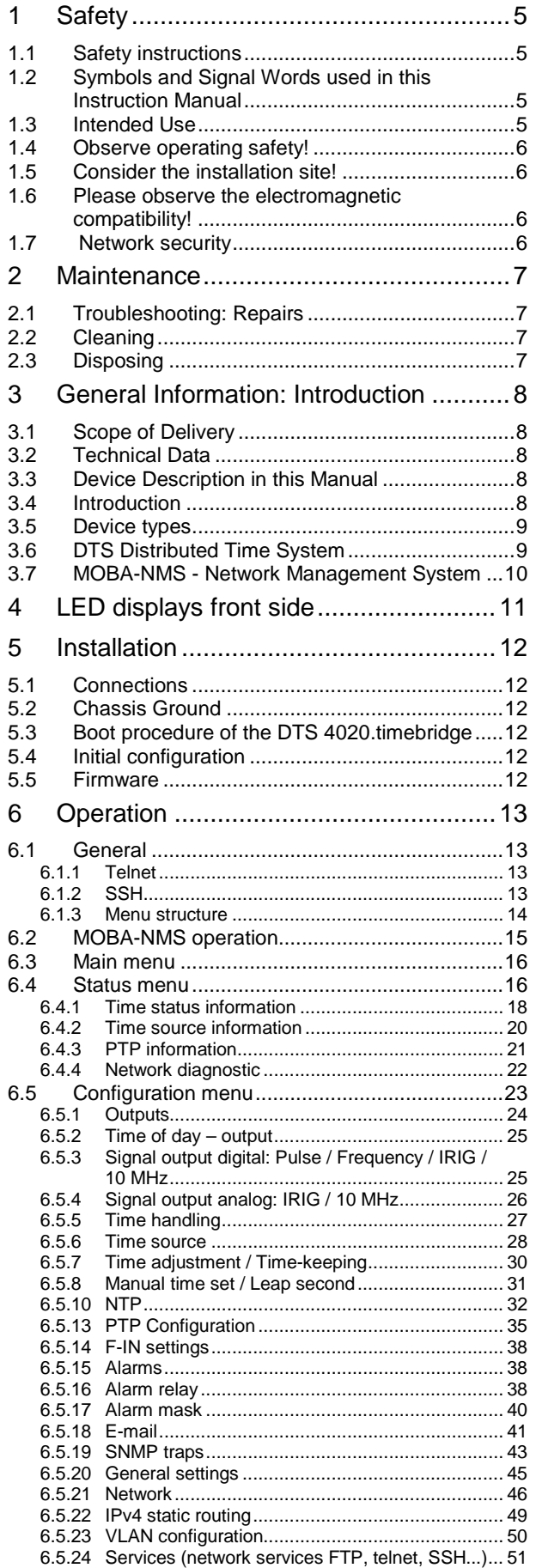

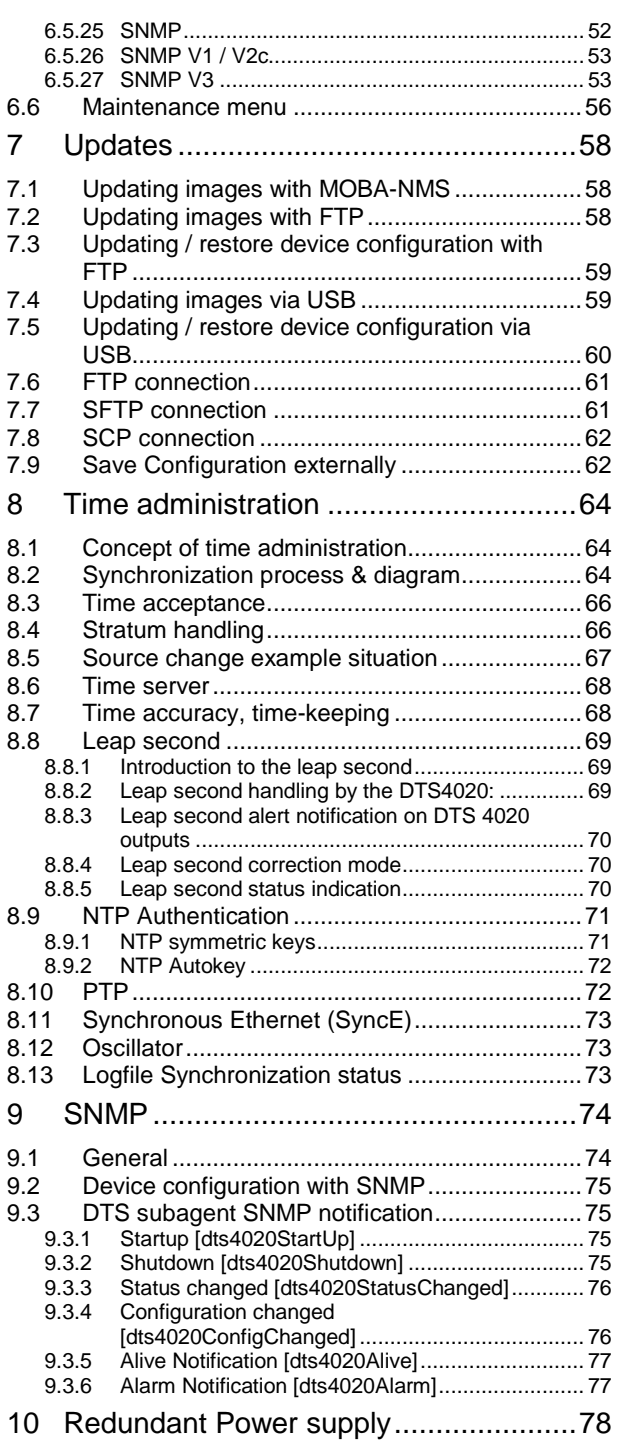

## <span id="page-4-0"></span>**1 Safety**

#### **1.1 Safety instructions**

<span id="page-4-1"></span>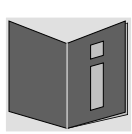

Read this chapter and the entire instruction manual carefully and follow all instructions listed. This is your assurance for dependable operations and a long life of the device.

Keep this instruction manual in a safe place to have it handy every time you need it.

### <span id="page-4-2"></span>**1.2 Symbols and Signal Words used in this Instruction Manual**

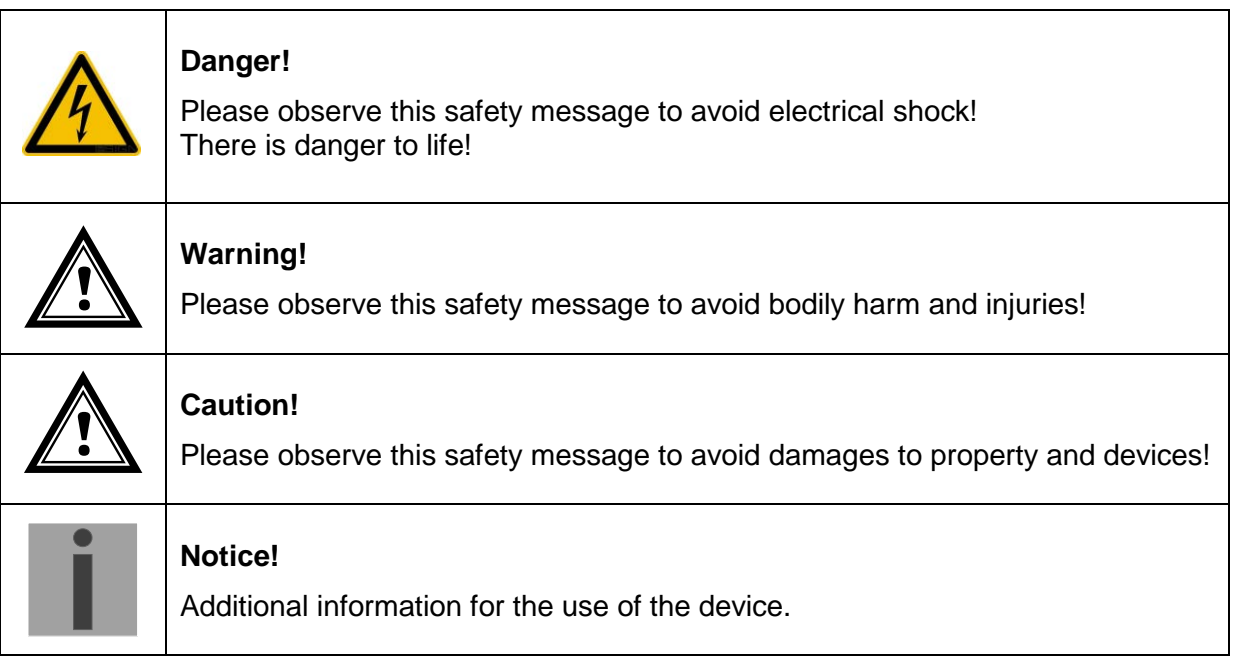

#### <span id="page-4-3"></span>**1.3 Intended Use**

The **DTS 4020.timebridge** serves as an interface between the IEEE1588 protocol (PTP) supplied across a packet network to traditional serial Time-of-day (ToD), 1PPS, 10MHz and IRIG B signals.

For additional functions, see the device descriptions in chapter [3.](#page-7-0)

The device is designed for 19" racks or DIN rail. Operate the device only in installed condition and with all connectors plugged in.

<span id="page-5-0"></span>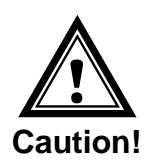

## **1.4 Observe operating safety!**

- Never open the housing of the device! This could cause an electric short or even a fire, which would damage your device. Do not modify your device!
- The device is not intended for use by persons (including children) with limited physical, sensory, or mental capacities or a lack of experience and/or knowledge.
- Keep packaging such as plastic films away from children. There is the risk of suffocation if misused.

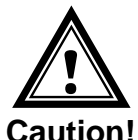

## **1.5 Consider the installation site!**

- To avoid any operating problems, keep the device away from moisture and avoid dust, heat, and direct sunlight. Do not use the device outdoors.
- The device is designed for 19" racks and should only be operated installed in a 19" cabinet.

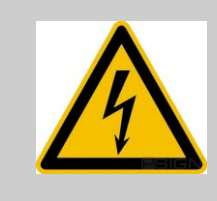

#### **Danger! Make sure**

that you wait before using the device after any transport until the device has reached the ambient air temperature. Great fluctuations in temperature or humidity may lead to moisture within the device caused by condensation, which can cause a short.

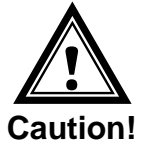

## **1.6 Please observe the electromagnetic compatibility!**

This device complies with the requirements of the EMC and the Low-voltage Directive.

<span id="page-5-1"></span>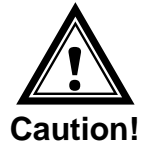

## **1.7 Network security**

- The default password should be changed during commissioning.
- It is not possible to reset the password to factory defaults. The password can be set ether with MOBA-NMS or SNMP. If you have no access SNMP access. The device must be sent back to the factory.
- Use encrypted services (SSH, SCP, SFTP)
- Disable unused/insecure services (FTP, Telnet)

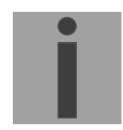

More information is available in the DTS Security Guidelines document TE-801252

## <span id="page-6-1"></span><span id="page-6-0"></span>**2 Maintenance**

#### **2.1 Troubleshooting: Repairs**

Please read carefully Appendix [D](#page-83-0) [Troubleshooting](#page-83-0) if your device does not work properly.

If you cannot rectify the problems, contact your supplier from whom you have purchased the device.

Any repairs must be carried out at the manufacturer's plant.

Disconnect the power supply immediately and contact your supplier if …

- liquid has entered your device.
- the device does not properly work and you cannot rectify this problem yourself.

#### <span id="page-6-2"></span>**2.2 Cleaning**

- Please make sure that the device remains clean especially in the area of the connections, the control elements, and the display elements.
- Clean your device with a damp cloth only.
- Do not use solvents, caustic, or gaseous cleaning substances.

#### **2.3 Disposing**

<span id="page-6-3"></span>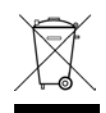

## **Device**

At the end of its lifecycle, do not dispose of your device in the regular household rubbish. Return your device to your supplier who will dispose of it correctly.

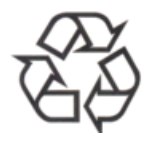

#### **Packaging**

Your device is packaged to protect it from damages during transport. Packaging is made of materials that can be disposed of in an environmentally friendly manner and properly recycled.

## <span id="page-7-1"></span><span id="page-7-0"></span>**3 General Information: Introduction**

## **3.1 Scope of Delivery**

Please check your delivery for completeness and notify your supplier within 14 days upon receipt of the shipment if it is incomplete.

The package you received contains:

- DTS 4020.timebridge
- Connector set
	- $-1-2<sup>1</sup>$  piece(s) plug 3-pole black for power supply
	- 1 piece spring terminal 2-pole orange
- 1 piece mounting tools with spring terminals

 $1)$  Depending on power supply option, see chapter [10](#page-77-0) [Redundant Power supply](#page-77-0)

#### <span id="page-7-2"></span>**3.2 Technical Data**

See Appendix ["H](#page-87-0) [Technical data"](#page-87-0).

#### <span id="page-7-3"></span>**3.3 Device Description in this Manual**

This instruction manual is for the **DTS 4020.timebridge**.

#### <span id="page-7-4"></span>**3.4 Introduction**

The **DTS 4020.timebridge** serves as an interface between the IEEE1588 protocol (PTP) supplied across a packet network to traditional serial Time-of-day (ToD), 1PPS, 10MHz and IRIG B signals.

It is a PTP Slave according to IEEE 1588-2008 for the synchronization.

It is equipped with up to 2 network ports (IPv4/IPv6). LAN1 is for configuration, LAN2 for synchronization and time distribution.

NTP clients can use the DTS 4020 as a reference. NTP is available on both LAN ports and unicast or multicast is supported.

In addition, the DTS 4020 provides one output for Time-of-Day, two configurable digital frequency outputs and one analogue 10MHz output.

Instead of a frequency, IRIG/AFNOR is available on the analogue and digital outputs.

For alerting the DTS 4020 can send both e-mails and SNMP traps. It has also an alarm relay contact.

Using MOBA-NMS and SNMP, the DTS 4020 can be fully operated and its configuration and system status can be requested.

## <span id="page-8-0"></span>**3.5 Device types**

#### For future use

## <span id="page-8-1"></span>**3.6 DTS Distributed Time System**

DTS (Distributed Time System) is a system developed by Moser-Baer AG to distribute time information to decentralized master clocks, slave clock lines and time servers or send synchronization signals to any other equipment. For communication, standard LAN (Ethernet) is used. The DTS can be centrally operated and monitored.

## <span id="page-9-0"></span>**3.7 MOBA-NMS - Network Management System**

MOBA-NMS is software used for central management and inquiry of state and alarm information. It supports DTS devices as well as all MOBATime analog and digital network clocks and can handle a network with more than 1000 devices. This software provides extensive functions for the configuration, installation, back-up / recovery etc. especially for DTS devices.

Due to the DTS concept, MOBA-NMS can be installed multiple times in one network. With different user rights on the device and software level, the configuration abilities of different users can be set as required.

For DTS devices, all communication is conducted over SNMP V3. The SFTP protocol is used for broadcasting files.

#### **Overview of MOBA-NMS functions for DTS devices and network clocks:**

- automatic device scan over multicast or IP range
- device management using user-defined device groups
- intuitive user interface with input check for the device configuration
- status / alarm request and display on the device group level
- device firmware update for one or several devices (parallel)
- support for device commands, e. g. reset, restart etc.
- back-up / recovery of DTS devices
- transfer of the whole DTS configuration to another device
- user management with different access rights
- monitor for NTP and time zone packages
- editor for time zone files
- online help

More information is available in MOBA-NMS User-Manual BE-801225.

<span id="page-10-0"></span>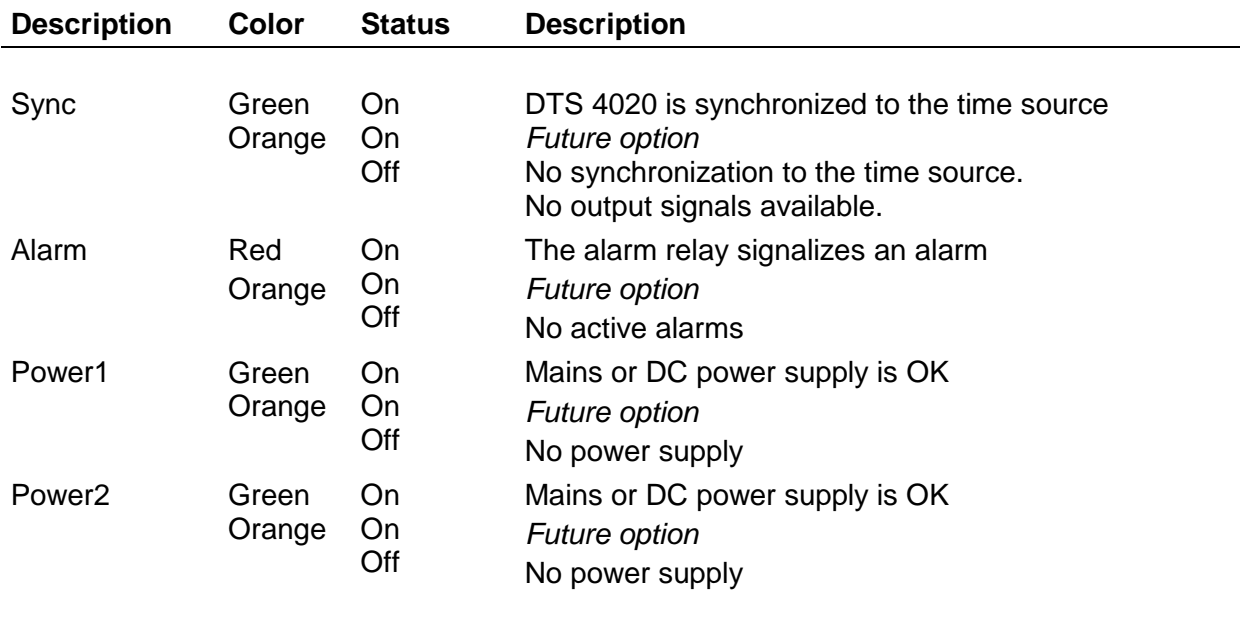

## **LAN RJ45 control lamps:**

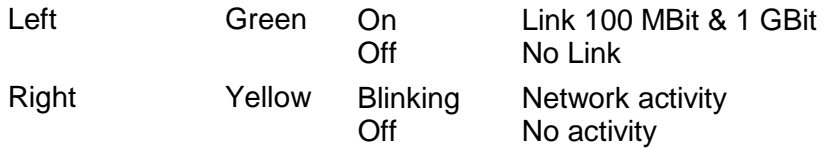

## <span id="page-11-1"></span><span id="page-11-0"></span>**5 Installation**

#### **5.1 Connections**

The connections are specified in Appendix ["A](#page-78-0) [Connection diagrams"](#page-78-0). Only connect the designated devices to the various inputs and outputs.

#### <span id="page-11-2"></span>**5.2 Chassis Ground**

In order to guarantee correct operation of the DTS 4020 the chassis must be connected to an earth ground. The earth ground connection is specified in Appendix "A Connection diagrams".

#### <span id="page-11-3"></span>**5.3 Boot procedure of the DTS 4020.timebridge**

The normal booting time of the DTS 4020 is approx. 180 sec. with pre-set IP or with DHCP. The booting procedure of the operating system is displayed on the serial console.

#### <span id="page-11-4"></span>**5.4 Initial configuration**

Per default, all LAN interface for configuration are preconfigured with DHCP on. If no DHCP server is available in the network, initial configuration has to be done via serial terminal.

**Important:** The "Micro USB" provides an USB-To-Serial interface Depending on your operating system you need to install the VCP-Driver (Virtual-Com-Port-Driver)from <https://www.ftdichip.com/Drivers/VCP.htm>

#### <span id="page-11-5"></span>**5.5 Firmware**

It is recommended to install the current firmware on your device prior to the definite commissioning. The current firmware can be found under *www.mobatime.com* in the Customer Aera → Login required.

## <span id="page-12-1"></span><span id="page-12-0"></span>**6 Operation**

#### **6.1 General**

Operation occurs via a terminal menu or SNMP. SNMP operation is explained in chapter ["9](#page-73-0) [SNMP"](#page-73-0). Operation with the terminal menu takes place either via Telnet or SSH. After a connection has been set up, the login screen is displayed:

**DTS4020 login:**

To start the menu, you must be logged in as user *dts*. The standard password is *dts*. (Changing the password  $\rightarrow$  see chapter ["6.5.21](#page-44-0) [General settings"](#page-44-0)).

Only one menu can be open at any time. The first menu started has priority. The menu is automatically closed after 15 min. without operation, and any open connection via Telnet or SSH is interrupted.

Use e.g. Freeware software Putty as a serial terminal.

#### <span id="page-12-2"></span>**6.1.1 Telnet**

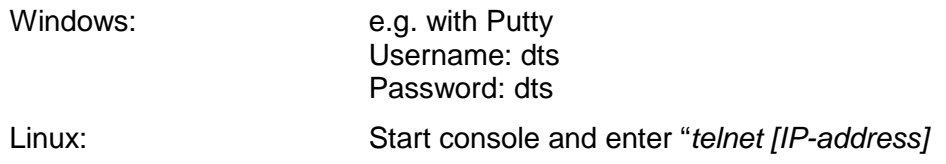

#### <span id="page-12-3"></span>**6.1.2 SSH**

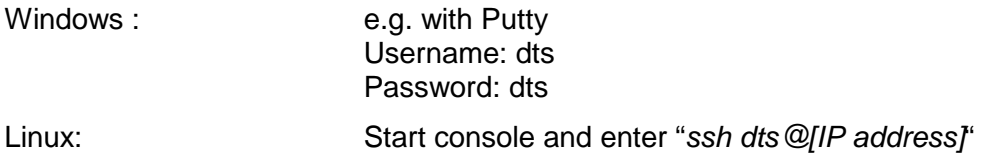

<span id="page-13-0"></span>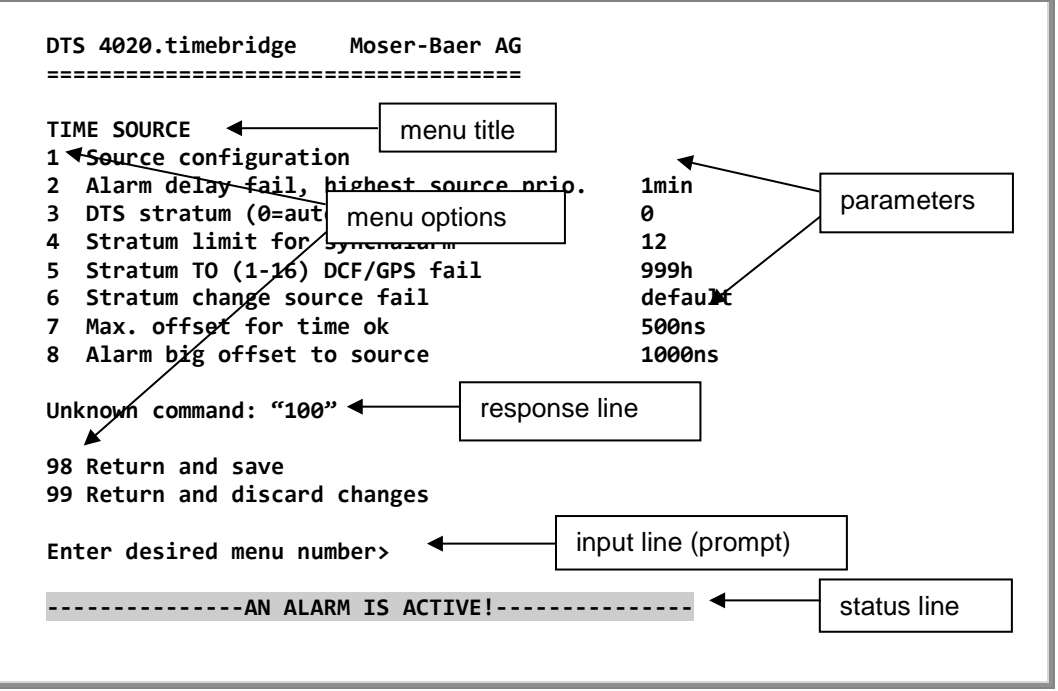

The current menu is always displayed in the **menu title**. The **menu options** show all the selectable menu functions. Provided the menu item is not a further menu, the set **parameters** are displayed. Error messages (e.g. invalid entries) or additional information to the selected menu items are displayed in the **response line.** The **input line** shows the current input values or options possible. The **status line** only appears, when an information has to be displayed, e.g. "An alarm is active".

All entries must be completed with ENTER (Return) (e.g. also ESC). The menu window can always be exited with *Ctrl-C* (incl. termination of the Telnet and SSH connection).

The desired menu can be selected with the relevant number.

The numbers 98 and 99 are always used identically:

- With 98, the settings entered are saved and the menu exited. Depending on the change, the DTS 4020, or only partial functions, are rebooted.
- With 99, all changes to the menu are reversed and the menu exited. In the menus where data cannot be saved (command 98), the menu is only exited with 99, but any changes are not saved.

The current menu is updated, without any further entry, with ENTER.

#### <span id="page-14-0"></span>**6.2 MOBA-NMS operation**

For the configuration of DTS devices via GUI, MOBA-NMS (see chapter ["3.7](#page-9-0) [MOBA-](#page-9-0)NMS - [Network Management System"](#page-9-0)) can be used. All configuration possibilities are subordinated in different configuration pages (called "tabs"). These tabs are connected to the terminal menu and designated accordingly. Example: The terminal menu "Configuration  $\rightarrow$  Alarms" can be found in MOBA-NMS under the tab "Alarms".

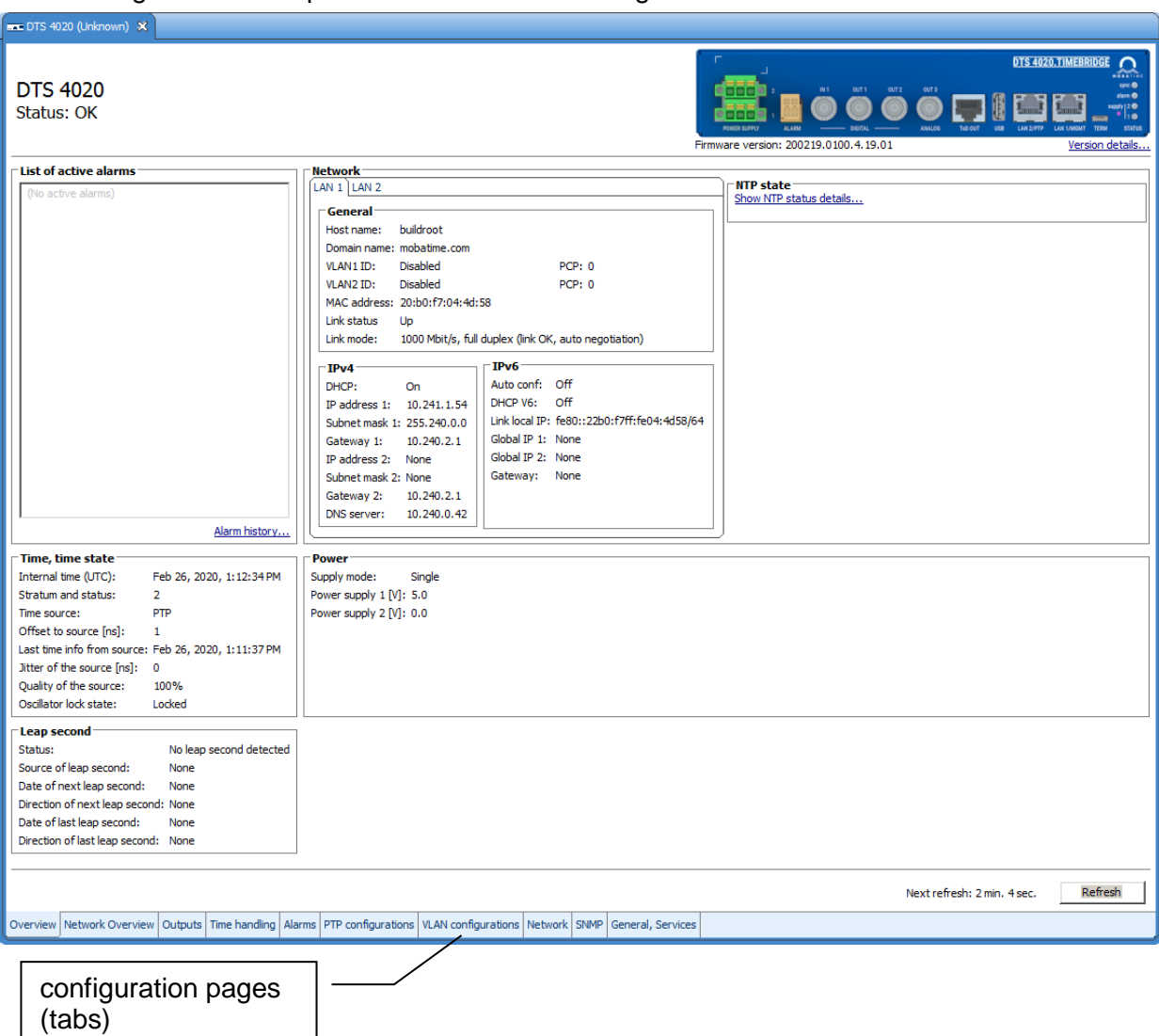

Configuration example of a DTS 4020.timebridge:

For further details on the general MOBA-NMS operation, check the integrated online help (menu "Help  $\rightarrow$  Show help").

**Important:** To enable the communication between MOBA-NMS and the DTS devices, SNMP must be activated! Set terminal menu "Configuration  $\rightarrow$  SNMP  $\rightarrow$ SNMP Mode" to "on". SNMP is activated by default.

```
 DTS 4020.timebridge Moser-Baer AG
 ====================================
 MAIN SELECTION
 1 Status
      (Actual alarms and history, timesource state, version
 2 Configuration
      (Configuration of the outputs, timesources, alarms ...)
 3 Maintenance
      (Update, backup ...)
 99 Exit DTS menu
 Enter desired menu number>
```
#### **Menus:**

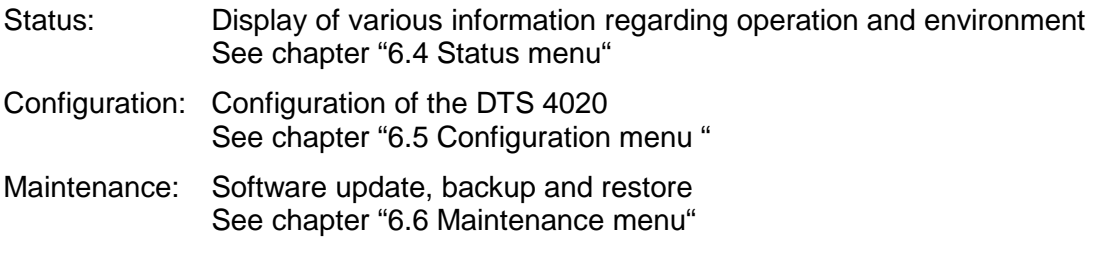

#### <span id="page-15-1"></span>**6.4 Status menu**

The status menu consists of 2 pages.

#### **Status menu page 1:**

```
 DTS 4020.timebridge Moser-Baer AG
 ====================================
CLOCK STATE Page 1/2
 1 Alarm state
 2 Alarm history
 3 Time state
 4 Time source
 5 Time source info
 6 Info network config.
 7 Internal state
 8 Product information
 9 Versions of the software 
 Press enter for next part, 99 to leave>
```
#### **Path: 1 Status**

The sub-menus show various information's about the current operating status:

1. Requesting alarm status, display of all the DTS 4020 active errors. Display of the DTS 4020 alarms (64) on 4 pages. The ALARM DETAIL menu pages can be scrolled through with ENTER. Active alarms are displayed with a \*. The ALARM DETAIL menu page can be exited with 99. All DTS 4020 active alarms are displayed, masking (e-mail, traps and relay) only occurs later.

- 2. Alarm history display. Display of the DTS 4020 alarm record, newest alarm first. The ALARM RECORD menu pages can be scrolled through with ENTER. The ALARM RECORD menu page can be exited with ESC. Max. length of error report: 240 messages.
- 3. Current time and status display. See chapter ["11](#page-16-0) [Time status information"](#page-17-0)
- 4. Time source information display. See chapter ["6.4.2](#page-18-0) [Time source information"](#page-19-0)
- 5. PTP Information
- 6. Current network configuration display. With ENTER, a second page can be displayed with network information.
- 7. DTS 4020 system information display (internal status, regulation voltage of the oscillator..). This information is for support purposes only.
- 8. Product information like serial number, firmware version etc.
- 9. All respective software versions of the DTS 4020 components.

#### **Status menu page 2:**

```
 DTS 4020.timebridge Moser-Baer AG
 ====================================
CLOCK STATE Page 2/2
 11 NTP peer state (ntpq -np)
 12 NTP state (ntpq -c rl)
 13 Power
 14 Network Diagnostic
 Press enter for next part, 99 to leave>
```
#### <span id="page-16-0"></span>**Path: 1 Status [Enter]**

- 11. Display of information with regard to the internal state of the NTP server.
- 12. Shows state of the time source for NTP
- 13. Power supply information (voltage) display.
- 14. Network diagnostic for ping and routing table information.
- 15. Display information of all possible PTP connections

```
 DTS 4020.timebridge Moser-Baer AG
 ====================================
 TIME STATUS INFORMATION PAGE 1/2
 Internal time of the DTS (UTC) 10:11:47 26.01.19
Stratum of DTS 2<br>
TAI Offset 37
TAI Offset 37<br>
Time source 37
Time source<br>
Last time information from source \theta99:11:44 26.01.15 UTC
  Last time information from source
  Offset to source 10ns
  Jitter of the source 111 magnum 112<br>
1188 Ouality of the source 1190%
  Quality of the source
 99 Return
 Enter desired menu number>
```
**Path: 1 Status**  $\rightarrow$  **3 Time, time state** 

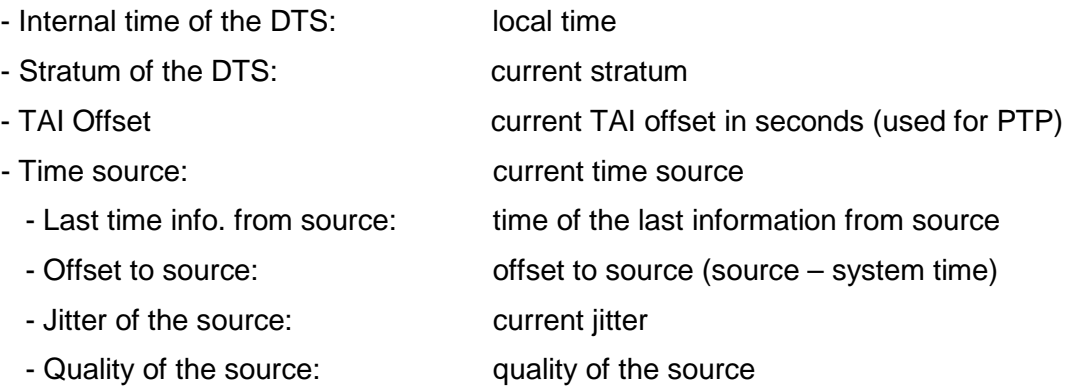

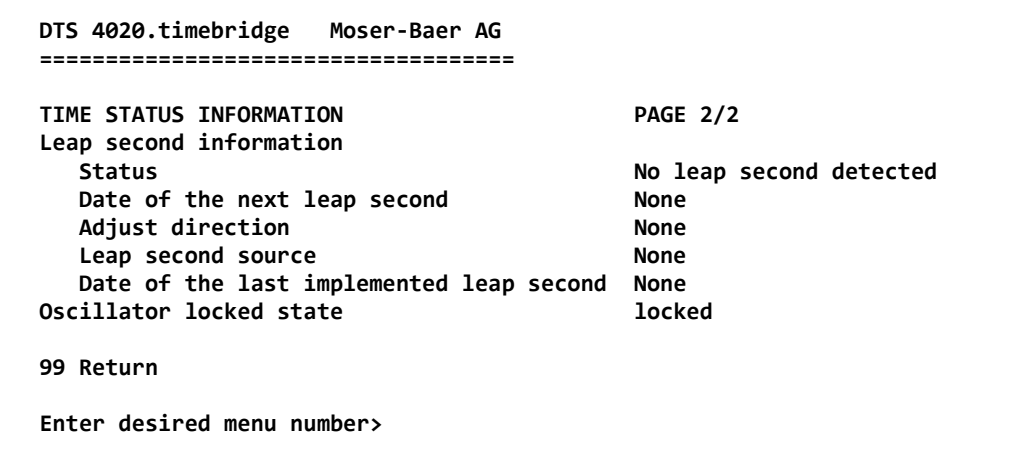

**Path: 1 Status → 3 Time, time state → enter** 

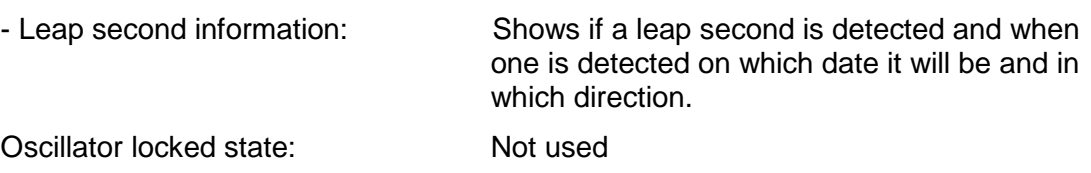

## **MOBA-NMS:** Tab: Overview, Frame:Time, time state

<span id="page-18-0"></span>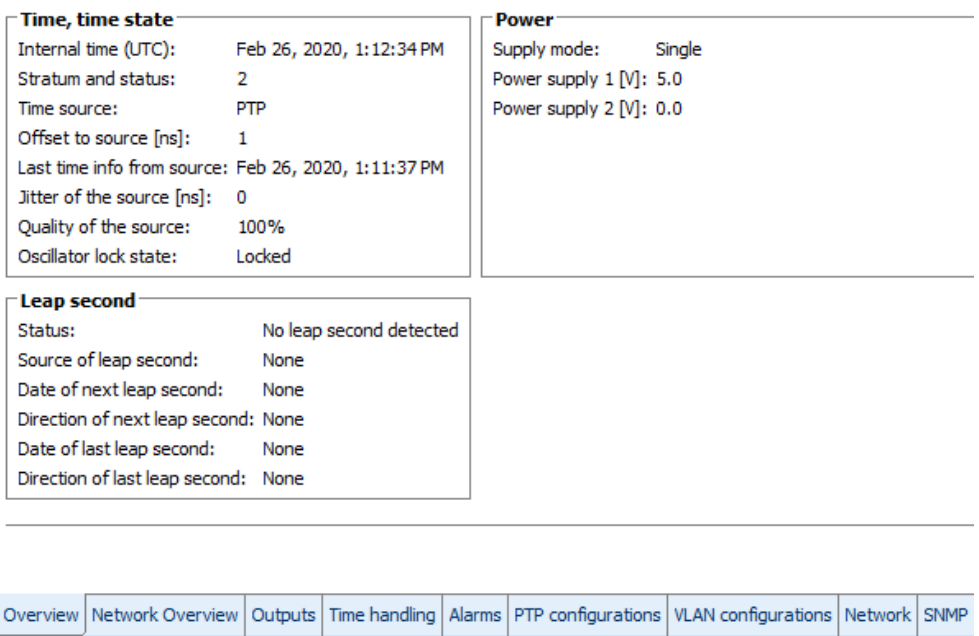

## <span id="page-19-0"></span>**6.4.2 Time source information**

**All sources overview**

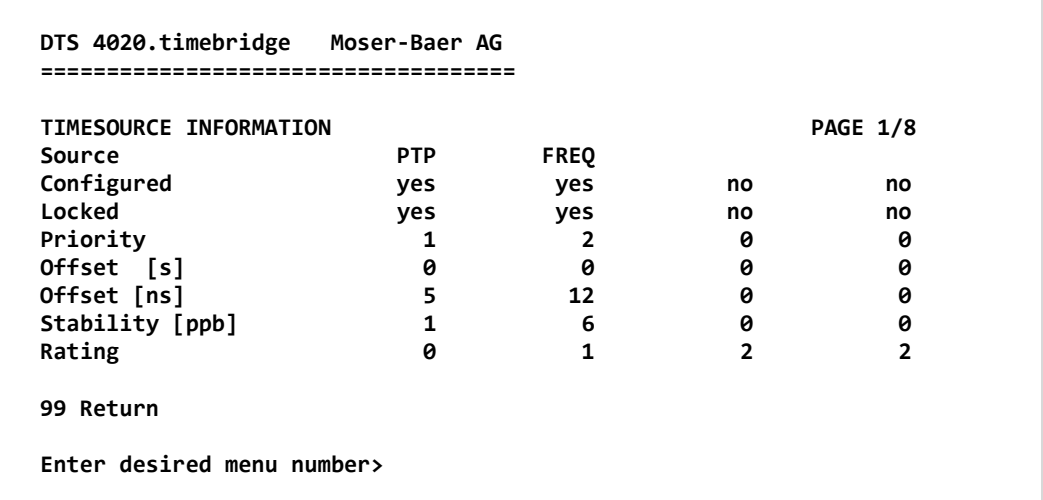

**Path: 1 Status**  $\rightarrow$  **4 Local source** 

**Source information (PTP, FREQ)**

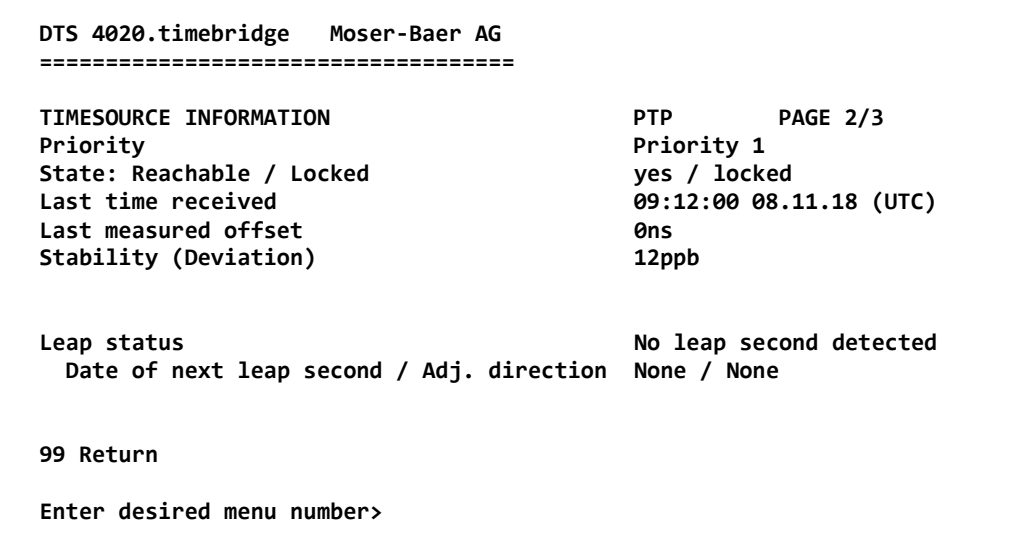

```
Path: 1 Status → 4 Local source → enter (1x - 2x)
```
For all sources the same information is shown

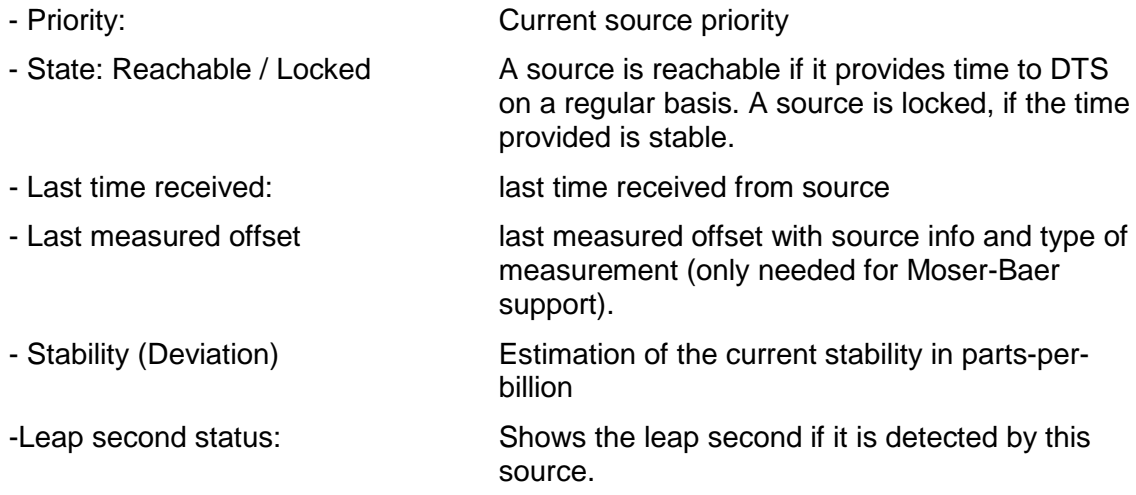

## <span id="page-20-0"></span>**6.4.3 PTP information**

**PTP instances**

```
 DTS 4020.timebridge Moser-Baer AG
 ====================================
 PTP INSTANCE
 1 LAN2 IP1
 2 LAN2 IP2
 99 Return
 Enter desired menu number>
```
**Path: 1 Status → 5 Info PTP** 

See the status of the running PTP instances. It is possible to configure two IP addresses per LAN interface. When PTP is enabled there is a PTP instance started for both IP addresses. Because of that every LAN interface has a submenu for each possible IP address.

#### **PTP Information of the instance**

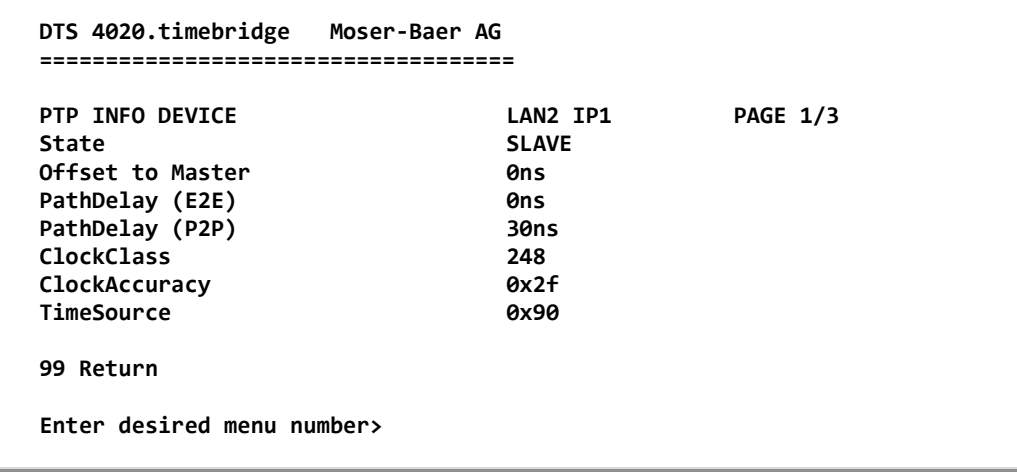

#### **Path: 1 Status**  $\rightarrow$  **15 Info PTP**  $\rightarrow$  **1 | AN2 IP 1**

Shows the state of the PTP instance. Possible values are Master, Slave, Faulty and Unknown

Offset to Master in Nano seconds (only in slave state)

Measured path delay (cable delay). Only in E2E mode and slave state.

Measured peer delay (cable delay). Only in P2P mode. Master and slave both measure the peer delay.

With the clock class and the clock accuracy it is possible to see how the overall quality of the clock is.

Time source shows what source type the device has. In this example 0x90 stands for OTHERS.

<span id="page-21-0"></span>**6.4.4 Network diagnostic**

```
 DTS 4020.timebridge Moser-Baer AG
 ====================================
 NETWORK DIAGNOSTIC
 1 Ping
 2 Routing table
 99 Return
 Enter desired menu number>
```
#### **Path: 1 Status > 14 Network diagnostic**

It is possible to configure a ping command and to show the routing table of the device

#### **Ping**

```
 DTS 4020.timebridge Moser-Baer AG
   ====================================
   NETWORK PING
   1 Select LAN interface(1-2) 1
 2 Select IP configuration(1-2) 1
 3 Destination IP address 192.168.0.20
   5 Execute ping command
   99 Return
   Enter desired menu number>
```
**Path: 1 Status**  $\rightarrow$  **14 Network diagnostic**  $\rightarrow$  **1 Ping** 

- 1. Select LAN interface on which the ping is sent out
- 2. Select if the IP configuration one or two shall be used
- 3. Address of from the other device (Ping Destination)
- 5. Execute Ping command and shows the result in the same window

#### <span id="page-22-0"></span>**6.5 Configuration menu**

```
 DTS 4020.timebridge Moser-Baer AG
 ====================================
 CONFIGURATION
 1 Outputs
 2 Time handling
 3 Alarms
 4 General
 5 Network
 6 VLAN configuration
 7 Services (FTP, telnet, SSH)
 8 SNMP
 99 Return
 Enter desired menu number>
```
**Path: 2 Configuration**

Configuring the DTS 4020 through various submenus:

- 1. Configuring the lines / outputs (Time-of-Day and pulse/frequency) See chapter ["6.5.1](#page-23-0) [Outputs"](#page-23-0)
- 2. Configuring the time source, time-keeping etc. See chapter ["6.5.8](#page-25-1) [Time handling"](#page-25-1)
- 3. Alarm settings (alarm relay, e-mail, SNMP) See chapter ["6.5.16](#page-37-0) [Alarm"](#page-37-0)
- 4. General settings of the DTS 4020 (language, time zone for alarms and display, password for menu, power supply monitoring...) See chapter ["6.5.21](#page-44-0) [General settings"](#page-44-0)
- 5. Network Settings See chapter ["6.5.22](#page-44-1) [Network"](#page-45-0)
- 6. VLAN configuration see chapter [6.5.25](#page-49-0) [VLAN configuration](#page-49-0)
- 7. Services (switching network services such as FTP, Telnet, SSH on or off) See chapter ["6.5.26](#page-50-0) [Services \(network services FTP, telnet, SSH...\)"](#page-50-0)
- 8. SNMP Configuration for GET/PUT. See chapter ["6.5.27](#page-51-0) [SNMP"](#page-51-0) (Traps are described in menu '2. Configuration'  $\rightarrow$  '3. Alarms'  $\rightarrow$  '3. Traps'. See also chapter ["6.5.20](#page-42-0) [SNMP traps"](#page-42-0))

## <span id="page-23-0"></span>**6.5.1 Outputs**

Under "Outputs", settings can be undertaken for the following functions:

```
 DTS 4020.timebridge Moser-Baer AG
     ====================================
    CONFIGURATION OUTPUTS
    1 Time of day
    2 Signal out 1 (digital)
  3 Signal out 2 (digital)
  4 Signal out 3 (analog)
    99 Return
     Enter desired menu number>
Path: 2 Configuration 1 Outputs
```
- 
- 2 Signal output 1 (digital)  $\rightarrow$  see chapter [6.5.3](#page-24-1)
- 3 Signal output 2 (digital)  $\rightarrow$  see chapter [6.5.3](#page-24-1)
- 4 Signal output 3 (analog)  $\rightarrow$  see chapter 6.5.4
- 1 Time of Day  $\rightarrow$  see chapter [6.5.2](#page-24-0)
	-
	-
	-

#### **MOBA-NMS:** Tab: Outputs

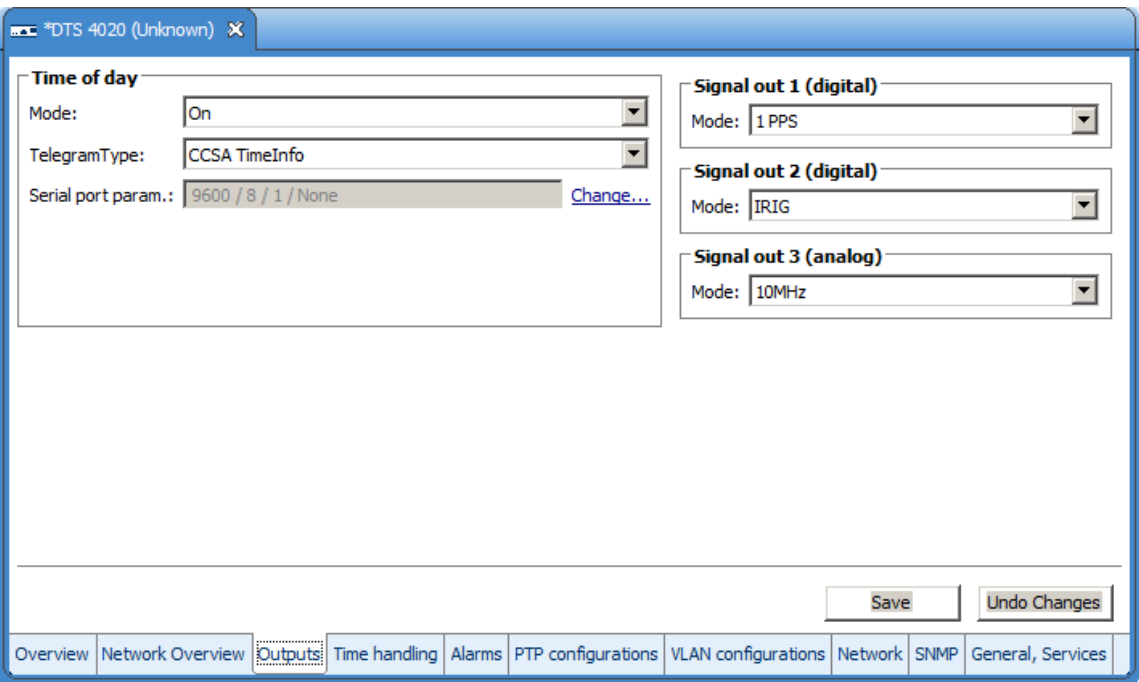

#### <span id="page-24-0"></span>**6.5.2 Time of day – output**

The DTS 4020 is equipped with 1 Time of day output

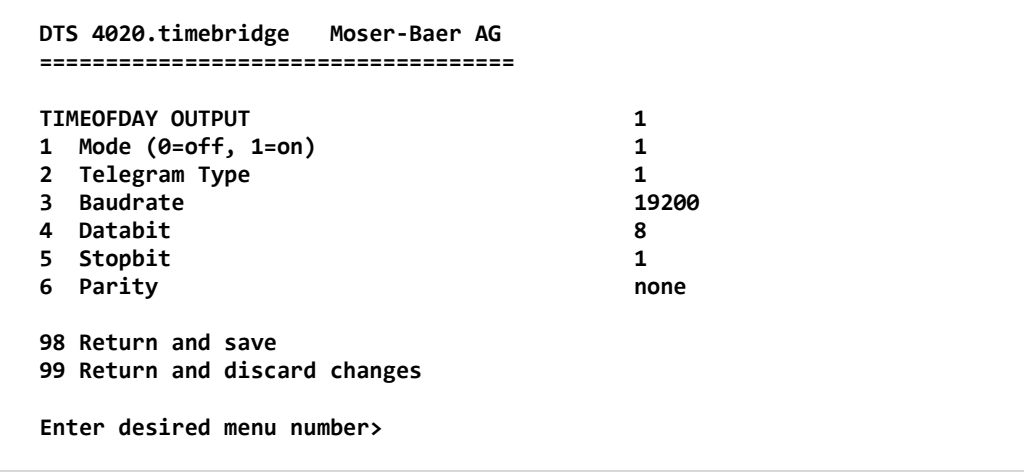

**Path: 2 Configuration → 1 Outputs → 1 Time of day outputs → Time of day out 1** 

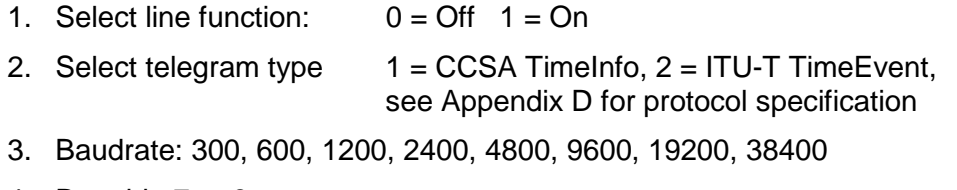

- 4. Data bit: 7 or 8
- 5. Stop bit: 1 or 2
- 6. Parity: none, even

#### <span id="page-24-1"></span>**6.5.3 Signal output digital: Pulse / Frequency / IRIG / 10 MHz**

The DTS 4020 is equipped with 2 digital pulse / frequency outputs. The signals are available on the Signal OUT1 and Signal OUT2 connector.

```
 DTS 4020.timebridge Moser-Baer AG
 ====================================
PULSE / FREQUENCY OUTPUT 1
1 Mode 1 PPS
 2 IRIG Mode
 98 Return and save
 99 Return and discard changes
   ESC=back
 Mode 0=off, 1=1PPS, 2=IRIG, 3=10MHz, 4=2Hz>
 Enter desired menu number>
```
**Path: 2 Configuration**  $\rightarrow$  **1 Outputs**  $\rightarrow$  **2 Signal out 1/2** 

- 1. Select line function:  $0 = \text{Off}$  $1 = 1$  pulse per second  $2 = IRIG$  $3 = 10$ MHz  $4 = 2$  Hz
- 2. Select IRIG mode: see picture below

#### <span id="page-25-0"></span>**6.5.4 Signal output analog: IRIG / 10 MHz**

The DTS 4020 is equipped with 1 analog pulse / frequency output. The signals are available on the Signal OUT3 connector.

```
 DTS 4020.timebridge Moser-Baer AG
 ====================================
 PULSE / FREQUENCY OUTPUT 3
1 Mode
 2 IRIG Mode
 98 Return and save
 99 Return and discard changes
   ESC=back
 Mode 0=off, 2=IRIG, 3=10MHz >
 Enter desired menu number>
```
**Path: 2 Configuration**  $\rightarrow$  **1 Outputs**  $\rightarrow$  **4 Signal out 3** 

2. Select line function:  $0 = \text{Off}$  $1 = n/a$  $2 = IRIG$  $3 = 10$ MHz  $4 = n/a$ 3. Select IRIG mode: see picture below

**Selection IRIG/AFNOR mode:**

```
 DTS 4020.timebridge Moser-Baer AG
 ====================================
 SELECTION IRIG/AFNOR CODE
 * 00: off
   01: IRIG-B (B122)
   02 IRIG-B 12h (B122)
  03 IRIG-B DIEM (B122)
   04 IRIG-B123
   05 AFNOR-A (NFS 87-500)
   06 AFNOR-C (NFS 87-500)
   07 DCF-FSK
   08 IRIG-E122 DIEM
   09 IRIG-B126
 Enter requested audio code
 ESC to leave>
```
<span id="page-25-1"></span>**Path: 2 Configuration 1 Outputs 2 Signal out 1/2/3 2 IRIG Mode**

## <span id="page-26-0"></span>**6.5.5 Time handling**

Under time administration, settings can be undertaken for the following functions:

- [Time source](#page-27-0) configuration  $\rightarrow$  see chapter ["6.5.9](#page-27-0) Time source "
- Time adjustment configuration  $\rightarrow$  see chapter ["6.5.10](#page-29-0) [Time adjustment / Time-keeping"](#page-29-0)
- NTP Authentication  $\rightarrow$  see chapter ["6.5.12](#page-31-0) [NTP"](#page-31-0)
- For setting the time manually  $\rightarrow$  see chapter ["6.5.13](#page-33-0) [Manual time set / Leap second"](#page-33-1)
- PTP slave  $\rightarrow$  see chapter ["6.5.13](#page-34-0) [PTP Configuration"](#page-34-0)

**MOBA-NMS:** Tab: Time handling

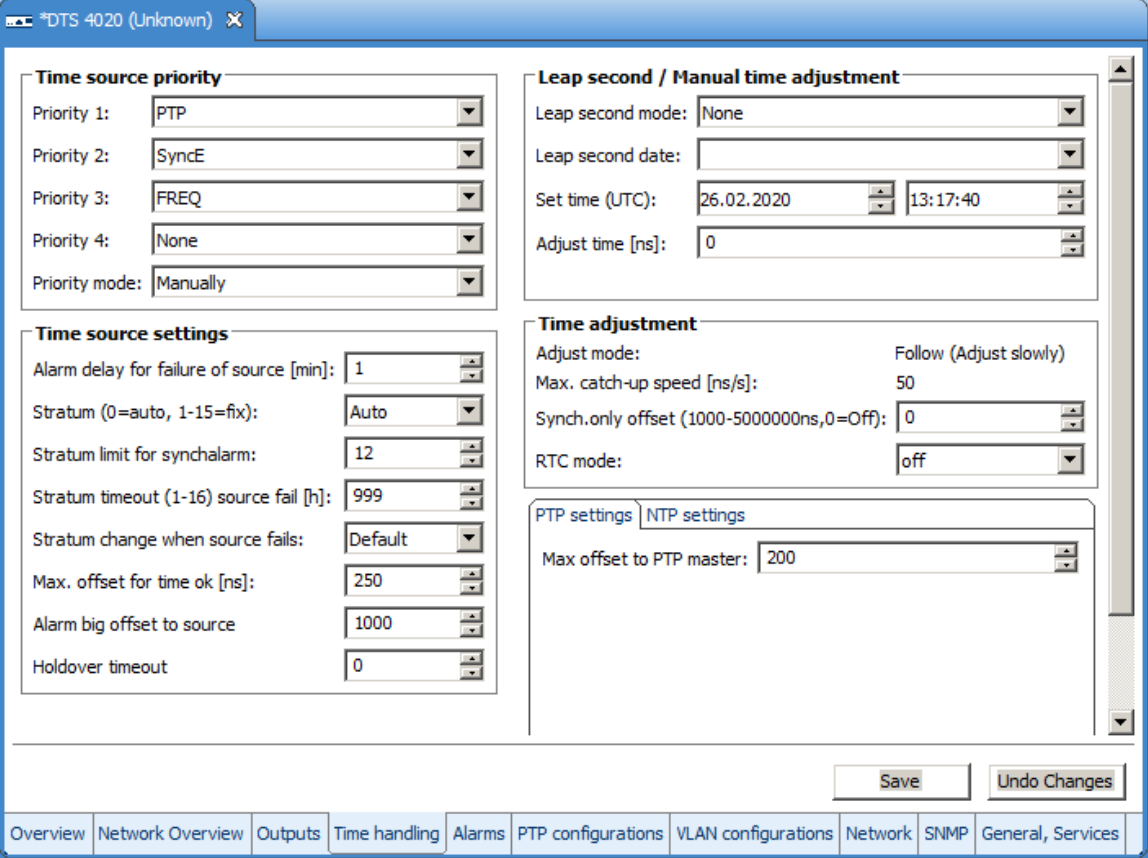

## <span id="page-27-0"></span>**6.5.6 Time source**

Time source configuration.

```
 DTS 4020.timebridge Moser-Baer AG
   ====================================
   TIME SOURCE
   1 Source configuration
   2 Stratum configuration
 3 Alarm delay for failure of the source 1min
 4 Max. offset for time ok 250ns
   5 Alarm big Offset to source 1000ns
   6 Holdover TO 0s
   98 Return and save
   99 Return and discard changes
   Enter desired menu number>
```
**Path: 2 Configuration → 2 Time handling → 1 General source setting** 

- 1. Menu to configure source types and priorities
- 2. Menu to configure stratum
- 3. Alarm delay at failure of time source (minutes):

1 $min - 2'160min$ , default = 1 Error: "loss of time source TO"

4. Maximum offset for time source to set valid time in ns at start up. (0-1'000'000ns)

For description of time source see chapter ["8](#page-63-0) [Time administration"](#page-63-0)

- 5. When the offset to the active source exceeds this value, an error occurs.
- 6. After this time the device stops holdover and get in unsynchronized state by means disable all outputs.

Time Source Priority configuration

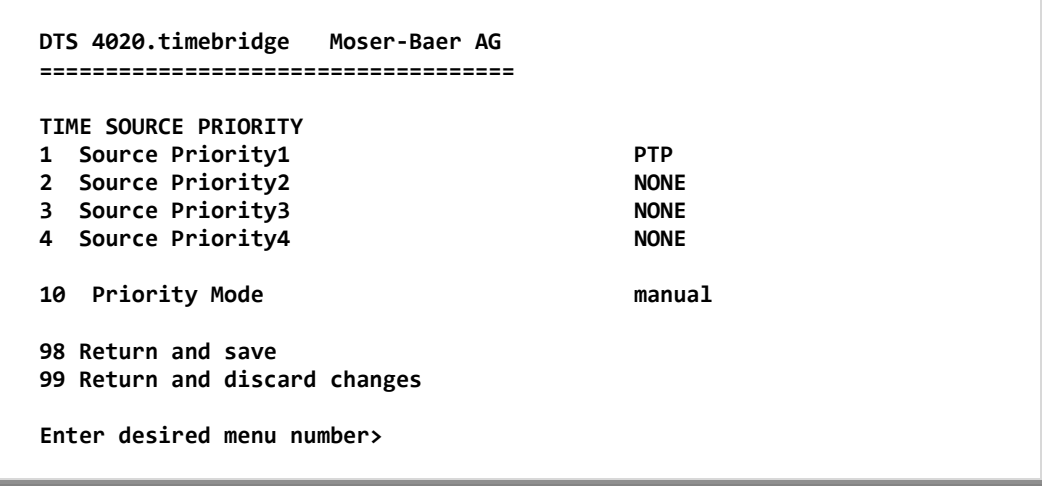

**Path: 2 Configuration → 2 Time handling → 1 General source setting → Source configuration** 

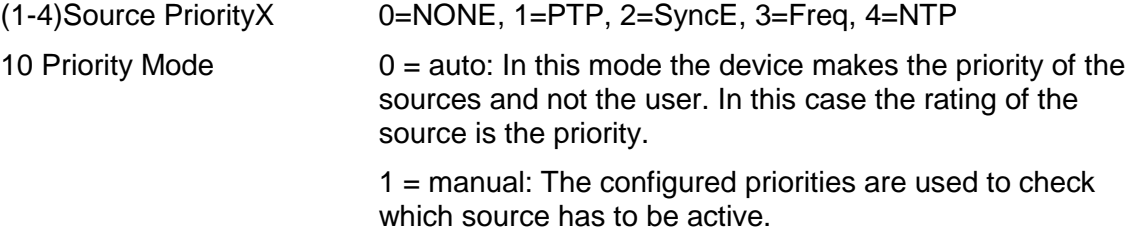

Time Source Stratum configuration

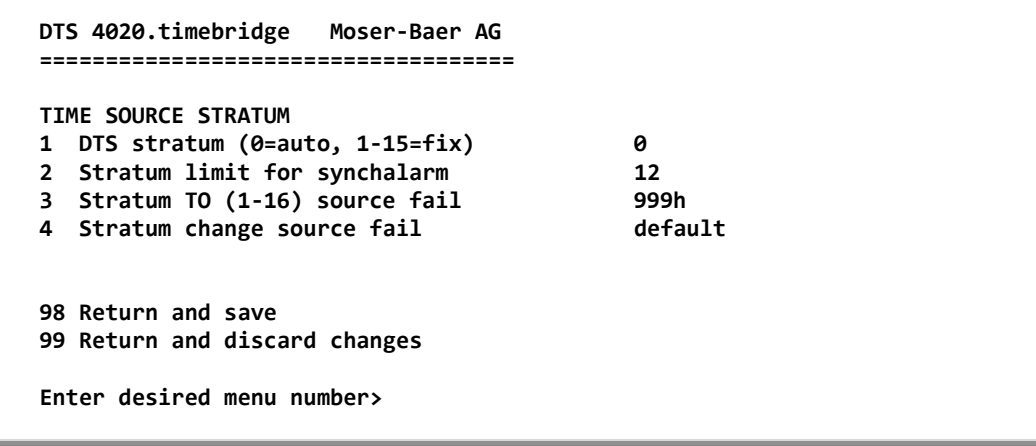

**Path: 2 Configuration → 2 Time handling → 1 General source setting** 

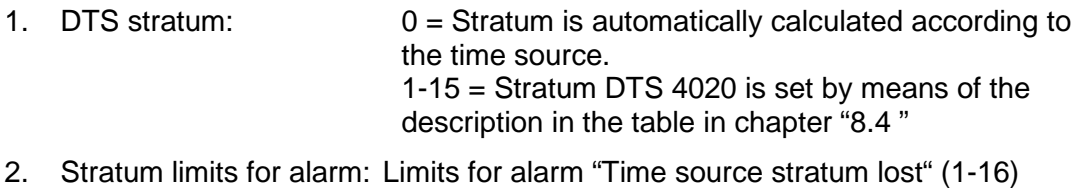

- 3. Stratum TO (Timeout): Duration of stratum change 1 to 16 in the case of time loss (1-999h), e.g. 24 hrs  $\rightarrow$  stratum counts up from 1 to 16 within 24 hrs.
- 4. Stratum change source fail:

default = Default Stratum change behaviour immediate = Stratum is decreased by one step immediate after "failure of time source" has been detected

**6.5.7 Time adjustment / Time-keeping**

<span id="page-29-0"></span>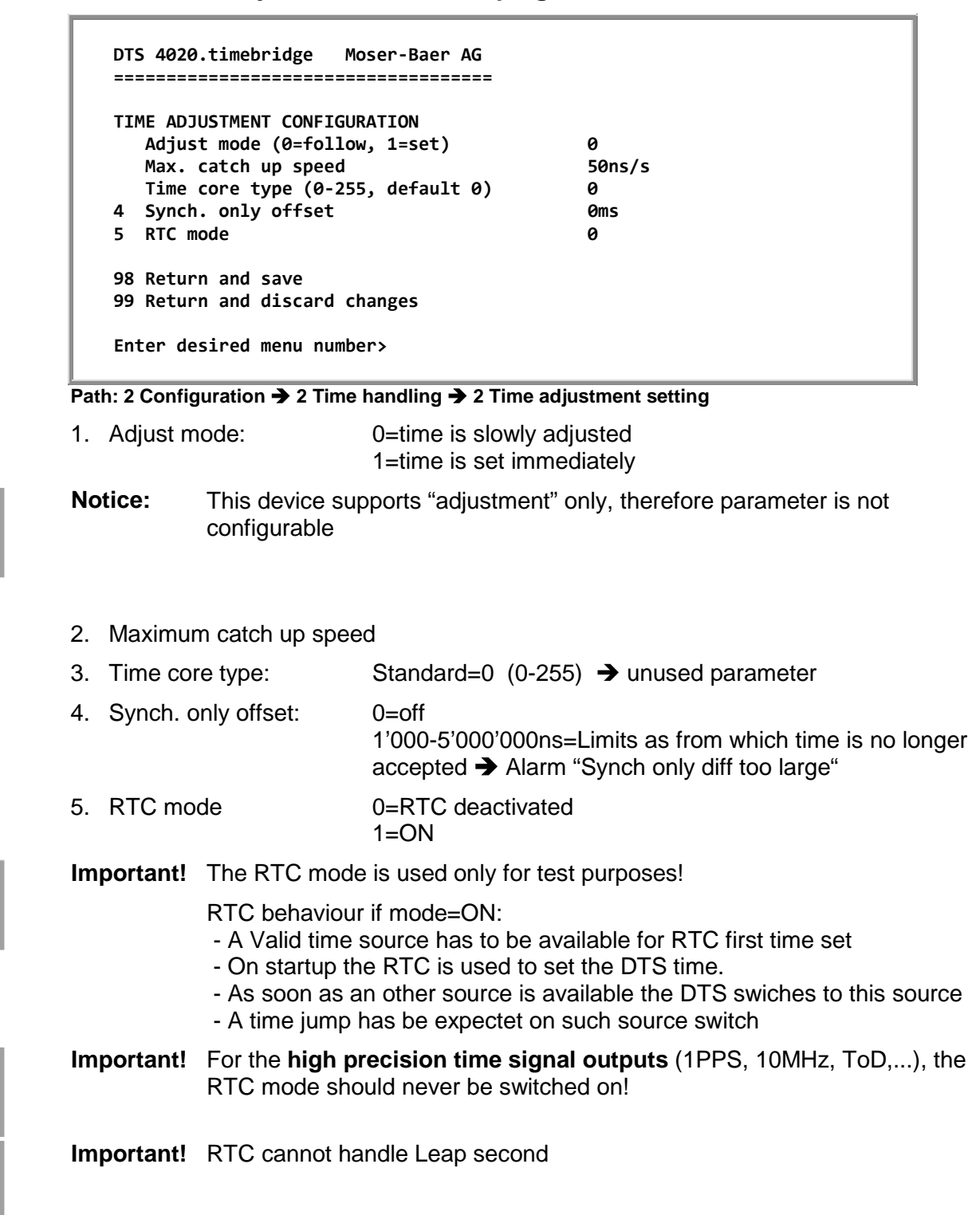

For a description of time-keeping see chapter ["8](#page-63-0) [Time administration"](#page-63-0)

<span id="page-30-0"></span>**6.5.8 Manual time set / Leap second**

```
 DTS 4020.timebridge Moser-Baer AG
 ====================================
 MANUAL TIME SET
 1 Set time (UTC)
 2 Adjust time
3 Leap second mode<br>
4 Leap second date (UTC) 00:00:00 01.07.15
4 Leap second date (UTC)
 98 Return and save
 99 Return and discard changes
 Enter desired menu number>
```
**Path: 2 Configuration**  $\rightarrow$  **2 Time handling**  $\rightarrow$  **3 Manual time adjustment / leap second** 

- 1. Set UTC time in the format "hh:mm:ss DD.MM.YY". **Time is set with ENTER!**
- 2. Correct time in ns (- = backwards). Range: +/-1'000'000'000ns **Time is set with ENTER!**
- 3. Leap second mode:
	- 0 off
	- 1 Additional second will be inserted at entered time Is set to 0=off after inserting the leap second.
	- -1 Second will be left out at entered time Is set to 0=off after inserting the leap second.
	- 2 Recognize leap second automatically. Only possible with a source with leap second announcement!
- 4. Set UTC time of leap second in format: "hh:mm:ss DD.MM.YY"

For a description of the leap second, see chapter ["8.8](#page-68-0) [Leap second"](#page-68-0)

**Notice:** Manual time set can be used only for test purposes.

For normal operation a time soruce is required!

## <span id="page-31-0"></span>**6.5.10 NTP**

Up to 4 multicast or broadcast addresses can be configured.

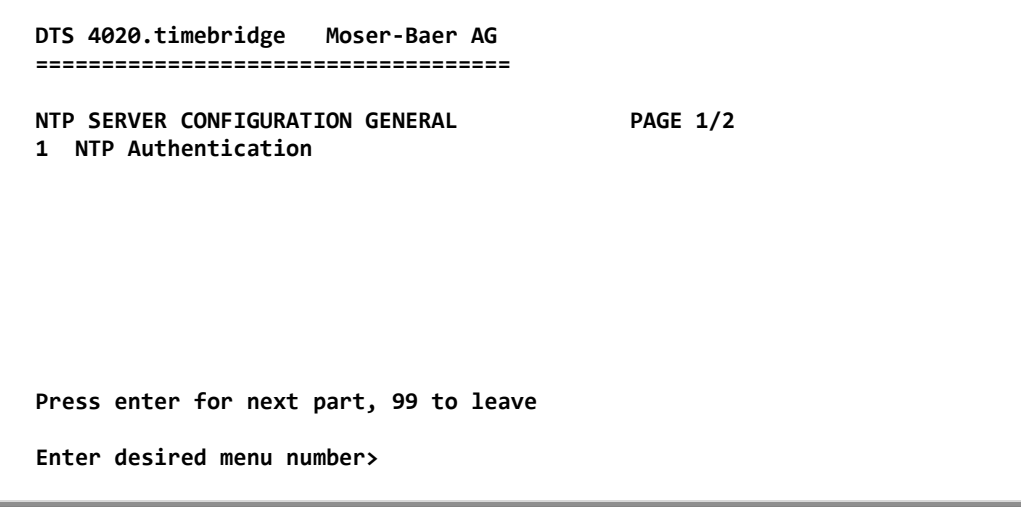

**Path: 2 Configuration → 2 Time handling → 5 NTP server** 

Page 1. NTP Authentication: Changes to the menu "NTP AUTHENTICATION"

Page 2 Summary about configured NTP – broadcast addresses. Select to configure. **Notice:** LAN ports share configured multicast addresses regarding the following table:

LAN 1-2: Multicast addresses 1-4

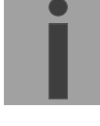

#### **Configuration of the NTP authentication:**

The NTP authentication is described in chapter ["8.9](#page-70-0) [NTP Authentication"](#page-70-0).

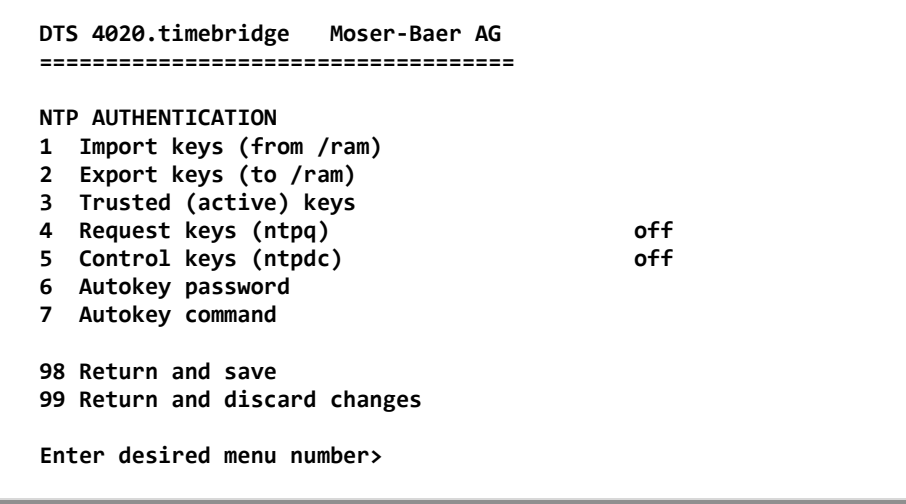

**Path: 2 Configuration**  $\rightarrow$  **2 Time handling**  $\rightarrow$  **5 NTP server settings**  $\rightarrow$  **1 NTP Authentication** 

- 1. Import keys (from /ram directory) The file ntp.keys must first be copied into the directory /ram.
- **Notice:** The file must be named exactly in this way and written entirely in small letters.

The configured keys will be compared with the keys in the file. Is a key configured on the device and it is not in the key file, an alarm will appear (NTP authentication error).

- 2. Export keys (to /ram directory) The current ntp.keys file is written in the directory /ram.
- 3. Select the trusted keys separated by space
- 4. Select the request key
- 5. Select the control key
- 6. Set the auto key password

#### 7. Execute for auto key commands:

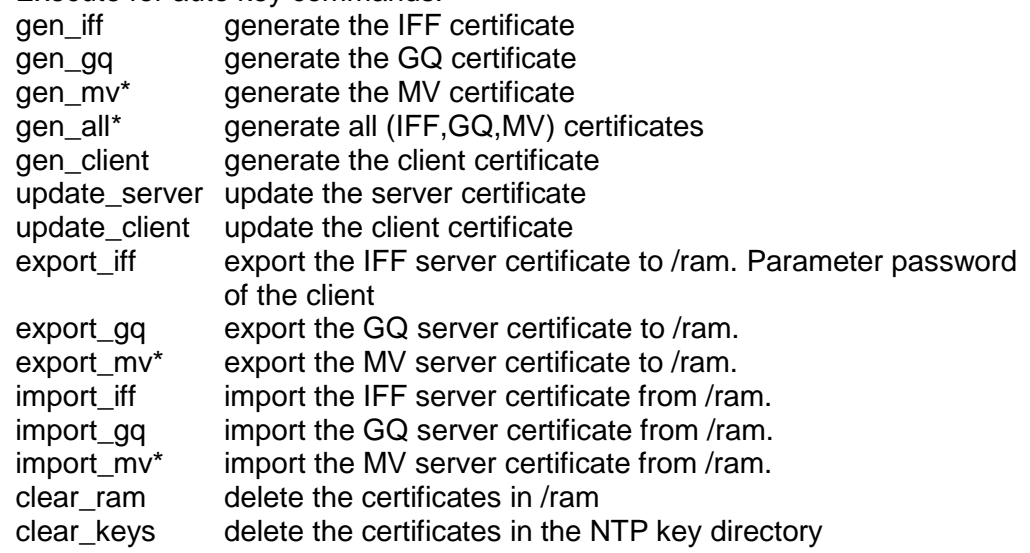

Example: *export\_iff myPassword* exports the IFF client certificate to /ram.

\*MV schema is currently not available

#### **NTP Multicast Configuration**

**Configuration of the Multi- / Broadcast address is as follows:**

```
 DTS 4020.timebridge Moser-Baer AG
 ====================================
 NTP MULTI- / BROADCAST-ENTRY
 1 Multi- or broadcast IP address 254.192.1.1
2 Interval 4sec<br>3 TTL (only for multicast) 4sec
3 TTL (only for multicast) 1hop<br>4 Authentication kev off
4 Authentication key
 98 Return and save
 99 Return and discard changes
 Enter desired menu number>
```
#### **Path: 2 Configuration → 2 Time handling → 5 NTP server → Page 2**

- 1. IP address of the destination network (multicast or broadcast). ENTER without entering an address will delete the entry.
- 2. Interval for sending out the NTP information in seconds. The interval is rounded after the entry to NTP standard, which only permits values of format 2<sup>x</sup>: 1,2,4,8,16,32,64... Maximum 65536 seconds.
- 3. TTL (time to live) in hops. Only required for multicast. Number of routers over which the multicast packet should be transmitted: for simple networks without a router - enter 1, for 1 router - enter value 2.
- 4. Authentication key: off, key number, autokey

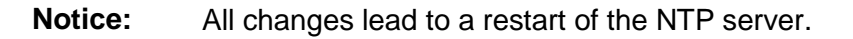

<span id="page-33-1"></span><span id="page-33-0"></span>**Important:** If an authentication key number is defined (see no 4.), the same key number must be also added to the trusted keys.

## <span id="page-34-0"></span>**6.5.13 PTP Configuration**

**PTP configuration page 1:**

```
 DTS 4020.timebridge Moser-Baer AG
 ====================================
 PTP CONFIGURATION config 1 PAGE 1/3
 1 Mode 0
2 Profile None<br>3 Delay mechanism 1996 1997 1998 1998
3 Delay mechanism
 4 Transport protocol IPv4
5 IPv6 scope 6xE
 6 Priority 1 128
7 Priority 2
 98 Return and save
 99 Return and discard changes
 Enter desired menu number>
```
**Path: 2 Configuration → 2 Time handling → 6 PTP settings → 1 PTP config** 

| 1. Mode               | $0 =$ off, 1 = Multicast 1- Step, 2 = Multicast 2 - Step,<br>$3$ = Unicast 1-Step, $4$ = Unicast 2-Step                                                                           |
|-----------------------|----------------------------------------------------------------------------------------------------|
| 2. Profile            | $0 =$ none, 1 = default, E2E, 2 = default P2P,<br>$3 =$ utility (IEC 61850-9-3), $4 = ITU-T G.8265.1$ ,<br>$5 = ITU-T G.8275.1, 6 = ITU-T G.8275.2,$<br>$7 = IEEE 802.1AS (gPTP)$ |
| 3. Delay mechanism    | $0 = E2E$ , $1 = P2P$ , default E2E                                                                                                    |
| 4. Transport protocol | $0 = IPv4$ , $1 = IPv6$ , $2 = layer 2$ , default IPv4                                                                                                    |
| 5. IPv6 scope         | 115, default $15 (0xE)$                                                                                                    |
| 6. Priority 1         | 0-255, default 128                                                                                                    |
| 7. Priority 2         | 0-255, default 128                                                                                                    |
|                       |                                                                                                    |

Press ENTER to change to page 2.

### **PTP configuration page 2:**

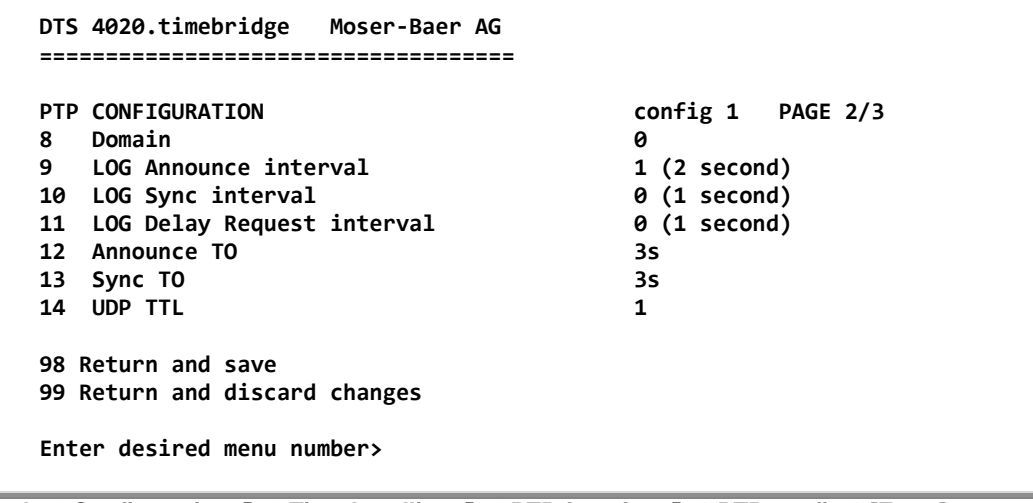

**Path: 2 Configuration → 2 Time handling → 6 PTP function → 1 PTP config 1 [Enter]** 

- 8. Domain 0-255, default 0
- 9. LOG Announce interval -7..7, default 1, values in format  $2^x$  sec (every 2 sec)

10. LOG Sync interval  $-7..7$ , default 0, values in format  $2^x$  sec (every sec) 11. LOG Delay Request Interval  $-7..7$ , default 0, values in format  $2<sup>x</sup>$  sec (every sec) 12. Announce TO 2..10, default 3s 13. Sync TO 2..10, default 3s 14. UDP TTL 1-255, default 1

Press ENTER to change to page 3.

#### **PTP configuration page 3:**

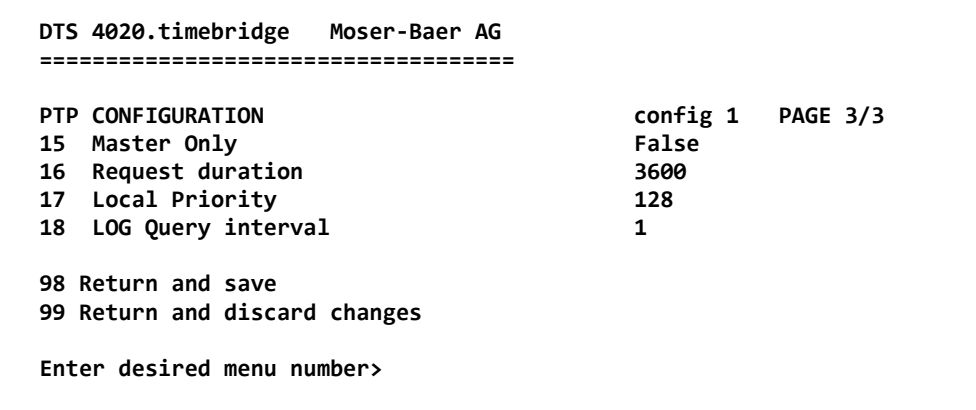

**Path: 2 Configuration**  $\rightarrow$  **2 Time handling**  $\rightarrow$  **6 PTP function**  $\rightarrow$  **1 PTP config 1 [Enter] [Enter]** 

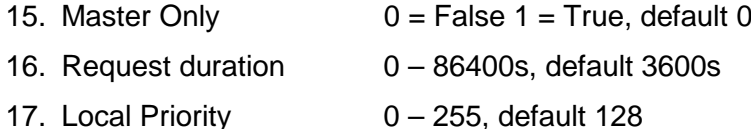

Press ENTER to change to page 1.

#### **General PTP configuration:**

```
 DTS 4020.timebridge Moser-Baer AG
 ====================================
 PTP GENERAL CONFIGURATION 
 1 UTC leap offset (TAI-UTC) 37
 98 Return and save
 99 Return and discard changes
 Enter desired menu number>
```
**Path: 2 Configuration**  $\rightarrow$  **2 Time handling**  $\rightarrow$  **4 PTP settings**  $\rightarrow$  **2 General PTP configuration** 

1. UTC leap second offset (TAI-UTC)
**PTP slave settings:**

```
 DTS 4020.timebridge Moser-Baer AG
 ====================================
 PTP SLAVE SETTINGS 
 1 Alarm offset to PTP Master 200ns
 2 PTP Unicast Master Table
 98 Return and save
 99 Return and discard changes
 Enter desired menu number>
```
**Path: 2 Configuration**  $\rightarrow$  **2 Time handling**  $\rightarrow$  **4 PTP settings**  $\rightarrow$  **3 PTP slave settings** 

- 1. Max offset to PTP Master to trigger the alarm "Time source big offset" (100ns 5'000'000ns)
- 2. Unicast Master Table. Up to 8 master addresses can be configured

### **MOBA-NMS:** Tab: PTP configuration

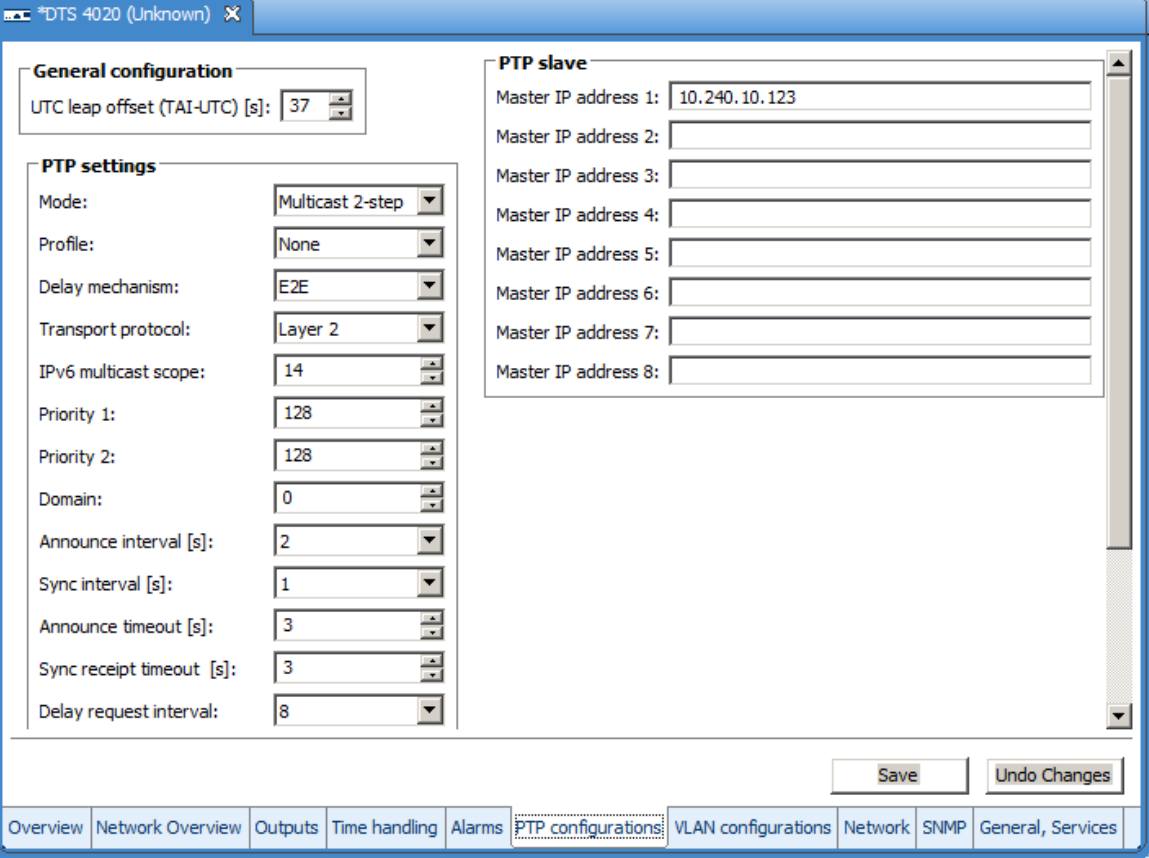

```
6.5.14 F-IN settings
```

```
 DTS 4020.timebridge Moser-Baer AG
 ====================================
 F-IN SETTINGS
 1 MAX Offset to source 500
 2 Mode 1
 98 Return and save
 99 Return and discard changes
 Enter desired menu number>
```
**Path: 2 Configuration → 2 Time handling → 5 F-IN settings** 

- 1. MAX Source Offset 100 250000000ns, 0=off
- 2. Mode: F-IN Mode 1=10MHz, 2=2.048MHz, 3=PPS

Alarm Source offset is only applicable in the Mode  $3 = PPS$ , in every other mode only the frequency is stabilized and not the offset.

## **6.5.15 Alarms**

Under alarms, settings can be undertaken for the following functions:

- Alarm relay  $\rightarrow$  see chapter [6.5.20](#page-37-0)
- $\bullet$  E-mail  $\blacktriangleright$  see chapter [6.5.22](#page-40-0)
- SNMP traps  $\rightarrow$  see chapter [6.5.23](#page-42-0)

## <span id="page-37-0"></span>**6.5.16 Alarm relay**

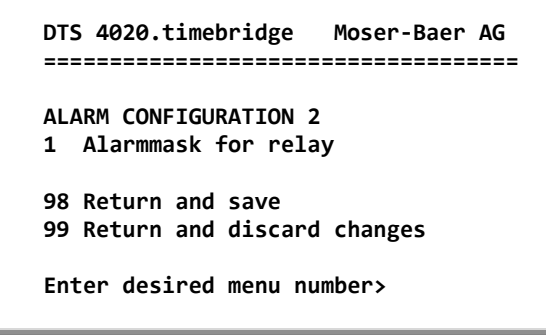

**Path: 2 Configuration**  $\rightarrow$  **3 Alarms**  $\rightarrow$  **1 Alarm relay** 

1. Alarm mask for relay (see chapter ["6.5.20](#page-38-0) [Alarm mask"](#page-39-0))

# **MOBA-NMS:** Tab: Alarms

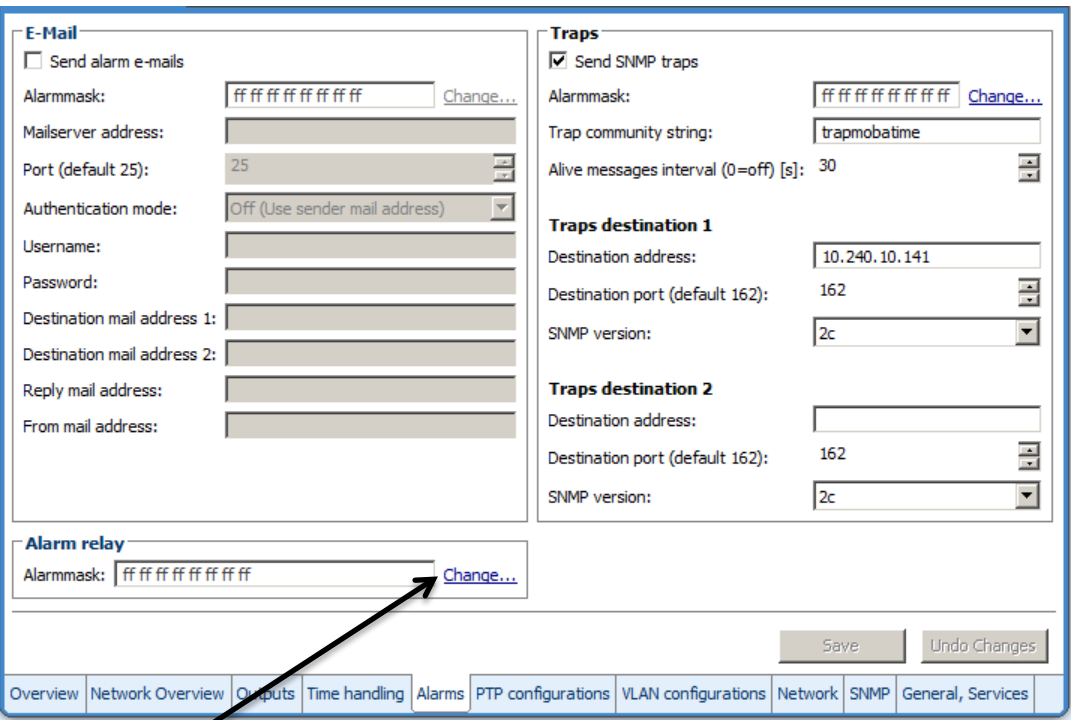

<span id="page-38-0"></span>Click on "Change..." to open the alarm mask (see chapter ["6.5.18](#page-39-0) [Alarm mask"](#page-39-0)).

```
 DTS 4020.timebridge Moser-Baer AG
   ====================================
   ALARMMASK Page 1
   [ ]=error disabled, [*]=error enabled
 [*] Bit00: DTS restart [*] Bit01: System warning
 [*] Bit02: Supply voltage too low [*] Bit03: Failure red. supply
   [*] Bit04: Internal voltage to low [*] Bit05: Error bit05
   [*] Bit06: Too high offset to PTP [*] Bit07: Error bit07
   [*] Bit08: Too high offset to FRE [*] Bit09: Error bit09
   [*] Bit10: PTP synch lost [*] Bit11: Error bit11
   [*] Bit12: Frequency-In synch lost [*] Bit13: Error bit13
                                  [*] Bit15: Time source big offset
   Enter alarm number to alter mask
   Press ENTER for next part, 99 to leave>
```
**Path: 2 Configuration**  $\rightarrow$  **3 Alarms**  $\rightarrow$  **1 Alarm relay**  $\rightarrow$  **1 Alarm mask for relay** 

Display of all the DTS 4020 alarms (64) on 4 pages. Pages can be scrolled through with ENTER.

An alarm on the current page can be switched on or off by entering an error number. The page can be exited with 99. The modifications will be saved or restored one menu level higher in "ALARM CONFIGURATION". All Alarms with "error bitxx" are not yet used.

A description of individual errors can be found in appendix ["B](#page-81-0) Time zone table"

|     | <b>NMS Alarm mask</b> |                               | $\vert x \vert$ |
|-----|-----------------------|-------------------------------|-----------------|
|     | Alarm mask            |                               |                 |
|     | Select alarms:        |                               |                 |
|     | No.                   | Alarm                         |                 |
| 이 이 |                       | Restart                       |                 |
| ⊽   | 01                    | System warning                |                 |
| M   | 02                    | Supply voltage too low        |                 |
| ⊽   | 03                    | Failure red. supply           |                 |
| ☑   | 04                    | Internal voltage too low      |                 |
| M   | 05                    | Offset to GNSS too big        |                 |
| ☑   | 06                    | Offset to PTP too big         |                 |
| ☑   | 07                    | Offset to DCF too big         |                 |
| ☑   | 08                    | Offset to FREQ too big        |                 |
| ⊽   | 09                    | Offset to E1 too big          |                 |
| ☑   | 10                    | PTP sync lost                 |                 |
| ☑   | 11                    | DCF sync lost                 |                 |
| ☑   | 12                    | Frequency-in sync lost        |                 |
| ⊻   | 13                    | E1 sync lost                  |                 |
| M   | 14                    | <b>GNSS sync lost</b>         |                 |
| ☑   | 15                    | Big offset of the time source |                 |
| ☑   | 16                    | Time source fail stratum      |                 |
| ☑   | 17                    | Time source fail timeout      |                 |
| ⊻   | 18                    | No valid time                 |                 |
| ☑   | 19                    | NTP synch lost                |                 |
| ☑   | 20                    | Offset to NTP too big         |                 |
| ☑   | 21                    | NTP failed                    |                 |
| ☑   | 22                    | <no used=""></no>             |                 |
| ☑   | 23                    | No valid timesource           |                 |
| ☑   | 24                    | No mail server                |                 |
| ⊽   | 25                    | SNMP not running              |                 |
| М   | 26                    | <no used=""></no>             | ٠               |
|     |                       |                               |                 |
|     |                       | Cancel<br>OK                  |                 |
|     |                       |                               |                 |

**MOBA-NMS:** Tab: Alarms → Alarm mask

```
 DTS 4020.timebridge Moser-Baer AG
 ====================================
MAIL CONFIGURATION Page 1
1 Mailmode<br>2 Alarmmask for mail the second off the second off the second of the second of the second of the second of the<br>2 Alarmmask for mail
2 Alarmmask for mail
 3 Mailserver
 4 Mailport (default 25) 25
 5 Destination mail address1
 6 Destination mail address2
 7 Reply mail address
 8 From mail address
 98 Return and save
 99 Return and discard changes
 Enter desired menu number>
```
**Path: 2 Configuration**  $\rightarrow$  **3 Alarms**  $\rightarrow$  **2 E-Mail** 

- 1. E-mail function on or off.
- 2. Alarm mask for e-mail notifications (see chapter ["6.5.20](#page-38-0) [Alarm mask"](#page-39-0)) Changes are stored or reset on the overlying menu page "MAIL CONFIGURATION".
- 3. IP address of the mail server e.g. 10.249.34.5 ENTER without entering an address will delete the entry.
- 4. Mail server port (often 25)
- 5.-6. Destination e-mail address. ENTER without entering an address will delete the entry.
- 7. Reply address (e.g. support, administrator...) ENTER without entering an address will delete the entry.
- 8. Sender address (important for authentication through the mail server) ENTER without entering an address will delete the entry.

Press ENTER to change to page 2.

**Notice:** Configuration of a gateway is required for sending e-mails (see chapter ["6.5.22](#page-44-0) [Network"](#page-45-0)). This can be set via DHCP or manually.

**E-mail configuration page 2:**

```
 DTS 4020.timebridge Moser-Baer AG
 ====================================
 MAIL CONFIGURATION Page 2
 11 Authentication mode 0
 12 User name
 13 Password
 98 Return and save
 99 Return and discard changes
 Enter desired menu number>
```
**Path: 2 Configuration → 3 Alarms → 2 E-Mail [Enter]** 

- 11. Authentication mode:
	- $0 =$  off (sender e-mail address used for authentication)
	- 1 = auto (tries CRAM-MD5, LOGIN- PLAIN in this sequence)
	- $2 = PLAIN$
	- $3 =$  LOGIN
	- $4 = CRAM-MD5$
- 12. User name (only for authentication mode 1-4)
- 13. Password (only for authentication mode 1-4)

Press ENTER to change to page 1.

#### **Format of an error message via E-mail:**

```
Event <Alarm 03 set: Power failure 1>
Time <11:26:45 10.01.07>
Hostname <DTS4020 (10.241.0.30)>
```
**MOBA-NMS:** Tab: Alarm, Frame: E-Mail

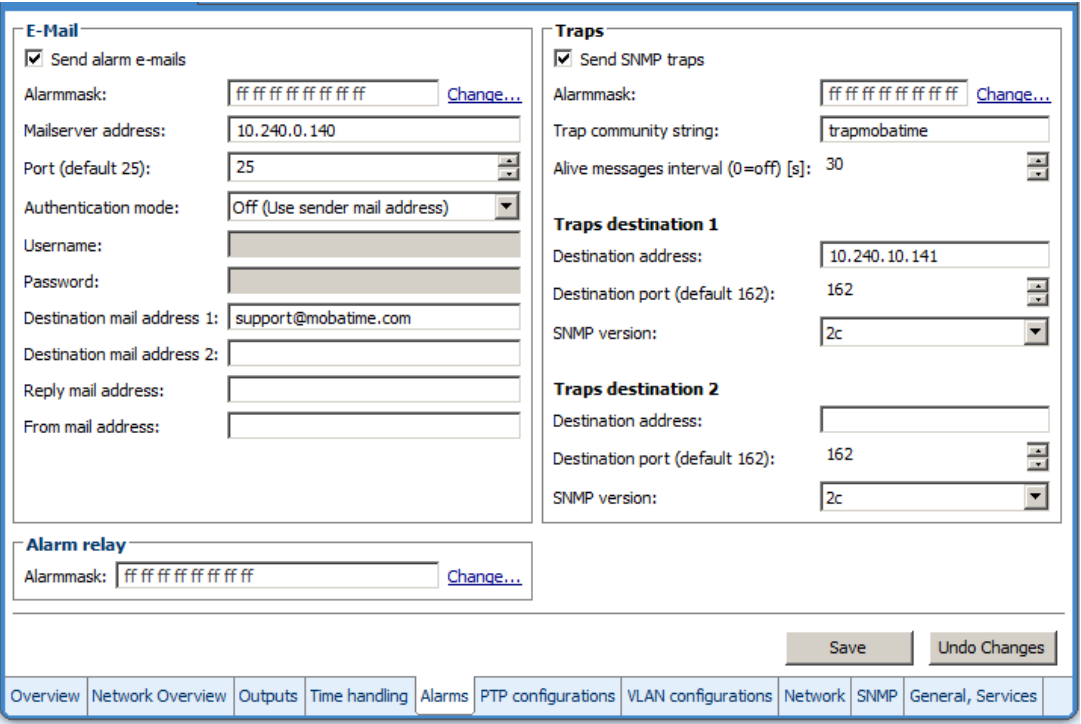

# <span id="page-42-0"></span>**6.5.19 SNMP traps**

For a description of SNMP functionality, see also chapter ["9](#page-73-0) [SNMP"](#page-73-0). Traps are also designated as notifications (from SNMP V2)

```
 DTS 4020.timebridge Moser-Baer AG
 ====================================
 SNMP-TRAP CONFIGURATION
 1 Trap mode off
2 Alarmmask for trap for the set of the first field of the field of the field of the field of the field of the field of the field of the field of the field of the field of the field of the field of the field of the field 
3 Trap community string the community string trapmobatime
 4 Configuration of destination 1
 5 Configuration of destination 2
 6 Time periode for alive message 0
 98 Return and save
 99 Return and discard changes
 Enter desired menu number>
```
**Path: 2 Configuration**  $\rightarrow$  **3 Alarms**  $\rightarrow$  **3 Traps** 

- 1. Trap mode on or off (applies to alarm and alive traps)
- 2. Alarm mask for SNMP trap messages (see chapter ["6.5.20](#page-38-0) [Alarm mask"](#page-39-0)) Changes are first stored or reset on the overlying menu page "SNMP TRAP CONFIGURATION".
- 3. Trap community string (group membership for traps). Standard: *trapmobatime*.
- 4. Configuration of the receiving system (trap sink) 1
- 5. Configuration of the receiving system (trap sink) 2
- 6. Time period for alive messages in seconds.  $0 =$  no alive traps are sent Range: 1-7'200sec
- **Notice:** General settings for SNMP can be found in menu '2. Configuration' **→** '7. SNMP'. See also chapter ["6.5.29](#page-51-0) [SNMP"](#page-51-0)).
- **Notice:** Configuration of a gateway is required for sending SNMP traps (see chapter [6.5.24](#page-44-0) [Network\)](#page-45-0). This can be set via DHCP or manually.
- **Notice:** Each configuration change leads to a restart of the DTS SNMP Agent.

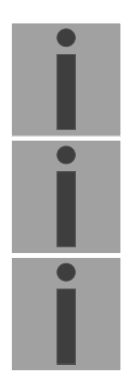

### **Configuration of the receiving systems**

| DTS 4020.timebridge<br>Moser-Baer AG                                  |     |
|-----------------------------------------------------------------------|-----|
| SNMP-TRAP DESTINATION CONFIGURATION<br>Address trap destination<br>1. |     |
| Port trap destination (default 162)<br>2                              | 162 |
| SNMP version                                                          | 2   |
| 98 Return and save                                                    |     |
| 99 Return and discard changes                                         |     |
| Enter desired menu number>                                            |     |

**Path: 2 Configuration**  $\rightarrow$  **3 Alarms**  $\rightarrow$  **3 Traps**  $\rightarrow$  **4 Configuration of destination 1** 

- 1. Address of the evaluation system e.g. 10.240.0.9. ENTER without entering an address will delete the entry.
- 2. Port of the evaluation system (usually 162).
- 3. SNMP Version: 1=SNMP V1, 2=SNMP V2c

**Notice:** Each configuration change leads to a restart of the DTS SNMP Agent.

## **MOBA-NMS:** Tab: Alarm, Frame: Traps

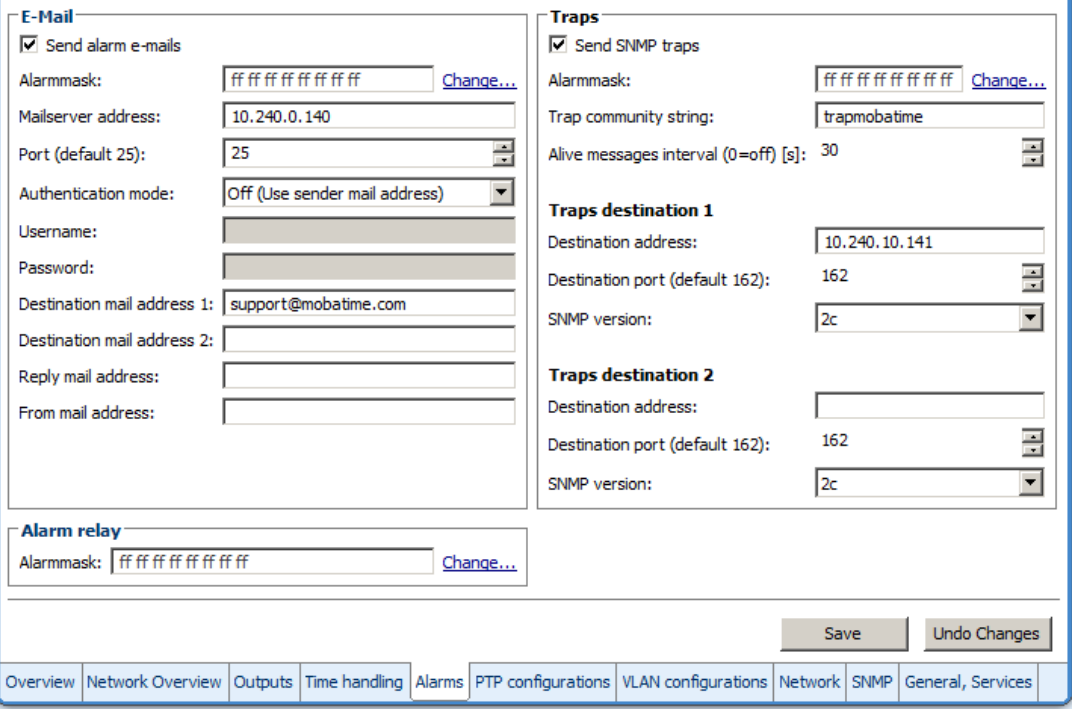

```
 DTS 4020.timebridge Moser-Baer AG
 ====================================
 GENERAL SETTINGS
   Language (info only) English
 2 Power (0=single, 1=red.) 0
 3 Password (menu) ************
 4 USB port on
 98 Return and save
 99 Return and discard changes
 Enter desired menu number>
```
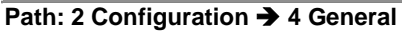

Device/Display Language

- 2. Power: 0=single power, 1=redundant power (2 power supplies) (See chapter ["10](#page-77-0) [Redundant Power supply "](#page-77-0))
- 3. Enter password for the menu (user *dts*) (max. 15 characters). A password must be configured.
- 4. USB port: 0=off, 1=on

## **MOBA-NMS:** Tab: General, Services

<span id="page-44-0"></span>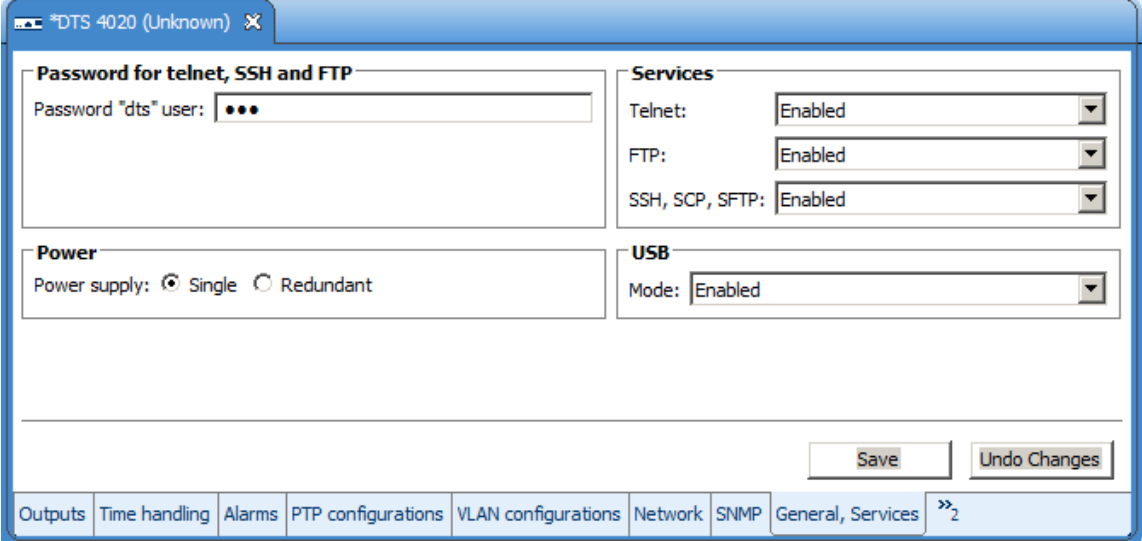

```
 DTS 4020.timebridge Moser-Baer AG
 ====================================
 NETWORK INTERFACES 
1 LAN 1
2 LAN 2
 99 Return
 Enter desired menu number>
```
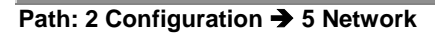

**MOBA-NMS:** Tab: Network – LAN x

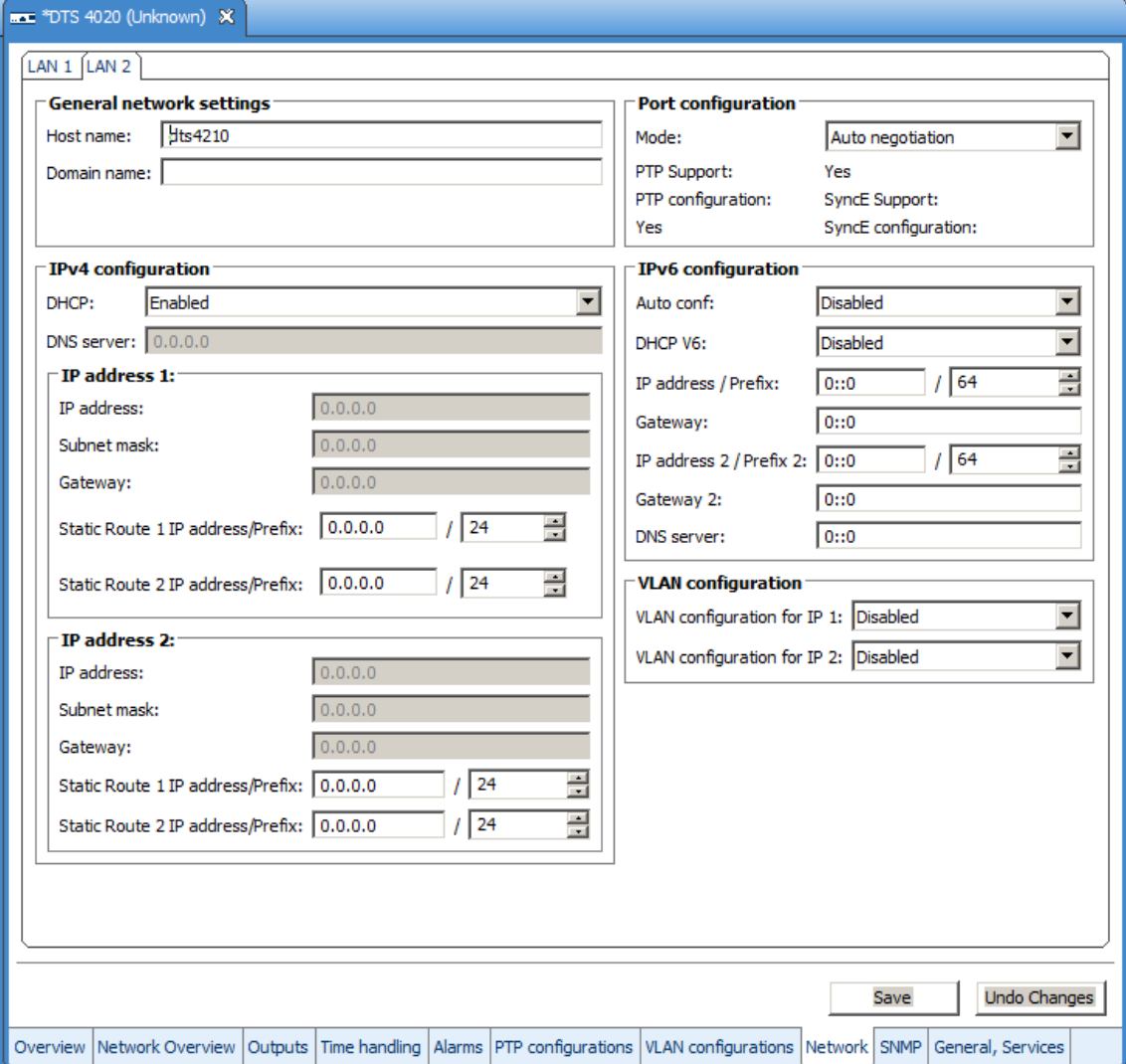

### **Network Interface 1 – Page 1**

| DTS 4020.timebridge Moser-Baer AG<br>======================== |                |
|---------------------------------------------------------------|----------------|
|                                                               |                |
| <b>NETWORK GENERAL</b>                                        | LAN 1 PAGE 1/1 |
| IPV4 configuration<br>1                                       |                |
| 2 IPV6 configuration                                          |                |
| Network interface config<br>3                                 | auto           |
| 4 Host name (Device name)                                     | dts4020        |
| 5 Domain name                                                 |                |
| 6 IPv4 static routing                                         |                |
| 7 VLAN config for IP1                                         | 0              |
| 8 VLAN config for IP2                                         | ø              |
| 98 Return and save, ENTER for next part                       |                |
| 99 Return and discard changes                                 |                |
| Enter desired menu number>                                    |                |

**Path: 2 Configuration → 5 Network → 1 LAN 1** 

- 1. Configuration of IPv4 parameters
- 2. Configuration of IPv6 parameters
- 3. Set network interface: Auto, 1000/100Mbit, half, full duplex.
- 4. Set host name.

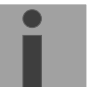

### **Notice: A host name must always be configured.**

Host names and their format are described in the Internet standards RFC 952 and RFC 1123: Domains and host names may only contain letters (capitals or small letters) and numerals ("0-9"). In addition, the minus sign ("-") may also be used, as long as it is not at the end. **Everything else is not permitted!**

- 5. Set domain e.g. test.org
- 6. Define up to 2 static routing destinations for IP1 and IP2
- 7. VLAN configuration for IP1: select predefined VLAN config 1 .. 16, 0=off See chapter ["6.5.27](#page-49-0) [VLAN configuration"](#page-49-0)
- 8. VLAN configuration for IP2: select predefined VLAN config 1 .. 16, 0=off

View of the current network state in Menu: '1 Status'  $\rightarrow$  '6 Info network config.'

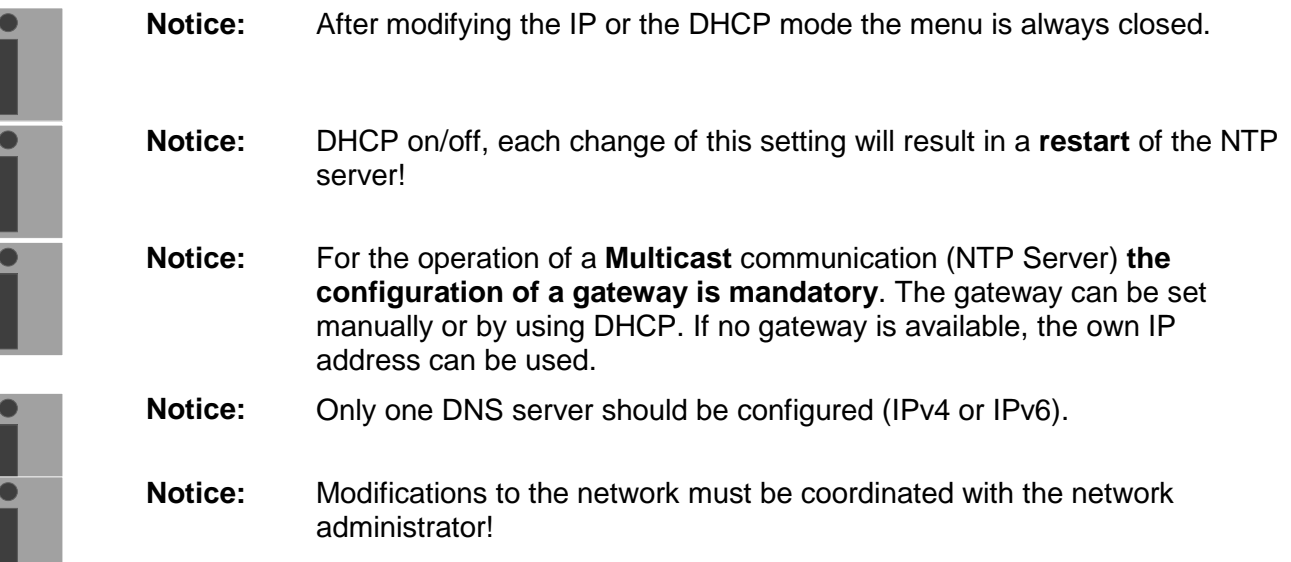

### **Network configuration IPv4:**

| <b>NETWORK IPV4</b>           | LAN <sub>1</sub> |
|-------------------------------|------------------|
| 1 DHCP                        | off              |
| 2 IP address 1                | 192.168.0.10     |
| 3 Subnet mask 1               | 255.255.255.0    |
| 4 Gateway 1                   | 192.168.0.1      |
| 5 IP address 2                | 192.168.1.10     |
| 6 Subnet mask 2               | 255.255.255.0    |
| 7<br>Gateway 2                | 192.168.1.1      |
| 8 DNS server                  | 192.168.0.7      |
| 98 Return and save            |                  |
| 99 Return and discard changes |                  |

**Path: 2 Configuration → 5 Network → 1 LAN1 → 1 IPv4 configuration** 

1. DHCP on or off, the following fields are not available in case of DHCP = on. A DHCP **renew** can also be triggered via this point.

**Notice:** DHCP on, if no DHCP server is available, leads to longer start-up time (approx. + 60 sec.) of the DTS.

2.-8. Set IP address, subnet mask, gateway and DNS server. Format = 10.240.98.7 **Network configuration IPv6:**

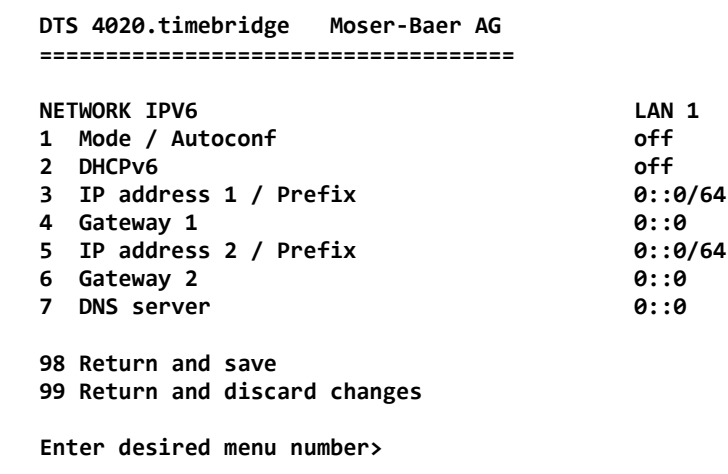

**Path: 2 Configuration → 5 Network → 1 Network IF 1 → 2 IPv6 configuration** 

- 1. Autoconf on or off
- 2. DHCPv6 on or off
- 3. IP address with prefix in IPv6 format e.g. 2001:2345:6789::12:1:34/64
- 4. Gateway in IPv6 format
- 5. IP address with prefix in IPv6 format e.g. 2001:2345:6789::12:1:34/64
- 6. Gateway in IPv6 format
- 7. IPv6 DNS server

## **6.5.22 IPv4 static routing**

For each LAN port up to 2 static routing destinations for IP1 and IP2 can be defined:

```
 DTS 4020.timebridge Moser-Baer AG
 ====================================
 NETWORK IPV4 STATIC ROUTING LAN 1
 1 IP1 network destination 1 / Prefix 0.0.0.0/24
 2 IP1 network destination 2 / Prefix 0.0.0.0/24
 3 IP2 network destination 1 / Prefix 0.0.0.0/24
 4 IP2 network destination 2 / Prefix 0.0.0.0/24
 98 Return and save
 99 Return and discard changes
 Enter desired menu number>
```
**Path: 2 Configuration → 5 Network → 1 LAN 1 → 6 IPV4 static routing** 

Example: Route all addresses of range 192.168.0-255.0-255 add network destination 192.168.0.0/16

# <span id="page-49-0"></span>**6.5.23 VLAN configuration**

This device supports tagged VLAN (virtual LANs) configuration options compatible to IEEE 802.1p/1q.

You can define up to 4 different VLAN configurations.

```
 DTS 4020.timebridge Moser-Baer AG
  ====================================
  VLAN CONFIGURATION VLAN 1
  1 Name 
 2 ID 1
 3 PCP 0
  98 Return and save
  99 Return and discard changes
  Enter desired menu number>
```
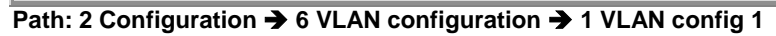

- 1. Name of the VLAN (Max. 64 characters)
- 2. Setting the VLAN ID (1 4094)
- 3. Priority Code Point according to IEEE 802.1Q<br>Default: PCP: 0 PCP: 0

**MOBA-NMS:** Tab: VLAN configuration, e.g. Config 4

Up to 4 VLAN configurations can be defined. They can be assigned to network ports in Tab: Network. See next page.

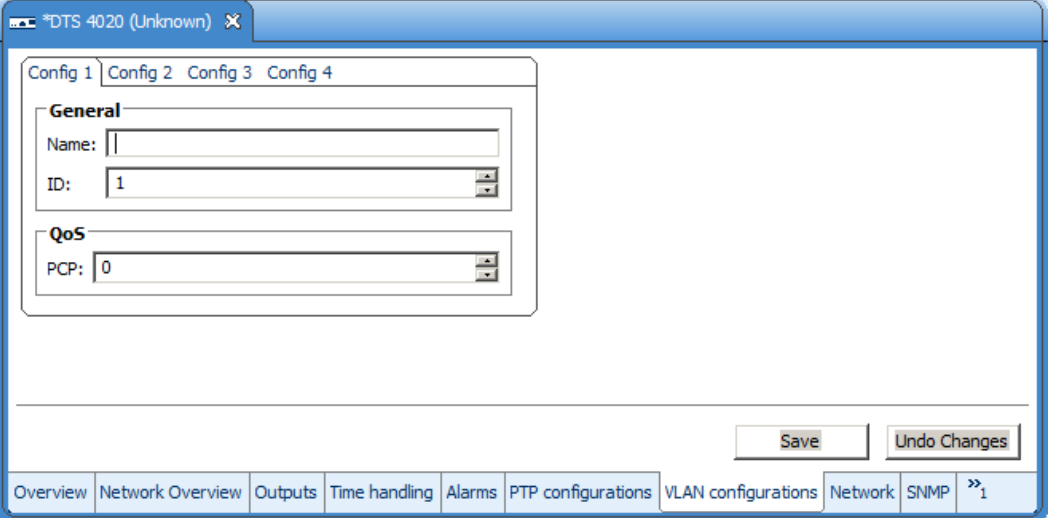

**MOBA-NMS:** Tab: Network, Frame: VLAN configuration

Assign the predefined VLAN config., e.g. Config 1 and Config 2 to IP 1 and IP 2.

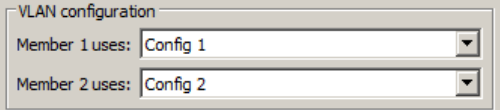

# **6.5.24 Services (network services FTP, telnet, SSH...)**

Network services configuration:

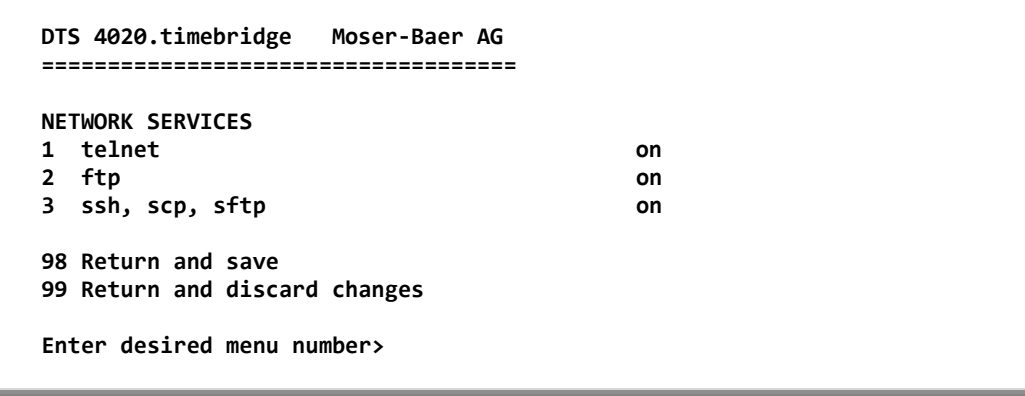

**Path: 2 Configuration**  $\rightarrow$  **7 Services (FTP, telnet, SSH)** 

1.-3. Switch the individual services off or on.

### **MOBA-NMS:** Tab: General, Services; Frame: Services

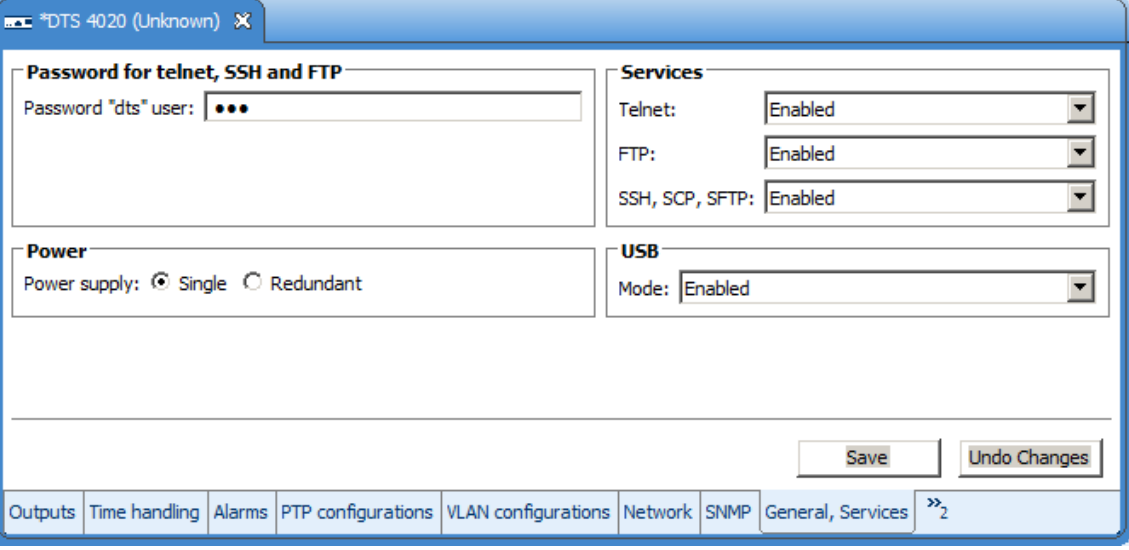

# <span id="page-51-0"></span>**6.5.25 SNMP**

For a description of SNMP functionality, see also chapter ["9](#page-73-0) [SNMP"](#page-73-0).

```
 DTS 4020.timebridge Moser-Baer AG
 ====================================
 SNMP CONFIGURATION
 1 SNMP mode 2
2 Alarmmask for SNMP
 3 DTS location
 4 Contact information
 5 SNMP V1/V2c security configuration
 6 SNMP V3 security configuration
 98 Return and save
 99 Return and discard changes
 Enter desired menu number>
```
#### **Path: 2 Configuration**  $\rightarrow 8$  **SNMP**

- 1. Mode. 0=off, 1=V1/V2c/V3, 2=V2c/V3, 3=V3. SNMP information of MIB 2 is always available.
- **Notice:** To send out MIB-2 traps, the trap community and the destination address must at least be configured in menu '2. Configuration'  $\rightarrow$  '3. Alarms' $\rightarrow$  '3. Traps'. See also chapter ["6.5.23](#page-42-0) [SNMP traps"](#page-42-0).
- 2. Alarm mask for SNMP status (see chapter ["6.5.21](#page-38-0) [Alarm mask"](#page-39-0)). The modifications will be saved or restored one menu level higher in "SNMP CONFIGURATION".
- 3. DTS Location information, which is displayed in SNMP management tool.
- 4. Contact information, which is displayed in SNMP management tool.
- 5. Configuration of SNMP V1 / V2 c (specific settings). See chapter ["6.5.31](#page-52-0) [SNMP V1](#page-52-0)  [/ V2c"](#page-52-0)
- 6. Configuration of SNMP V3 (specific settings). See chapter ["6.5.32](#page-52-1) [SNMP V3"](#page-52-1)

**Notice:** Each configuration change leads to a restart of the DTS SNMP Agent.

### **MOBA-NMS:** Tab: SNMP

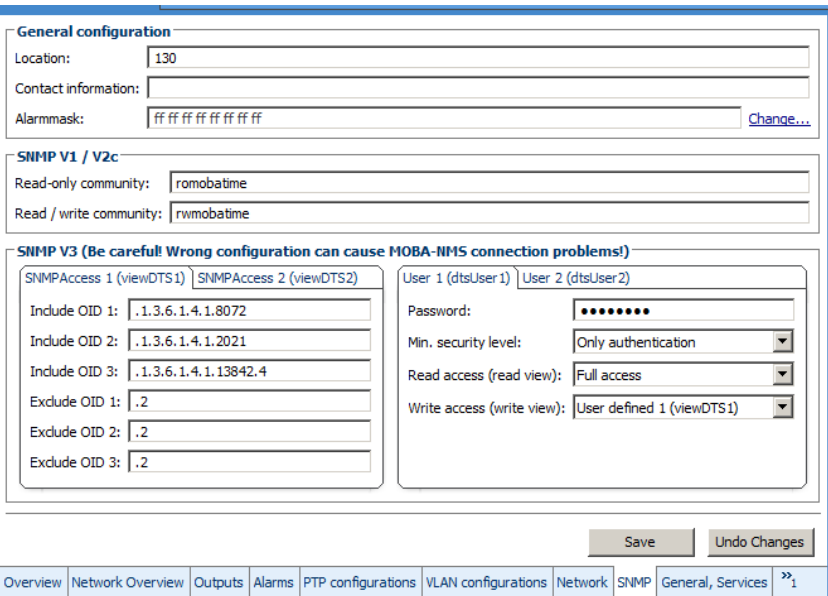

```
 DTS 4020.timebridge Moser-Baer AG
 ====================================
 SNMP V1/V2c CONFIGURATION
1 Readonly community string 1 1 romobatime
 2 Read/write community string rwmobatime
 98 Return and save
 99 Return and discard changes
 Enter desired menu number>
```
**Path: 2 Configuration**  $\rightarrow$  **8 SNMP**  $\rightarrow$  **5 SNMP V1/V2c security configuration** 

- 1. Community string for **read only** (Group membership for GET). Standard: *romobatime.*
- 2. Community string for **read/write** (Group membership for GET/PUT). Standard: *rwmobatime.*

**Notice:** Each configuration change leads to a restart of the DTS SNMP Agent.

## <span id="page-52-1"></span>**6.5.27 SNMP V3**

```
 DTS 4020.timebridge Moser-Baer AG
 ====================================
 SNMP V3 CONFIGURATION
 1 User 1 configuration (dtsUser1)
 2 User 2 configuration (dtsUser2)
 3 Access 1 configuration (viewDTS1)
 4 Access 2 configuration (viewDTS2)
 99 Return
 Enter desired menu number>
```
**Path: 2 Configuration → 7 SNMP → 6 SNMP V3 security configuration** 

1. – 2. Configuration of user-defined SNMP accounts dtsUser1 and dtsUser2

3. – 4. Configuration of user-defined SNMP access rights viewDTS1 and viewDTS2

**Notice:** Each configuration change leads to a restart of the DTS SNMP Agent.

**User configuration SNMP V3:** 

```
 DTS 4020.timebridge Moser-Baer AG
 ====================================
SNMP V3 USER CONFIGURATION dtsuser1<br>1 Password for authent, and privacy *************
1 Password for authent. and privacy
 2 Min security level priv
 3 Read access (read view) _all_
4 Write access (write view)
 98 Return and save
 99 Return and discard changes
 Enter desired menu number>
```
Path: 2 Configuration  $\rightarrow$  8 SNMP  $\rightarrow$  6 SNMP V3 security configuration  $\rightarrow$  1 User 1 config**uration (DTSUser1)**

|  |  |  |  |  |  | 1. Password for authentication (MD5) and privacy (DES). 8 – 40 characters. |
|--|--|--|--|--|--|----------------------------------------------------------------------------|
|--|--|--|--|--|--|----------------------------------------------------------------------------|

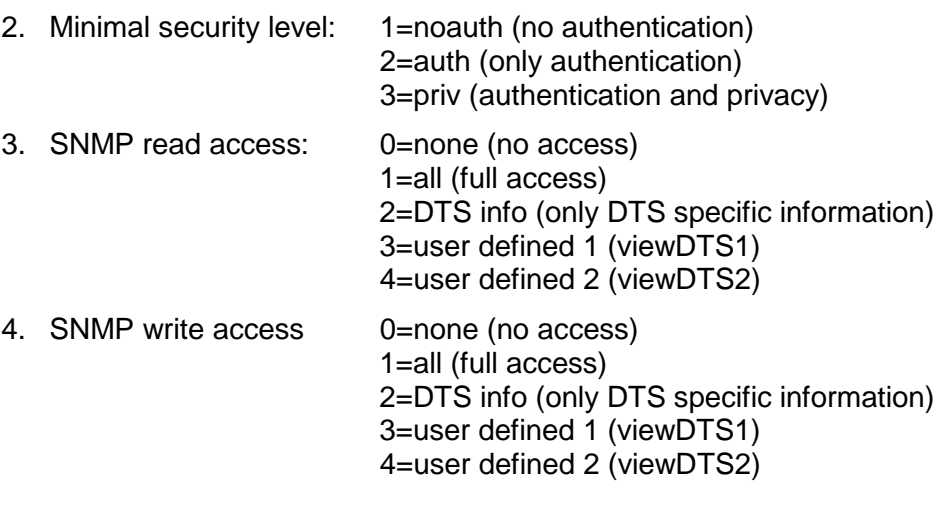

**Notice:** Each configuration change leads to a restart of the DTS SNMP Agent.

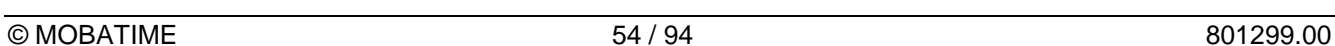

**Access configuration SNMP V3:**

```
 DTS 4020.timebridge Moser-Baer AG
 ====================================
SNMP V3 ACCESS CONFIGURATION viewDTS1<br>1 Include OID 1 1.3.6.1
1 Include OID 1 .1.3.6.1.4.1.8072<br>2 Include OID 2 .1.3.6.1.4.1.2021
 2 Include OID 2 .1.3.6.1.4.1.2021
                                         3 Include OID 3 .1.3.6.1.4.1.13842.4
 4 Exclude OID 1 .2
 5 Exclude OID 2 .2
 6 Exclude OID 3 .2
 98 Return and save
 99 Return and discard changes
 Enter desired menu number>
```
**Path: 2 Configuration**  $\rightarrow$  **8 SNMP**  $\rightarrow$  **6 SNMP V3 security configuration**  $\rightarrow$  **3 Access 1 configuration (viewDTS1)**

- 1. 3. Include View path, form: .*1.3..6.1.4.1.13842.4* (e.g. DTS) or *.iso* (complete SNMP ISO path).
- 4. 6. Exclude View path: analogue include.

**Notice:** Each configuration change leads to a restart of the DTS SNMP Agent.

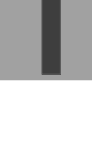

```
 DTS 4020.timebridge Moser-Baer AG
 ====================================
 MAINTENANCE
 1 Update software (FTP)
 2 Update software (USB)
 3 Backup configuration and log to USB
 4 Backup configuration (local backup)
 5 Restore configuration (local backup)
 6 Restore configuration (default MOBA)
 7 Restart device
 99 Return
 Enter desired menu number>
```
### **Path: 3 Maintenance**

1. Initiating a software update (files must have been copied by FTP into the directory */ram* of the DTS 4020 before).  $\rightarrow$  See chapter ["7](#page-57-0) [Updates"](#page-57-0). The command always leads to a restart of the DTS 4020 (even if no files were copied for update).

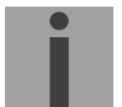

**Notice:** Possibly save configuration first.

2. Initiate a software update (files must first be put onto a USB stick and this stick must be connected to the DTS 4020).  $\rightarrow$  See chapter ["7](#page-57-0) [Updates"](#page-57-0). The command always leads to a restart of the DTS 4020 (even if no files were copied for update)

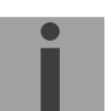

**Notice:** Possibly save configuration first.

- 3. Save the entire configuration and the log files on a USB stick . Also generates a diagnosis file (dts4020system\_xxxxxxxxxxxx.log) in the directory /ram which is also copied on to the USB stick or which can be downloaded per FTP (only for support).
- 4. Backup the entire configuration locally  $\Rightarrow$  file dts4020.conf.bkp is created).
- 5. Restore the entire configuration from a backup stored locally.
- 6. Restore the entire configuration to factory settings.
- 7. Restart DTS 4020.

See also chapter ["7](#page-57-0) [Updates"](#page-57-0).

**MOBA-NMS:** Restart Device, Firmware Update, Time Zone Table Update

The above mentioned commands can be released by clicking with right mouse button to the device and selecting "Commands".

The "Commands" menu can be also opened by clicking on "Command Icon".

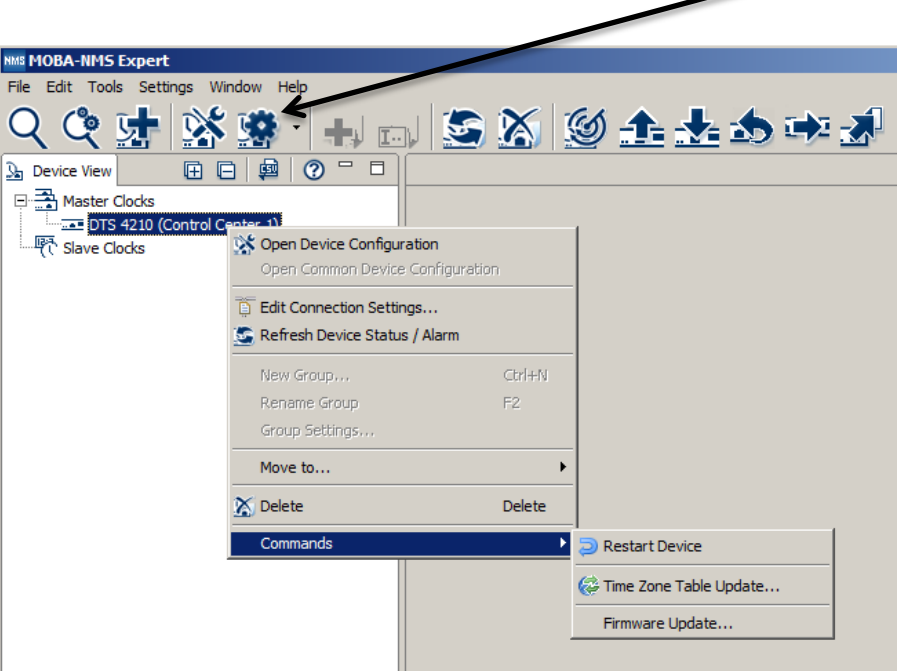

The following functions can be started via Menu "Edit":

- Backup / Restore / Transfer configuration
- Reset to factory settings
- Export log files and configuration for support

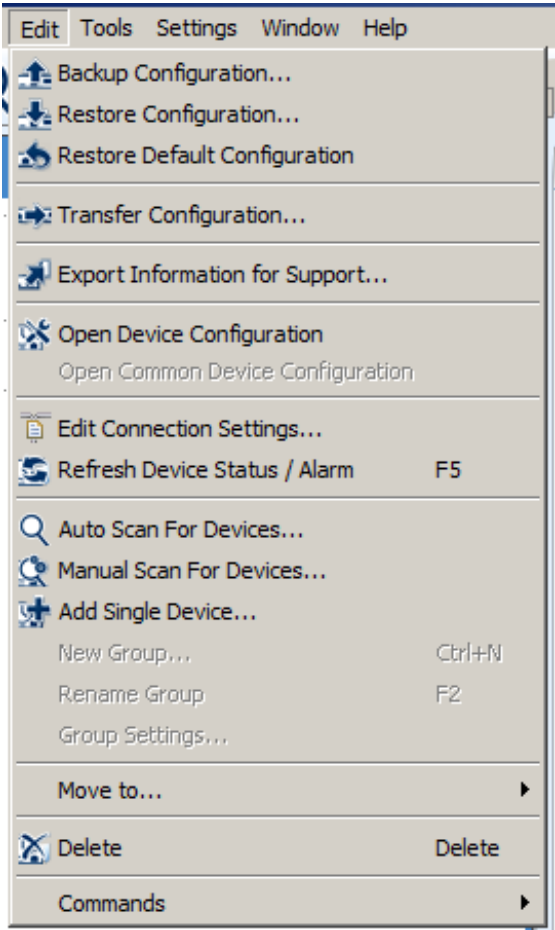

# <span id="page-57-0"></span>**7 Updates**

# **7.1 Updating images with MOBA-NMS**

Steps for updating images using MOBA-NMS:

- 1. Select DTS device(s) in the device view.
- 2. Menu 'Edit' → 'Commands' → Select 'Firmware Update...'.
- 3. Enter the path to the file 'dtscheck.md5' or select it using the 'Browse…' button.
- 4. Enter further paths to images or select them using the 'Browse…' button.
- 5. Optionally: Check the box 'Backup device(s) configuration before update' and enter the destination directory for the backup file(s). If a destination folder is selected, the whole device configuration will be saved before the backup. Additionally, if the image 'dts4020rootfs.tar' is written too, the saved configuration can be automatically restored after the update. For this, check the box 'restore configuration after update'.
- 6. By clicking the 'OK' button, the update is initiated.

**Important:** The update procedure (item 6) can take some time (<5 min.) and may not be interrupted under any circumstances. In case of an interruption, the software on the DTS 4020 is destroyed and can only be repaired in the factory.

# **7.2 Updating images with FTP**

Possible images are: Boot.bin, Boot.bin, and the contract of the dts4020rootfs.tar, dts4020uImage, dts4020devicetree.dtb dts4020uboot.scr. Additionally the file **dts4020check.md5** must exist. **all file names are case-sensitive.**

Steps for updating images:

- 1. Connect a FTP client software to the DTS 4020 e.g. with Windows Explorer enter: *ftp://dts@[IP address]*) (as user dts). See also chapter [7.6](#page-60-0) [FTP connection](#page-60-0)
- 2. Change to the directory */ram*.
- 3. Copy the image into the directory */ram*.
- 4. Close FTP connection.
- 5. The update procedure can be started on DTS 4020 by selecting the menu '3. Maintenance'  $\rightarrow$  '1. Update software (FTP)' and press ENTER. The message "Update in progress" appears and at the same time, "Please wait!>" is shown in the command line. All images are copied. The DTS 4020 is automatically restarted on completion of the update.

The Telnet or SSH session has to be restarted.

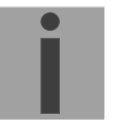

**Notice:** The update procedure (point 5) may take some time depending on the type and number of images (<5 min) and must not be interrupted under any circumstances. In case of an interruption, the software on the DTS 4020 is destroyed and can only be repaired in the factory.

Starting up after an update can also take some minutes (<10 min), or it can result in an additional restart, as the file systems have to be checked first.

To eliminate any mistakes during update procedure, the versions should be verified after the update.

# <span id="page-58-0"></span>**7.3 Updating / restore device configuration with FTP**

To update / restore configuration on the DTS 4020, the following steps are carried out **all file names are case-sensitive**:

- 1. Connect a FTP client software to the DTS 4020 e.g. with Windows Explorer enter: *ftp://dts@[IP address])* (as user dts). See also chapter [7.6](#page-60-0) [FTP connection](#page-60-0)
- 2. Change to the directory */ram*.
- 3. Copy the dtsdevice.conf to into the directory */ram*.
- 4. Close FTP connection.
- 5. The update procedure can be started on DTS 4020 by selecting the menu '3. Maintenance'  $\rightarrow$  '1. Update software (FTP)' and press ENTER. The message "Update in progress" appears and at the same time, "Please wait!>" is shown in the command line. The DTS 4020 is automatically restarted on completion of the update.

The Telnet or SSH session has to be restarted.

**Notice:** The update procedure (point 5) may take longer time depending on the type and number of images (<5 min) and must not be interrupted under any circumstances. In case of an interruption, the software on the DTS 4020 is destroyed and can only be repaired in the factory.

To eliminate any mistakes during update procedure, the versions should be verified after the update.

# **7.4 Updating images via USB**

Possible images are: Boot.bin, dts4020rootfs.tar, dts4020uImage, dts4020devicetree.dtb dts4020uboot.scr. Additionally the file **dts4020check.md5** must exist.

## **all file names are case-sensitive.**

Steps for updating images:

- 1. Copy images to the USB stick
- 2. Plug the stick in the DTS 4020
- 3. The update procedure can be started on DTS 4020 by selecting the menu '3. Maintenance'  $\rightarrow$  '2. Update software (USB)' and press ENTER. The message "Update in progress" appears and at the same time, "Please wait!>" is shown in the command line. All images are copied. The DTS 4020 is automatically restarted on completion of the update. The Telnet or SSH session has to be restarted.
- 4. As soon as the DTS 4020 is restarted, remove the USB stick.
- **Notice:** The update procedure (point 3) may take longer time depending on the type and number of images (<5 min) and must not be interrupted under any circumstances. In case of an interruption, the software on the DTS 4020 is destroyed and can only be repaired in the factory.

**Notice:** Ensure USB port is configured as "on".  $\rightarrow$  See chapter [6.5.23](#page-44-1) [General settings](#page-44-1) Starting up after an update can also take some minutes (<10 min), or it can result in an additional restart, as the file systems have to be checked first .

To eliminate any mistakes during update procedure, the versions should be verified after the update.

# <span id="page-59-1"></span>**7.5 Updating / restore device configuration via USB**

To update / restore configuration on the DTS 4020, the following steps are carried out **all file names are case-sensitive, all names with 4020:**

- 1. Copy dtsdevice.conf to the USB stick
- 2. Plug the stick in the DTS 4020
- 3. The update procedure can be started on DTS 4020 by selecting the menu '3. Maintenance'  $\rightarrow$  '2. Update software (USB)' and press ENTER. The message "Update in progress" appears and at the same time, "Please wait!>" is shown in the command line. The DTS 4020 is automatically restarted on completion of the update. The Telnet or SSH session has to be restarted.
- 4. As soon as the DTS 4020 is restarted, remove the USB stick.
- **Notice:** The update procedure (point [3\)](#page-59-0) may take longer time depending on the type and number of images (<5 min) and must not be interrupted under any circumstances. In case of an interruption, the software on the DTS 4020 is destroyed and can only be repaired in the factory.

**Notice:** Ensure USB port is configured as "on".  $\rightarrow$  See chapter [6.5.23](#page-44-1) [General settings](#page-44-1)

To eliminate any mistakes during the update procedure, the versions should be verified after the update.

<span id="page-59-0"></span>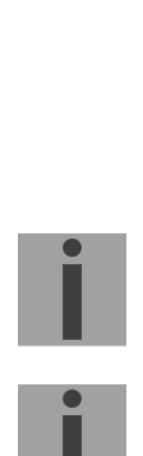

# <span id="page-60-0"></span>**7.6 FTP connection**

Establish anonymous connection: *ftp://"IP address of DTS 4020"* to directly reach the sub-directory **/ram**, e.g. Windows Explorer: *ftp://10.241.0.5*

Establish connection as/with a user: *ftp://dts@"IP address of DTS 4020".* e.g. with Windows Explorer enter: *ftp://dts@10.241.0.5* Password: **dts** resp. the defined password for the menu. To directly reach the sub-directory */ram*, you can also enter *ftp://dts@10.241.0.5/ram*.

Establish connection with IPv6: The address **must** be written in brackets [ ]: e.g. with Windows Explorer enter: *ftp://dts@[fd03:4432:4646:3454::2000]*

**Notice:** The file has to be copied in binary mode (not ASCII).

## **FTP tools**

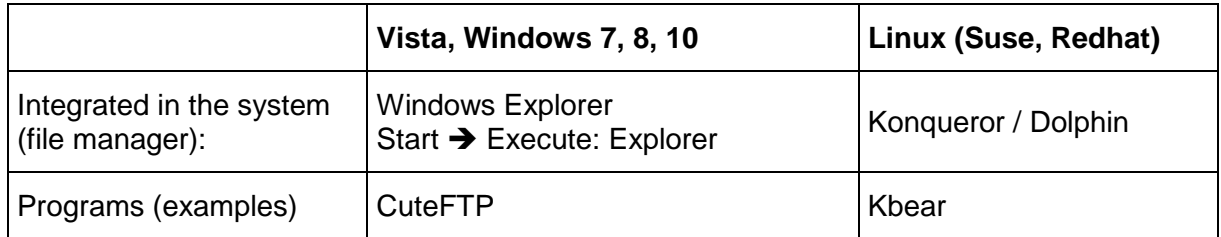

# <span id="page-60-1"></span>**7.7 SFTP connection**

SFTP = SSH File Transfer Protocol

## **SFTP tools**

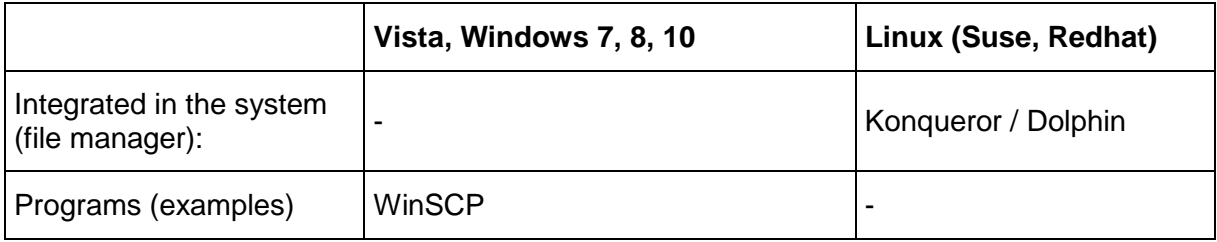

# **7.8 SCP connection**

SCP = Secure Copy Protocol

**Notice:** SCP connection can only be established when no menu (operation) is open.

The following error message can be ignored. There is no influence in the functionality of the operation:

```
Command 'groups'
failed with termination code 127 and error message
-sh: groups: not found.
```
## **SCP tools**

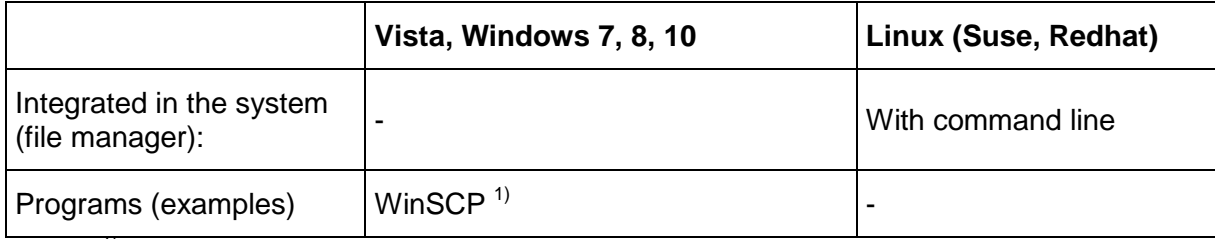

 $1)$  Due to technical restrictions SCP is only support on command line use SFTP instead  $\rightarrow$  See chapter [7.7SFTP connection](#page-60-1)

# **7.9 Save Configuration externally**

### **(for backup or copy to another DTS 4020)**

### **Save the current configuration via MOBA-NMS:**

- 1. Select DTS device in the device view.
- 2. Menu 'Edit' → Select 'Backup configuration...'.
- 3. Select the elements that are to be saved. (In case of doubt, select everything)
- 4. Click button 'Next >'.
- 5. Indicate destination file by clicking the 'Browse…' button.
- 6. Optionally: enter a free backup comment. E.g. reason for the backup, use, etc. This comment will then be shown during the restoration of the backup.
- 7. By clicking the 'Finish' button, the backup is created.
- 8. At the end of the backup, an overview of the process is shown. It shows which elements were saved and which ones are not available or could not be saved.

### **Save the current configuration via FTP:**

- 1. Connect a FTP client software to the DTS 4020 (with Windows Explorer enter: *ftp://dts@"IP address"*) (as user dts).
- 2. Change to the DTS 4020 directory */etc*.
- 3. Save the file *dts4020.conf* (configuration) to the user PC (e.g. copy the file to the Desktop or to the directory *My Documents*).
- 4. Additionally also save possible telegram files from the directory /**var/local/dts**.

## **Save the current configuration via USB-Stick:**

The whole procedure can be analogously done with an USB stick. The copy procedure to the USB stick can be started on DTS 4020 by selecting the menu '3. Maintenance'  $\rightarrow$  '3. Backup configuration and log to USB' and press ENTER. All files will be copied into the root directory of the USB stick.

## **Copy configuration to another DTS 4020:**

In order to copy the entire configuration or elements of it from a DTS device to another, the according assistant in MOBA-NMS can be used. For this, select the source device (from which the configuration shall be transferred) and start the assistant in the menu 'Edit'  $\rightarrow$  'Transfer configuration...'. It will lead you through the individual steps.

Without MOBA-NMS, perform the procedure explained in chapter [7.3](#page-58-0) resp. [7.5.](#page-59-1)

**Notice:** When copying the configuration from one DTS 4020 to an other, the IP address may have to be changed after the download by serial connection.

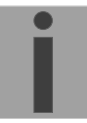

# **8 Time administration**

## **8.1 Concept of time administration**

The device runs on UTC (Universal Time Coordinated).

\*\*\* PTP is always TAI (PTP timescale)

### **8.2 Synchronization process & diagram**

The time that the DTS 4020 maintains is referred to as System time. The System Time is used to supply time to all of the available time of day outputs (such as NTP time stamps, PTP time stamps, etc.).

System time can be synchronized to different time references. All configured sources are monitored simultaneously but the DTS can only synchronize to one source at the time.

Multiple configured sources allow redundancy on time reference side. The following sources are supported:

- PTP (default)
- SyncE
- Frequency
- *NTP (future option)*

Each source has a user assigned priority that defines the source change process on a source error (e.g. priority 1 source PTP loses reception. If SyncE had priority 2, the DTS would change source and synchronize to SyncE.)

The flow chart below illustrates how the DTS 4020 synchronizes to the available time sources.

- 1. On system startup, the DTS waits until the oscillator reaches stable state.
- 2. Then it waits for an available source to set system time (usually it uses the first source that is available, not necessarily source with priority 1).
- 3. As soon as system time is within nanoseconds to its source, outputs will be enabled and system time OK flag set.
- 4. In normal operation (system time set), all configured sources are monitored simultaneously.
- 5. If the active source suddenly is not available anymore (e.g. due to loss of PTP), the DTS will change its active source to the source with the next lower priority (e.g. from prio 1 to prio 2). DTS will always change back to a higher priority source as soon as one is available (see example situation further below). Source changes cannot happen more than ones in 10 minutes.
- 6. If for some reason no source is available, the device goes into holdover mode (based on internal oscillator).
- 7. The DTS regularly updates its synchronization status based only on the active source. Such contains stratum calculation and synchronization alarms (e.g. Big offset to time source).

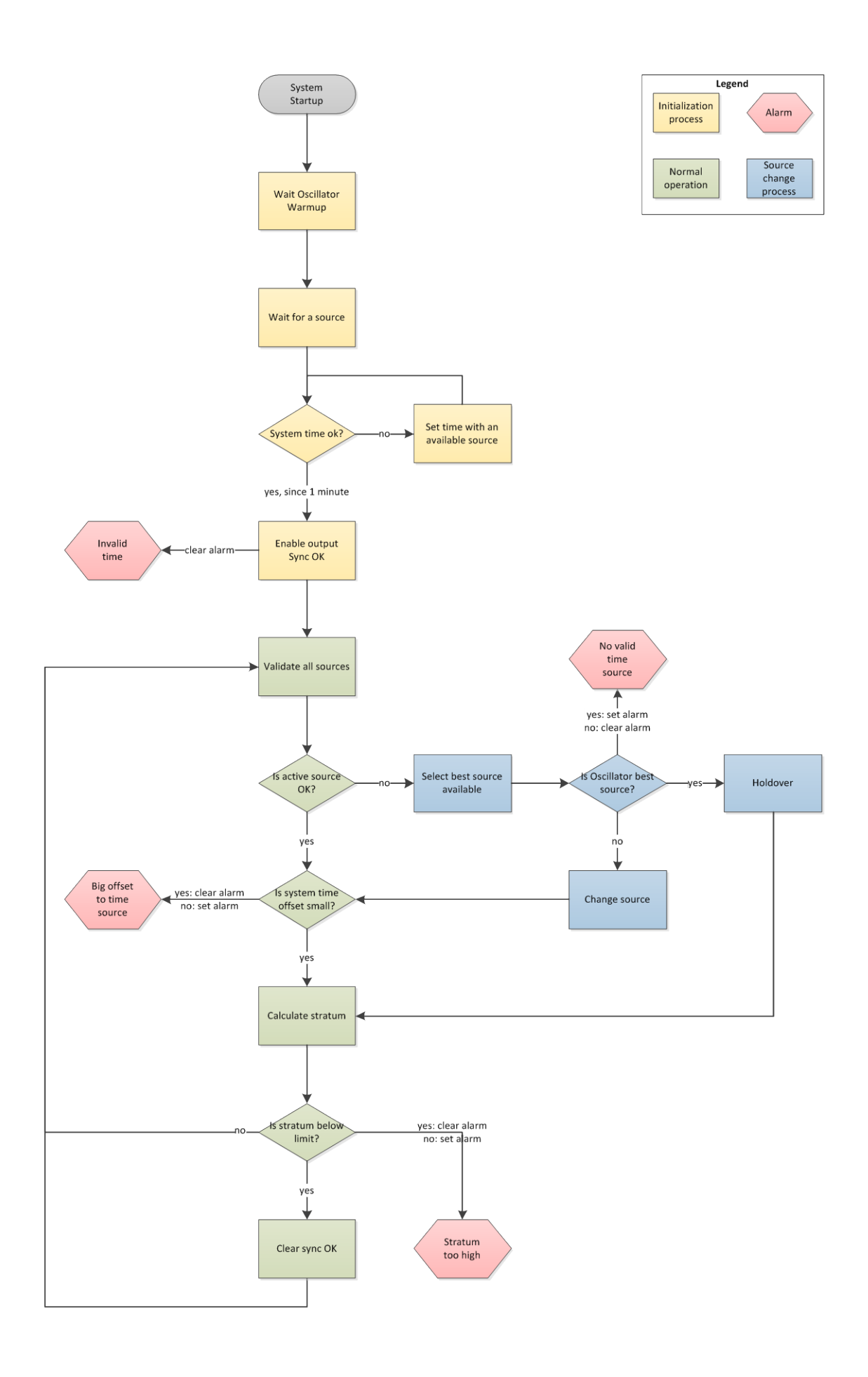

# **8.3 Time acceptance**

### **System startup:**

After finishing the boot procedure, the time reception from any source usually takes 10 minutes or more. The first source available will be taken to set system time even if it does not have priority 1.

### **Outputs activation:**

As soon as the system time was set successfully within nanosecond accuracy to its source, the outputs are activated.

### **Source changes:**

Time source change decisions are either done automatically or manually, depending on user settings.

**Automatic mode:** The priority is based on deviation estimations of each source. The source with lowest deviation has highest priority.

**Manual mode:** Uses the user defined source priority list.

### **Source failures:**

The active source is permanently supervised. If it fails for more than 1 minute, DTS will choose the next best source (e.g. from priority 1 to priority 2). Source changes happen immediately but maximal once per 60 seconds, which prevents source hopping.

### **Variants of time synchronization:**

• Adjusting slowly (Adjust Mode = follow):

After starting the DTS, the time is set for a first time (from a source). Afterwards, the time will only be aligned with maximum adjusting speed of a few ns / sec. if deviating from the source.

Configuration: see chapter ["6.5.10](#page-29-0) [Time adjustment / Time-keeping"](#page-29-0)

Adjust immediately (Adjust Mode = set):  $\rightarrow$  this mode is currently not **implemented!**

### **Manual time set:**

The time is always set immediately. The stratum is set to 1.

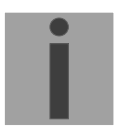

**Notice:** Manual time setting is intended to use only for testing purposes.

## **8.4 Stratum handling**

### **Stratum in synchronized operation:**

The Stratum value behaves as follows for synchronization from the time source: - When a fix stratum is configured, the system will always have this configured Stratum. - If the system has auto stratum configured then the system will have the Stratum of its source plus 1. GNSS has Stratum  $0 \Rightarrow$  DTS therefore Stratum 1. A PTP master clock may have Stratum 1 = > DTS therefore has Stratum 2.

### **Stratum in case of time source loss:**

The Stratum value behaves as follows in the case of a time source loss: When a fix Stratum is configured, the system will always have this configured Stratum. When the Stratum is set to auto mode the Stratum is calculated as follow:

The Stratum can count from 1 up to 16, which means 15 steps 1 hour => 60 minutes => 3600 seconds, 3600 / 15 steps = 240 s/step

E.g. the Stratum timeout is configured to 2 hours, the Stratum is increasing:  $2h$  => 120 $min$  => 7200 sec

7200 sec / 15 = 480 s/step  $(\rightarrow 8 \text{ min/sec})$ 

Stratum increase is stopped at configured Stratum limit.

E.g. the Stratum timeout is 2 hours (increasing of the Stratum every 8 minutes), the Stratum limit is set to 12. These means after 8 minutes of synchronisation loss the device will increase the Stratum from 1 to 2. 8 minutes later the device will change the Stratum from 2 to 3 and so on. After 11 steps \* 8 minutes = 88 minutes the Stratum of the device is 12. From now on the device will have the Stratum 12 until it is synchronized again. The Stratum increase stops, because the device has from now on the synch alarm (as configured).

## **Technical description of the stratum functionality:**

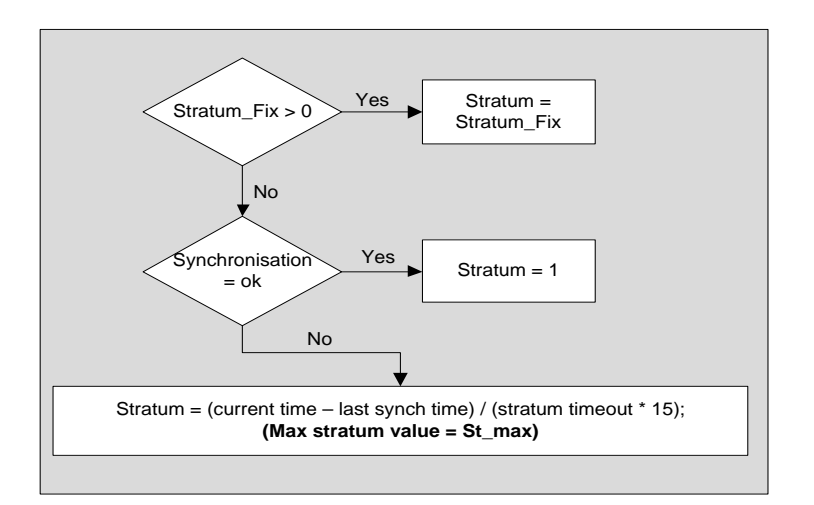

## Legend<sup>-</sup>

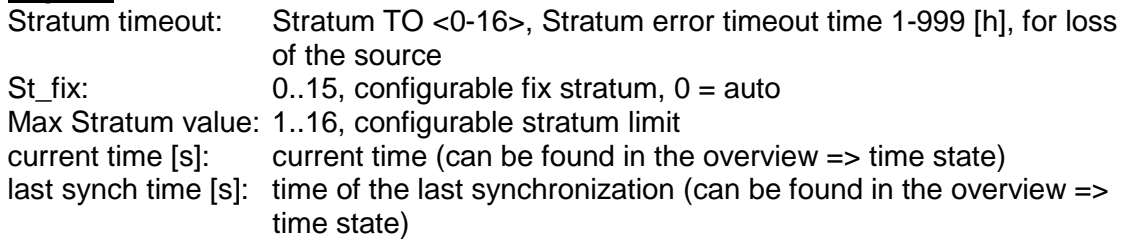

# **8.5 Source change example situation**

For better understanding of how source changes happen, consider the following situation:

- DTS has 3 sources configured: 1. SyncE, 2. PTP, 3. Freq.
- Time source change mode is set to manual.
- DTS is powered off, all sources are correctly configured and cables plugged-in.

Now, the DTS is powered on and system starts up. Initial synchronization is done by using PTP time even though it does not have priority 1, but because it's the fastest source available.

10 Minutes after choosing PTP as active source, DTS will change to SyncE, it's priority 1 source.

Further, consider the following scenario:

- Priority 1 source, SyncE, loses reception for more than a minute.
- The sources PTP and Freq. are currently available.
- Time source change mode is set to auto.

During DTS uptime all sources are statistically analyzed and rated according to an estimated deviation (this means, the more stable a source, the better its rating).

DTS will switch immediately to priority 3 source, Freq., because its deviation is lower than the one of PTP (meaning in this scenario: PTP is a less stable source than Freq.).

After some days, SyncE is back. Then after some minutes (10 minutes or more) the DTS time handler estimated SyncE as the best source of all three and switches back to SyncE.

As a last scenario consider the scenario above, but:

- Time source change mode is set to manual.

In manual source change mode the statistical analyzation does not make any source rating. Only the priority list made by the user decides which source will be next on a failure.

On a SyncE failure DTS will now switch to priority 2 source, PTP. Freq., as priority 3 source, will be taken if SyncE and PTP fail.

## **8.6 Time server**

- NTP v4 (compatible with v3, RFC 1305) as per RFC 5905 (port 123)
- SNTP (UDP), RFC 4330 (port 123)
- PTP (UDP), IEEE 1588-2008 (V2) (ports 319 and 320)
- TIME (TCP/UDP), RFC 868 (port 37)
- DAYTIME (TCP/UDP), RFC 867 (port 13)

## **8.7 Time accuracy, time-keeping**

See appendix [H](#page-87-0) [Technical data.](#page-87-0)

## **8.8.1 Introduction to the leap second**

A leap second is a one-second adjustment that keeps [Coordinated Universal Time](https://en.wikipedia.org/wiki/Coordinated_Universal_Time) (UTC) in sync with the earth's rotation. The organization IERS [\(www.iers.org\)](https://www.iers.org/SharedDocs/News/EN/BulletinC.html) decides within a half year in advance whether a leap second shall be inserted or not. A leap second can be inserted into UTC time twice a year: on 31th of December or on 30th of June.

A leap second may be added or removed.

The organization IERS [\(http://www.iers.org\)](https://www.iers.org/) decides within a half year in advance whether a leap second shall be inserted or not.

# **8.8.2 Leap second handling by the DTS 4020:**

The DTS 4020 can be prepared by the following procedures to implement a leap second:

- Manual user input
- Currently used source
- Ignore Leap second

 $\rightarrow$  A received leap second will be saved, so even when the source is not available in the leap moment the leap second will be done. A saved leap second can only be cleared, when the leap second mode is changed to no leap second.

### **Manual user input:**

To ensure that the leap second adjustment process starts at the exact time the leap second may be configured manually.

In this case the leap second adjustment will be executed at the exact date and time even if the GPS reception is not sufficient.

## **This procedure is recommended by Mobatime!**

### **PTP and the leap second**

PTP provides leap second indication before occurrence, ether with the Flag 59 or the Flag 61 depending on the direction of the leap second.

### **SyncE and the leap second**

SyncE does not have a leap second indication.

### **Freq. and the leap second**

Freq. does not have a leap second indication.

# **8.8.3 Leap second alert notification on DTS 4020 outputs**

The DTS 4020 announce a pending leap second adjustment by the following methods:

- **NTP Packets** provides leap second indication within at least 1 hour before occurrence
- **PTP Packets** provides leap second indication within at least 1 hour before occurrence

## **8.8.4 Leap second correction mode**

A Leap Second will be inserted always in one step.

The sequence of dates of the UTC second markers will be as the following (Example end of the year):

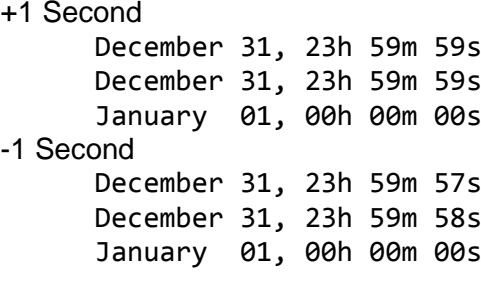

## **8.8.5 Leap second status indication**

The DTS 4020 shows the following information about a leap second

- Leap second status (no Leap Second planned, Leap Second pending)
- Leap second time & date (if pending, otherwise none)
- Leap second adjust direction (-1, +1, if pending)
- Leap Second source (Manual, GNSS, Redundant-Link, PTP, DCF)
- Time & date of last implemented Leap second (since the last reboot)

A Leap Second implementation is also logged in the dts log file (/var/log/dts.log) on the device.

 $\rightarrow$  Please see chapter [7.6](#page-60-0) how to make a ftp connection to the device.

### Implementation in MOBA-NMS

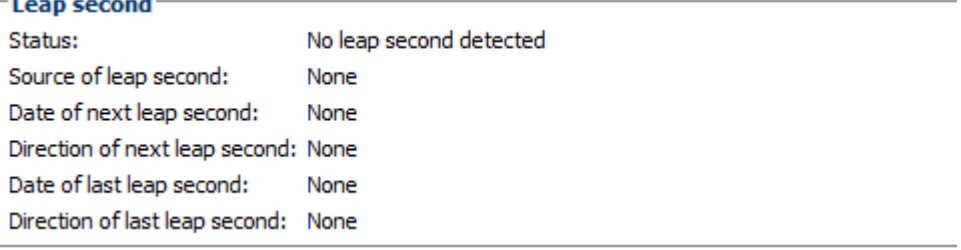

## **8.9 NTP Authentication**

NTP provides two variants for authentication in version 4:

- NTP symmetric keys (i.e. symmetric keys)
- **NTP** autokeys

NTP authentication assures a correct time source and prevents manipulation of NTP information. NTP data itself is, however, not encoded.

## **8.9.1 NTP symmetric keys**

A 32-bit key ID and a cryptographic 64/128-bit check sum of the packet is attached to each NTP IP packet.

The following algorithms are used for this purpose:

- Data Encryption Standard (DES) (partly restricted in North America and no longer integrated into new NTP variants  $( >\vee 4.2)$
- Message Digest (MD5)

The DTS 4020 only supports the MD5 procedure.

The receiving NTP service calculates the check sum with an algorithm and compares it with the one contained in the packet. Both NTP services must have the same encryption key and the same corresponding key ID for this purpose. Packets with a wrong key or wrong check sum will not be used for synchronization . The DTS 4020 must be correspondingly configured to be able to use NTP authentication (chapter [6.5.12](#page-31-0) [NTP \)](#page-31-0). The NTP service of the other equipment (e.g. server, PC...) must also be configured. In the case of standard NTP, this occurs via the ntp.conf file:

```
# path for key file
keys /etc/ntp/ntp.keys
trustedkey 1 2 3 4 5 6# define trusted keys
requestkey 4 # key (7) for accessing server variables
controlkey 5 # key (6) for accessing server variables
server ntp1.test.org key 2
server ntp2.test.org key 6
server 192.168.23.5 key 3
```
The description of the ntp.conf file can be accessed via the corresponding man-page, or consulted at http://www.eecis.udel.edu/~mills/ntp/html/authopt.html

The authentication mode is automatically activated when a key is used and the paths for the keys have been correspondingly configured.

trustedkey defines all keys currently permitted

requestkey defines the key for the ntpq help tool.

controlkey defines the key for the ntpdc help tool.

The keys are located in the ntp.keys file defined with keys. This has the following format:

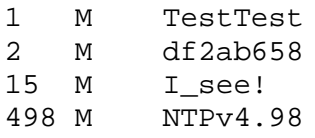

The key ID is in the first column of the file, the format of the keys in the second defined column, and the key itself in the third. There are four key formats, however, nowadays only the MD5 is still used  $\rightarrow$  M. The letter M is no longer written for new NTP variants (>V4.2) and is only necessary for backwards compatibility.

The characters '', '#', '\t', '\n' and '\0' are not allowed in the MD5 ASCII key! Key 0 is reserved for special purposes and should therefore not be used here.

ntp.keys: man page for ntp.keys to be noted (check the internet)

## **8.9.2 NTP Autokey**

The validity of the time received to the NTP clients is assured by symmetric keys. For a higher degree of certainty, exchanging the keys used regularly is, however, necessary to obtain protection, e.g. from replay attacks (i.e. attacks in which recorded network traffic is simply played back).

The autokey procedure was introduced as the exchange is very involved in a large network. A combination of group keys and public keys enables all NTP clients to check the validity of the time information which they receive from servers in their own autokey group.

NTP Autokey is relatively complex in its use and studying the functionality is definitely necessary beforehand.

Autokey is descrbied at *http://www.cis.udel.edu/~mills/proto.html* or on the NTP homepage *http://www.ntp.org*.

Autokey is currently defined in an IETF draft. <https://tools.ietf.org/html/draft-ietf-ntp-autokey-08>

The configuration of Autokey is explained in *http://support.ntp.org/bin/view/Support/ConfiguringAutokey* or in *<http://www.ntp.org/ntpfaq/NTP-s-config-adv.htm#S-CONFIG-ADV-AUTH>*.

# **8.10 PTP**

With the Precision Time Protocol (PTP) it is possible to synchronize a Ethernet Network in sub micro seconds (Nanoseconds). The DTS 4020 supports PTP Version 2 as specified in the IEEE 1588-2008 standard. It is available on 3 different network interfaces (see Appendix "A Connection diagrams").

The DTS 4020 can be configured to run as a PTP Slave. It communicates via the Ethernet ports by sending PTP packets with current time and synchronization information.

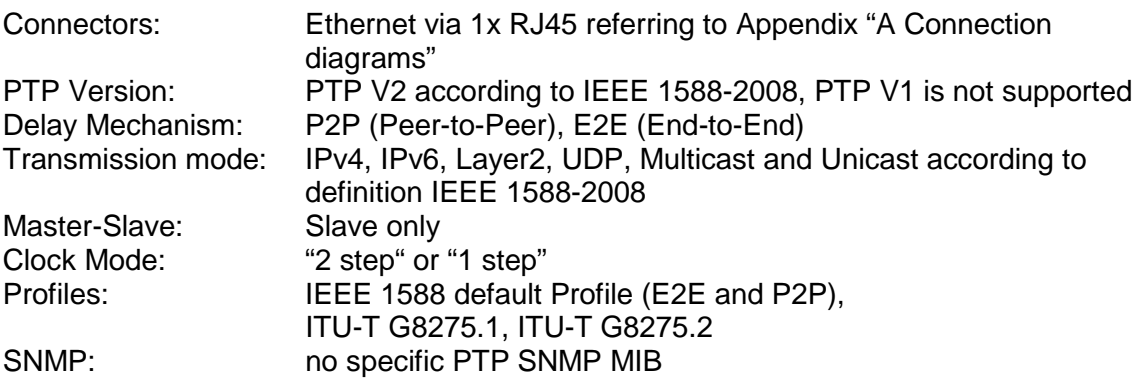
### **8.11 Synchronous Ethernet (SyncE)**

With SyncE, devices in an Ethernet Network can synchronize their clock to the frequency used to transmit the network packets. The DTS 4020 supports SyncE compatible to ITU G.8262/Y1362. It is available on 1 network interface (see Appendix [A](#page-78-0) [Connection diagrams\)](#page-78-0).

The DTS 4020 can be configured to run as a SyncE slave only. It receives the SyncE information over Layer2 packets (ESMC), with the current quality level information.

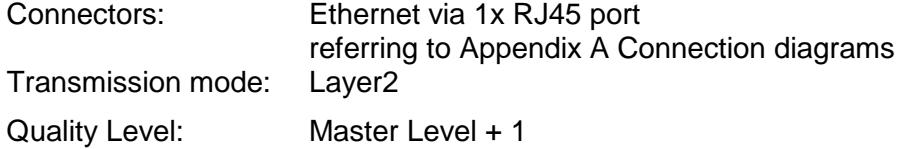

#### **8.12 Oscillator**

During the start-up, the oscillator has to warm-up. The device waits for the oscillator to lock/stabilize.

#### **8.13 Logfile Synchronization status**

The DTS 4020 provides a logfile under /ram/*date-wd*.log (e.g. /ram/20181114-Wed.log) about the synchronization status seven days back. The Log interval is 1 minute. The maximum value of this 1 minute is written to the file.

#### Example:

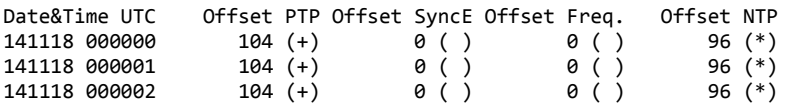

#### (\*) = active source

 $\rightarrow$  Please see chapter [7.6](#page-60-0) how to make an ftp connection to the device.

#### **9.1 General**

The SNMP version **V2c** or **V3** for *Get*, *Put* and *Notification* (Trap) is used.

A full SNMP agent is implemented on the DTS (MIB II, DTS4020).

**Notice:** For detailed SNMP parameters please refer to MIB file. See also end of this page.

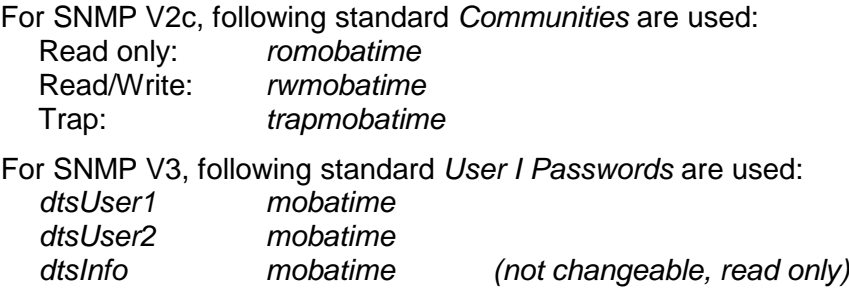

DtsUser1 and dtsUser2 have full read/write access on all objects. With SNMP V3 rules, access can be reduced. Changes of the rules can only be modified over the DTS menu and not via SNMP.

SNMP V3 agent supports user validation (authentication MD5) and encoding (encryption DES).

MIB II values like sysDescr, sysContact, sysName, or sysLocation can only be modified over the DTS menu but not via SNMP.

The following MIB definitions are used:

SNMPv2-SMI, SNMPv2-MIB, SNMPv2-CONF, SNMPv2-TC, SNMPv2-TM, SNMP-FRAMEWORK-MIB, SNMP-MPD-MIB, SNMP-NOTIFICATION-MIB, SNMP-TARGET-MIB, SNMP-USER-BASED-SM-MIB, SNMP-VIEW-BASED-ACM-MIB, RFC1213-MIB, IF-MIB, IP-MIB, IP-FORWARD-MIB, TCP-MIB, UDP-MIB, HOST-RESOURCES-MIB, HOST-RESOURCES-TYPES, DISMAN-EVENT-MIB, NOTIFICATION-LOG-MIB, UCD-SNMP-MIB, NET-SNMP-MIB, NET-SNMP-TC

SNMP V2c, V3: DTS-COMMON (File: DTS-COMMON-MIB.TXT) General DTS definition, always required DTS4020 (DTS4020-MIB.TXT) Device-specific DTS definitions

#### **MIB-Files copy from DTS device:**

The MIB files can be copied from the DTS 4020 with FTP (For FTP use, see chapter ["7.6](#page-60-0) [FTP connection"](#page-60-0)):

DTS-MIB: */etc/snmp/mibs/* Standard MIBS: */usr/share/snmp/mibs/*

### **9.2 Device configuration with SNMP**

If one or several variables are set in a configuration group with *Put*, the variable *dts4020????ConfigCmd* must be set at the end to 1 in the corresponding group. The values of the entire configuration group are assumed from the DTS with this command (1=Save).

As long as the accept command has not been set, the changed variables can be restored to the old values by setting the *dts4020????ConfigCmd* variable to 2 (2=undo, restore).

After sending the accept command, a dts4020ConfigChanged *Notification* is sent.

The definitions of the available variables can be taken from the MIB files.

Example:

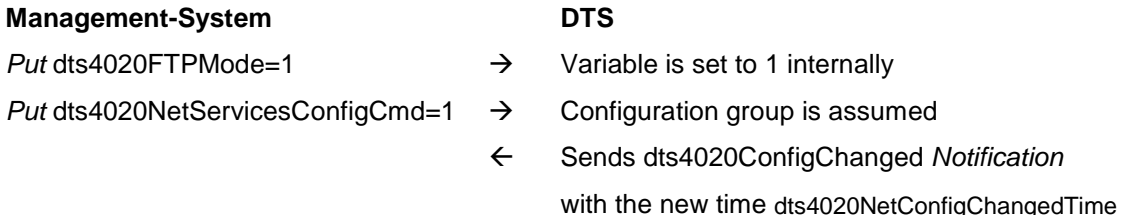

### **9.3 DTS subagent SNMP notification**

Protocol: SNMPv2c Notification

For *Notifications* to be sent out, SNMP must be switched on. In addition, at least one receiver system must be configured.

# **9.3.1 Startup [dts4020StartUp]**

Sent out when the subagent for the DTS is started.

This *Notification* is always sent out, as soon as SNMP is activated and a destination address is configured.

### **9.3.2 Shutdown [dts4020Shutdown]**

Sent out when the subagent for the DTS is stopped.

This *Notification* is always sent out, as soon as SNMP is activated and a destination address is configured.

## **9.3.3 Status changed [dts4020StatusChanged]**

Sent out when the subagent detects a status change in the DTS application process. The following variables are monitored for changes:

dts4020SysStatus, dts4020NTPTInfoCurrentSource, dts4020SysStratum

This *Notification* is always sent out, as soon as SNMP is activated, and a destination address is configured.

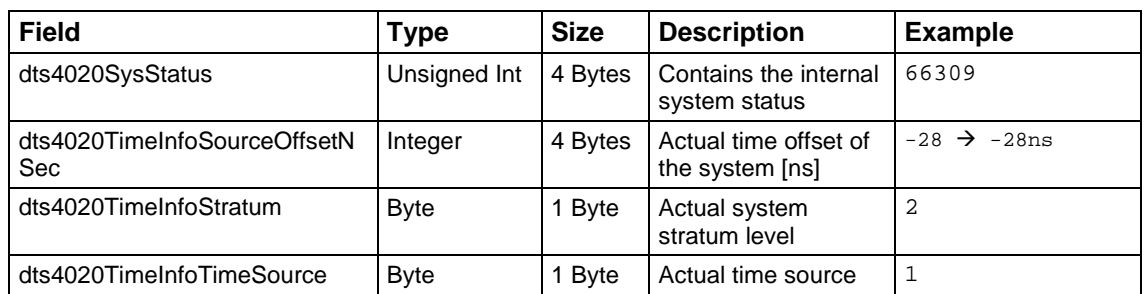

The *Notification* sent out contains the following data:

# **9.3.4 Configuration changed [dts4020ConfigChanged]**

Sent out when the subagent detects a configuration change in the DTS application processes.

This *Notification* is always sent out, as soon as SNMP is activated and a destination address is configured.

The *Notification* sent out contains the following data:

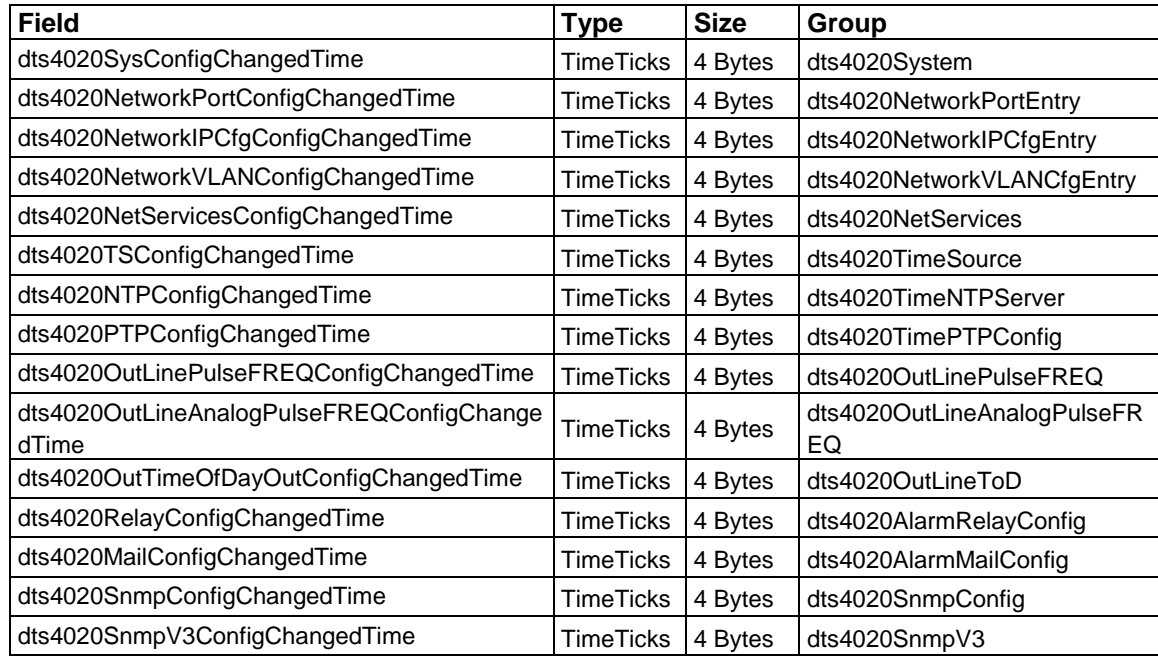

The *ConfigChangedTime* variables show the time of the last change of the relevant configuration group as TimeTicks value in 1/100th seconds. The management system can decide on the basis of these time values, which configurations need to be reloaded. The groups and their parameters are listed in appendix "G Parameters".

## **9.3.5 Alive Notification [dts4020Alive]**

Sent out in a configurable interval.

This *Notification* is always sent out, as soon as SNMP and the alarm traps are activated and a destination address is configured.

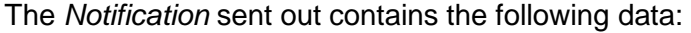

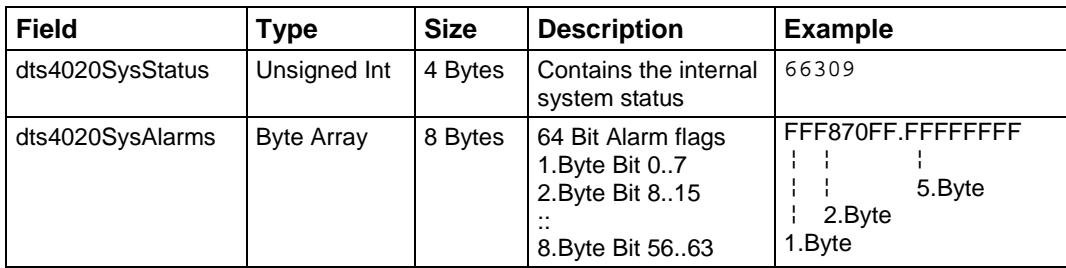

#### **9.3.6 Alarm Notification [dts4020Alarm]**

Sent out if alarm status changes, i.e. *Notification* is sent out when an alarm flag is set or deleted.

This *Notification* is always sent out, as soon as SNMP and the alarm traps are activated and a destination address is configured.

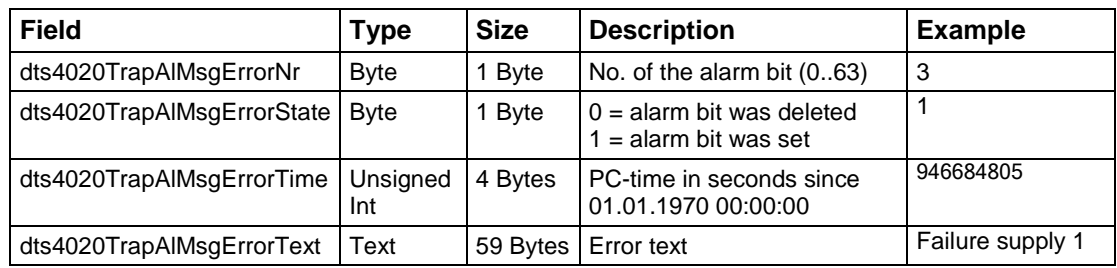

The *Notification* sent out contains the following data:

# **10 Redundant Power supply**

The DTS 4020 allows different options for a  $2<sup>nd</sup>$  power supply for redundant power supply operation:

Options 1: DC/DC Power Supply

Options 2 AC/DC Power Supply<br>Options 3 Power over Ethernet (

Power over Ethernet (PoE)

1. Non-redundant power supply:

Only one power connector is plugged in on connector Power Supply1

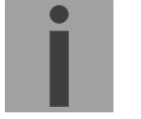

**Notice:** In the menu: '2 Configuration' → '4 General' → '3 Power' must be set to '0=single'.

2. Redundant power supply:

A  $2^{nd}$  power connector is plugged in on connector Power Supply2 or PoE is available on LAN1 interface.

Supply is checked once per minute for correct functioning. The alarm 03: 'Failure red. Supply' is set in case of error.

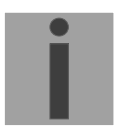

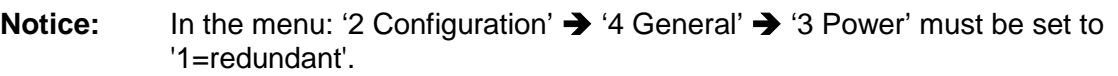

**Notice:** All power supply inputs are working and can be used regardless off the configuration. The configuration advises the DTS to supervise both power supplies and generate a possible alarm.

# <span id="page-78-0"></span>**A Connection diagrams**

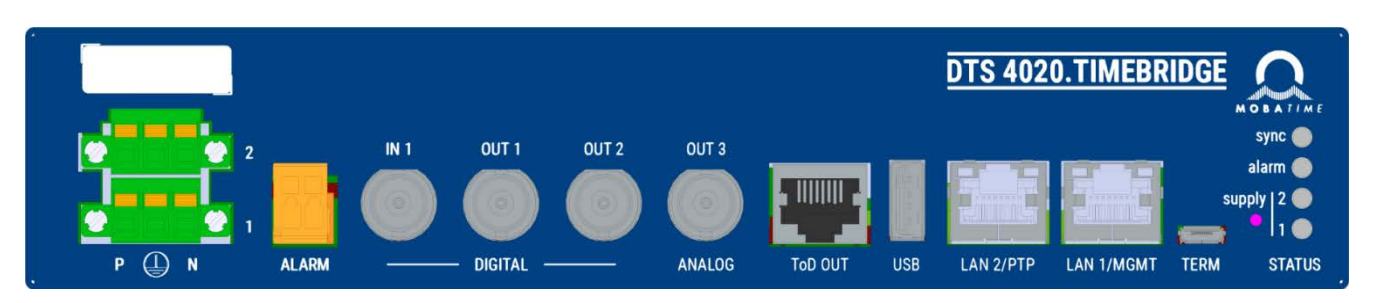

## **A.1 Power Supply Connection**

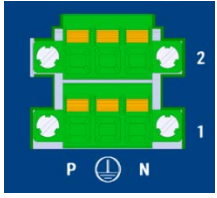

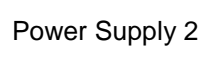

Power Supply 1

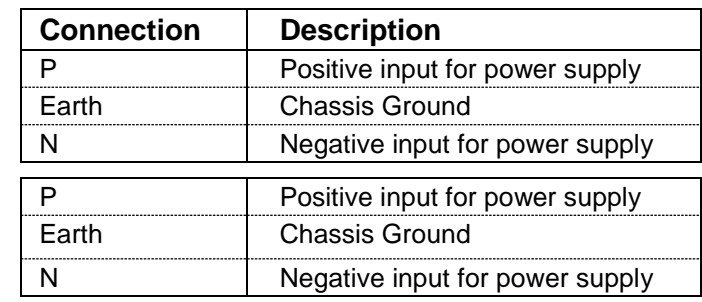

### **A.2 Alarm contact**

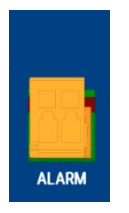

Alarm contact: open when alarm is active Max. load: see Appendix [F](#page-87-0) [Technical data](#page-87-0)

# **A.3 Time and Frequency Signals**

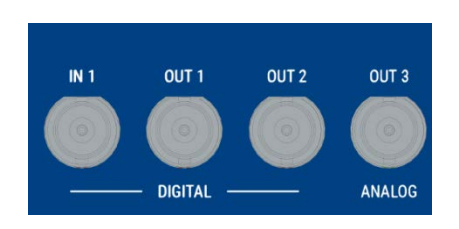

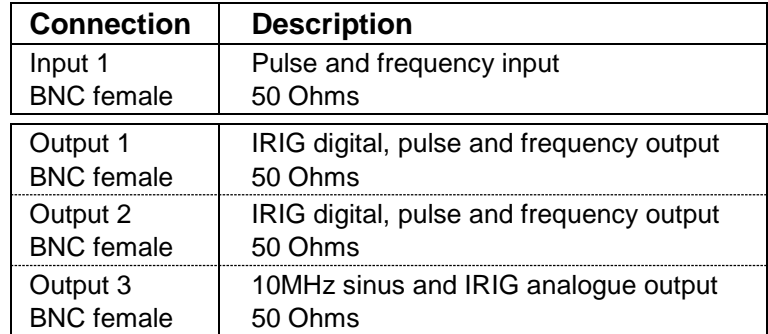

RJ45 RS422 output line for 1 PPS pulse RS422 output for serial telegram Pin1: nc Pin2: nc Pin3: 1PPS-**TITULITI** Pin4: GND Pin5: GND ToD OUT Pin6: 1PPS+ Pin7: ToD-Pin8: ToD+

## **A.5 USB connection:**

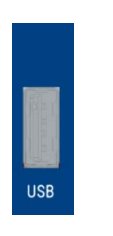

**A.7**

Plug: USB host **Notice:** Only permitted for operations with a USB stick!

# **A.6 LAN Interfaces**

The LAN interfaces supports the following specification

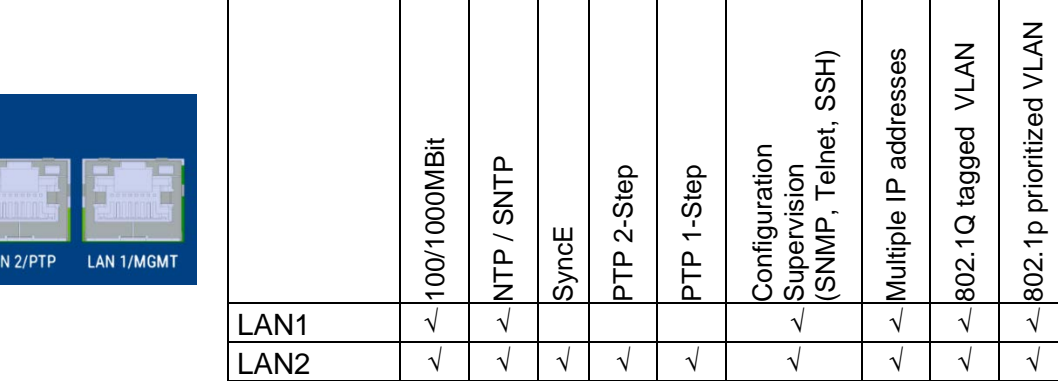

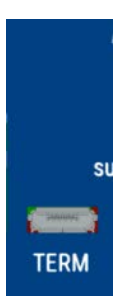

Type of connector: Micro USB<br>Interface: RS232 Interface: Baud rate: 38400 Bauds Data Bits: 8 Parity: no Stop Bit: 1 Flow control: no Cable DTS 4020 – PC: Standard Micro USB cable Max. length of the connection 3m

## **A.9 Plug-in spring terminals**

Multiple contact strip 100% protected against wrong plug; WAGO CAGE CLAMP®-connection Cross section of 0,08 mm² to 1,5 mm² (from AWG 28 to AWG 14) Voltage UL/CSA 300 V / current UL/CSA 10 A Rated voltage: EN 250 V Rated surge voltage: 2,5 kV Nominal current: 10 A Strip length: 7 mm (0,28 in)

Pulled off spring terminal with operation tool:

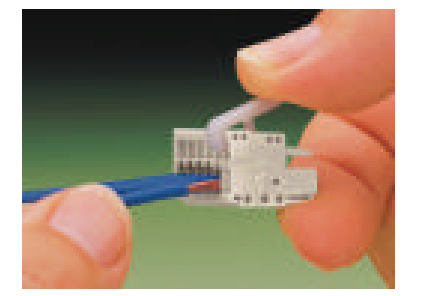

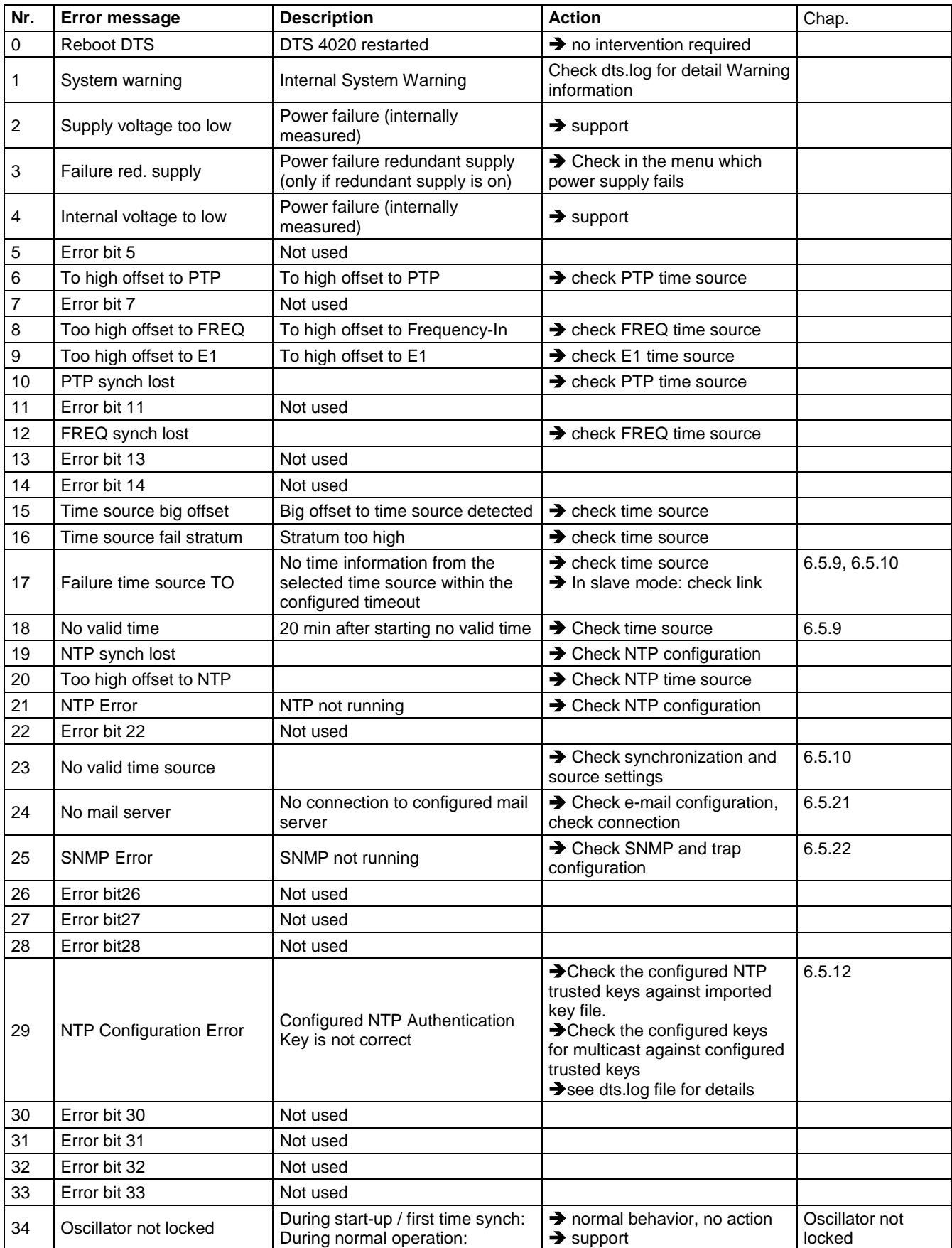

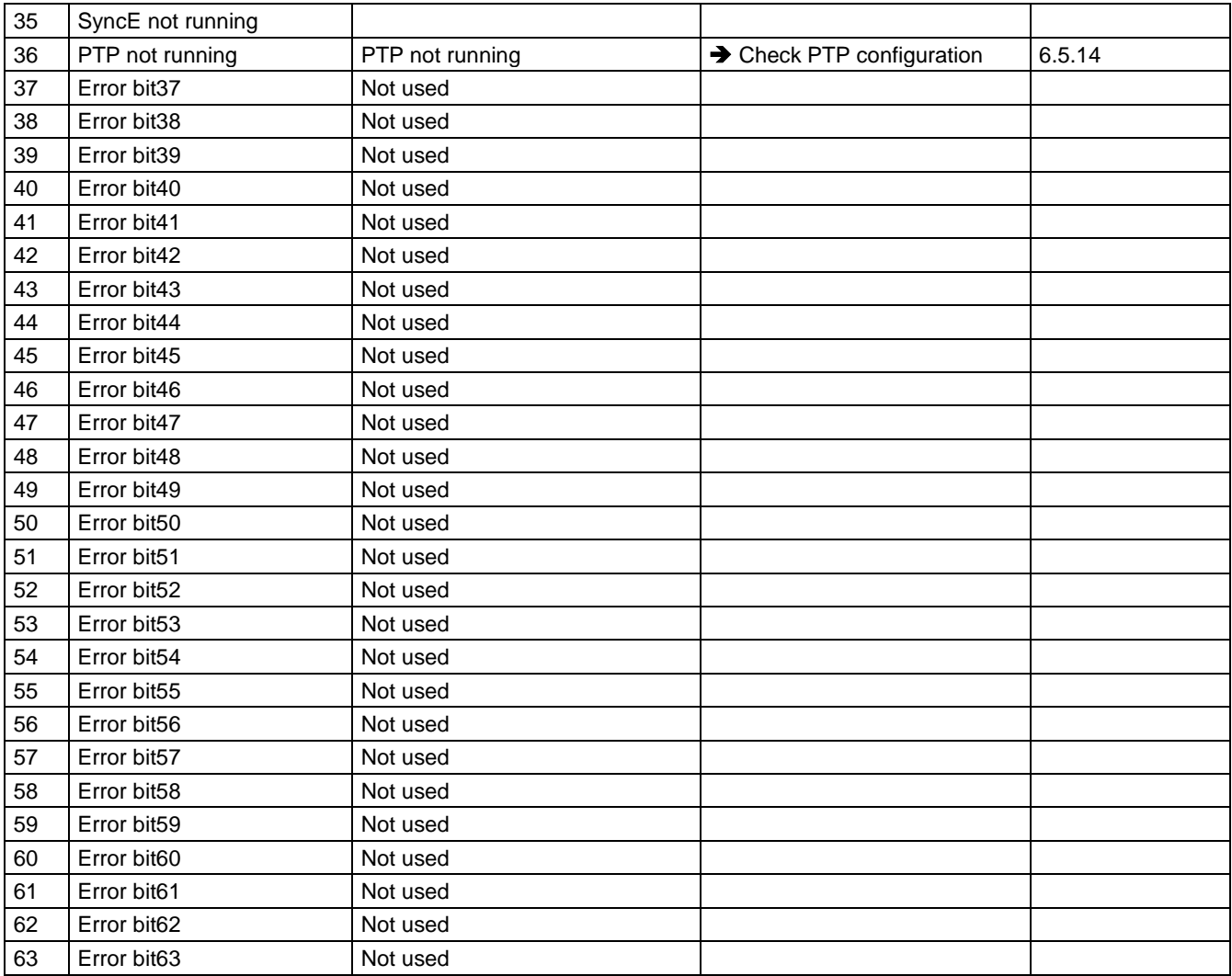

# **C Troubleshooting**

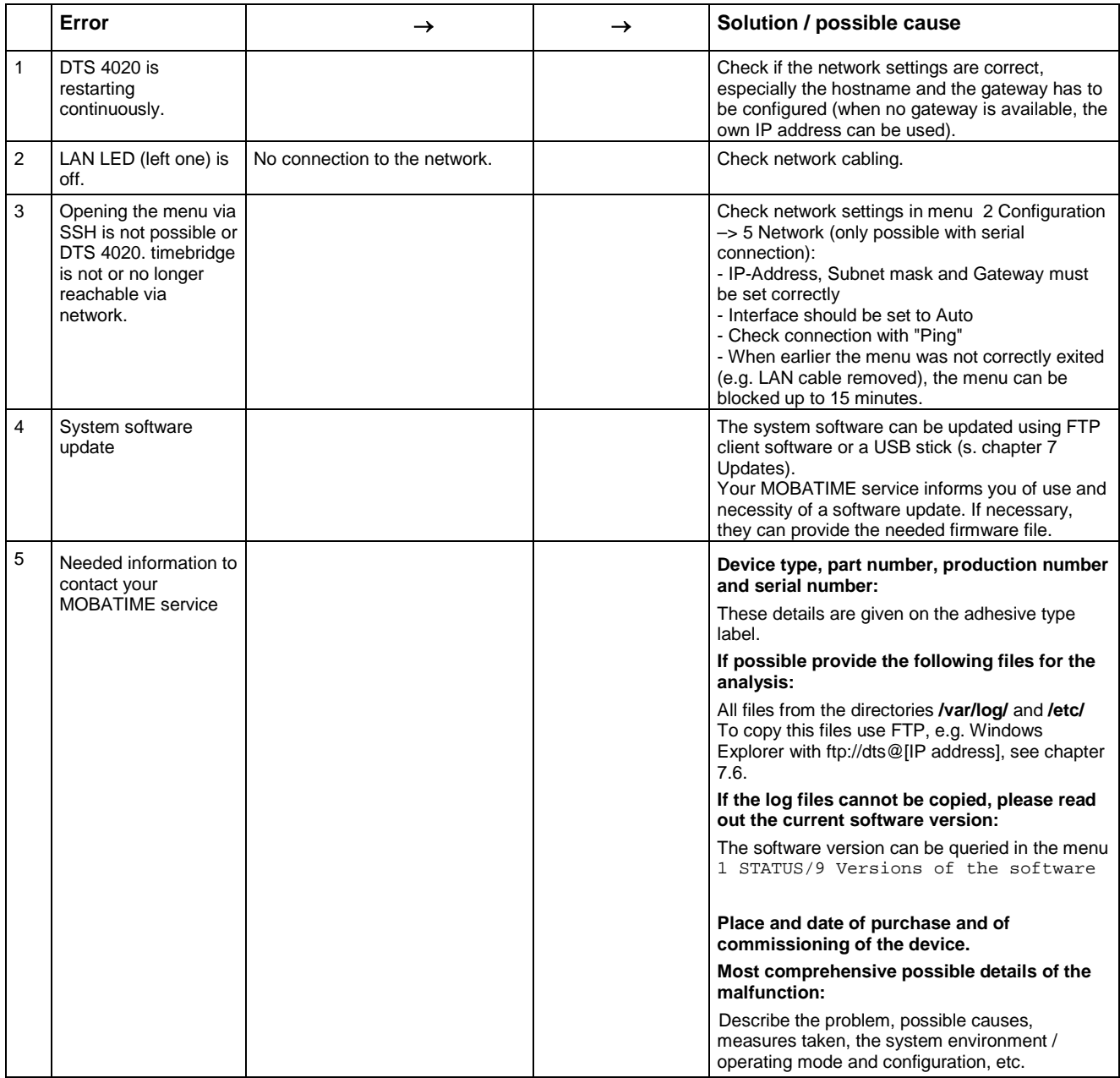

# **D ToD (Time of Day) Protocol Specification**

The Time of Day message structure is as shown below (according to G.8271 / Y.1366):

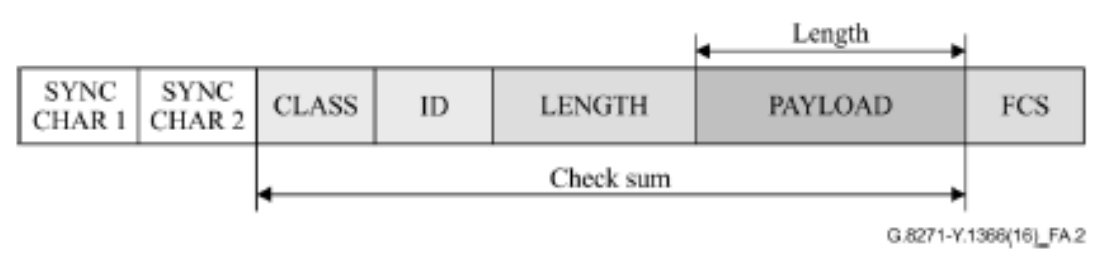

### **D.1 CCSA ToD protocol Time info message**

CCSA is commonly known as "China Mobile" ToD protocol and is supported by a variety of equipment manufacturers.

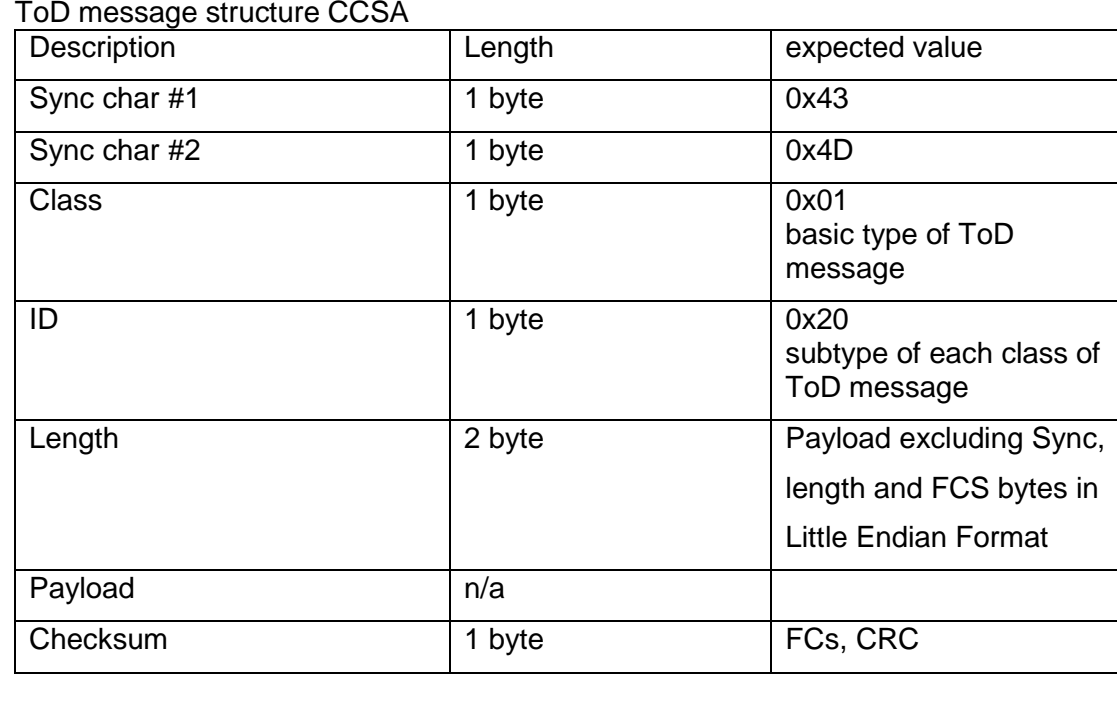

CCSA Time info message payload:

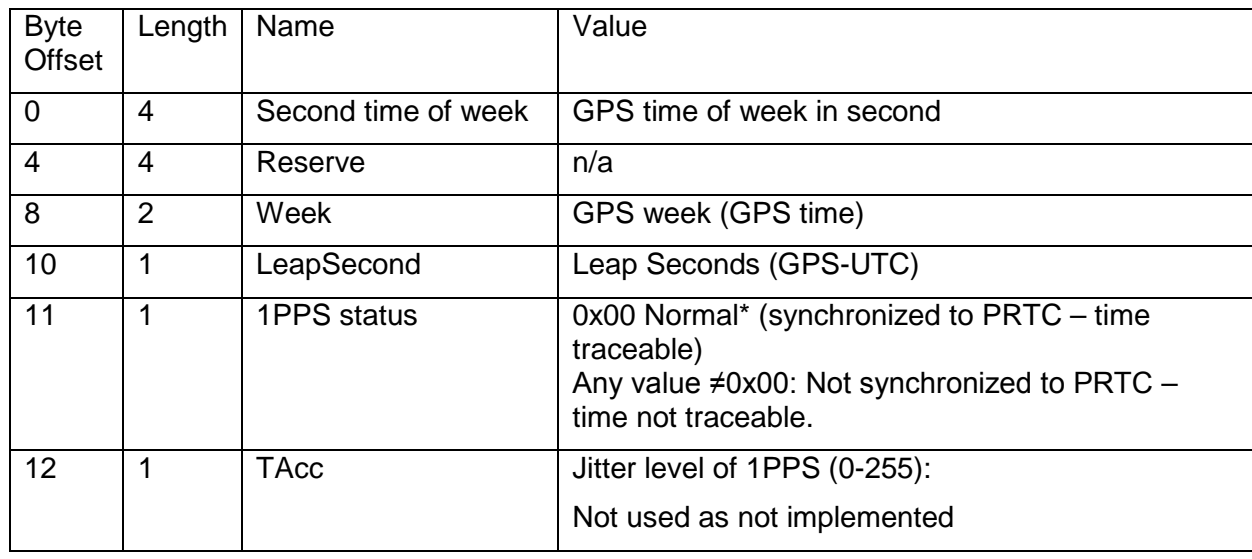

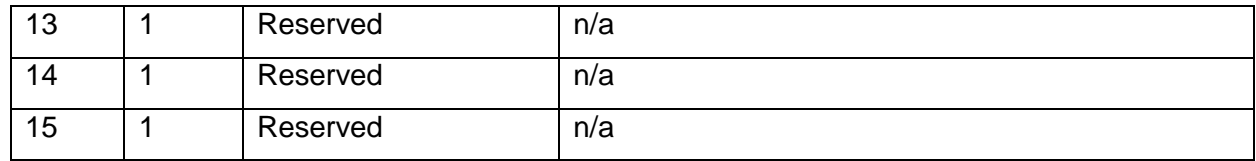

# **D.2 ITU-T Time event message**

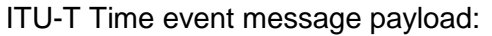

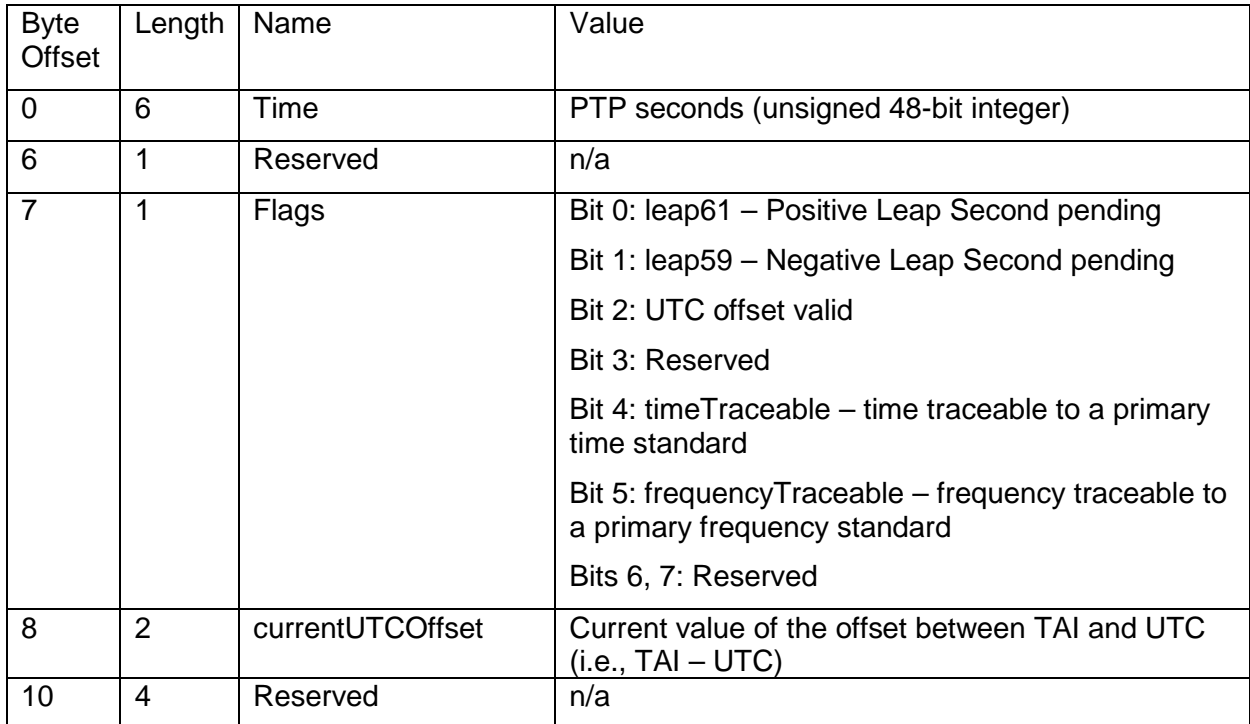

# **E Copyright Notice**

All rights of the software remain the property of Moser-Baer AG.

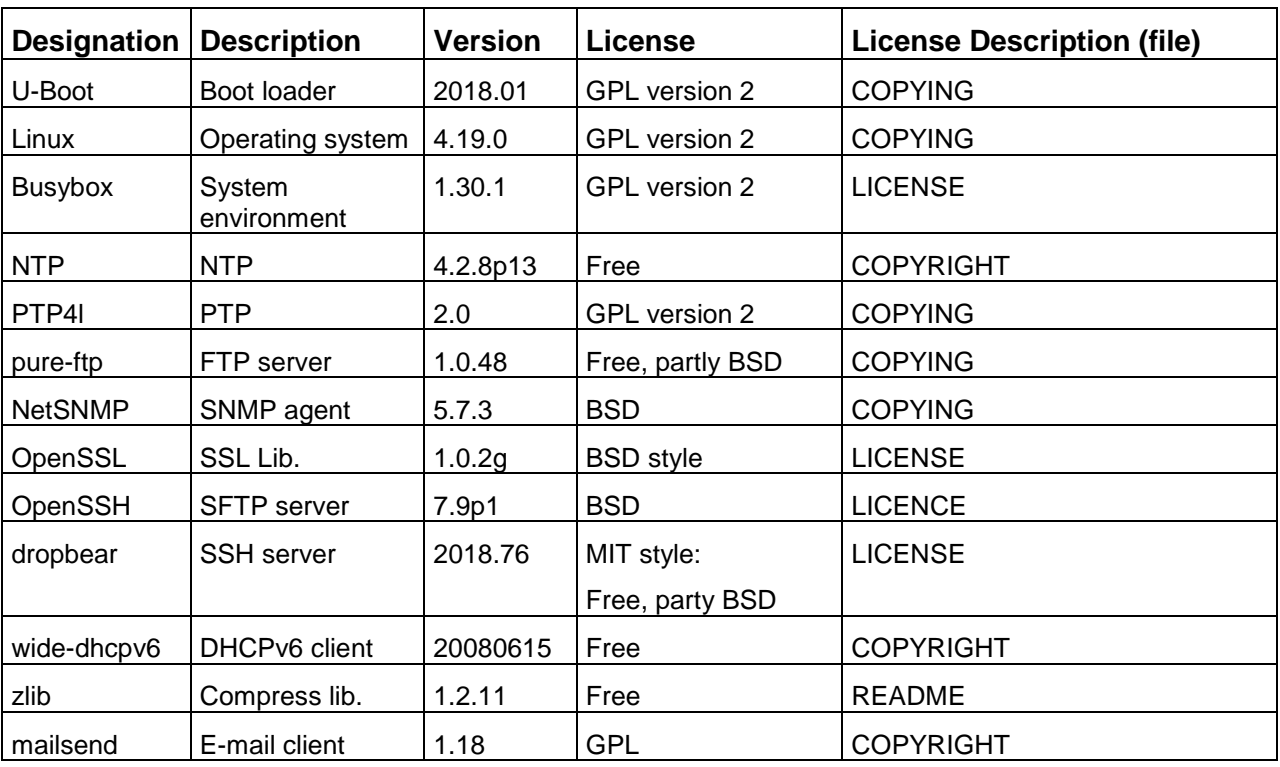

Existing software (OpenSource) with their own licences were partly used:

The complete license descriptions can be referred to in the file indicated in the respective original source code on the corresponding project page.

Licence text GPL, BSD and MIT:

- GPL version 2: <http://www.gnu.org/licenses/gpl-2.0.html>
- BSD: <http://www.opensource.org/licenses/bsd-license.php>
- MIT [http://www.opensource.org/licenses/with-license.php](http://www.opensource.org/licenses/mit-license.php)

The source code of the open source projects running under GPL can be requested from Moser-Baer AG [\(support@mobatime.com\)](mailto:support@mobatime.com). Handling costs will be charged!

# <span id="page-87-0"></span>**F Technical data**

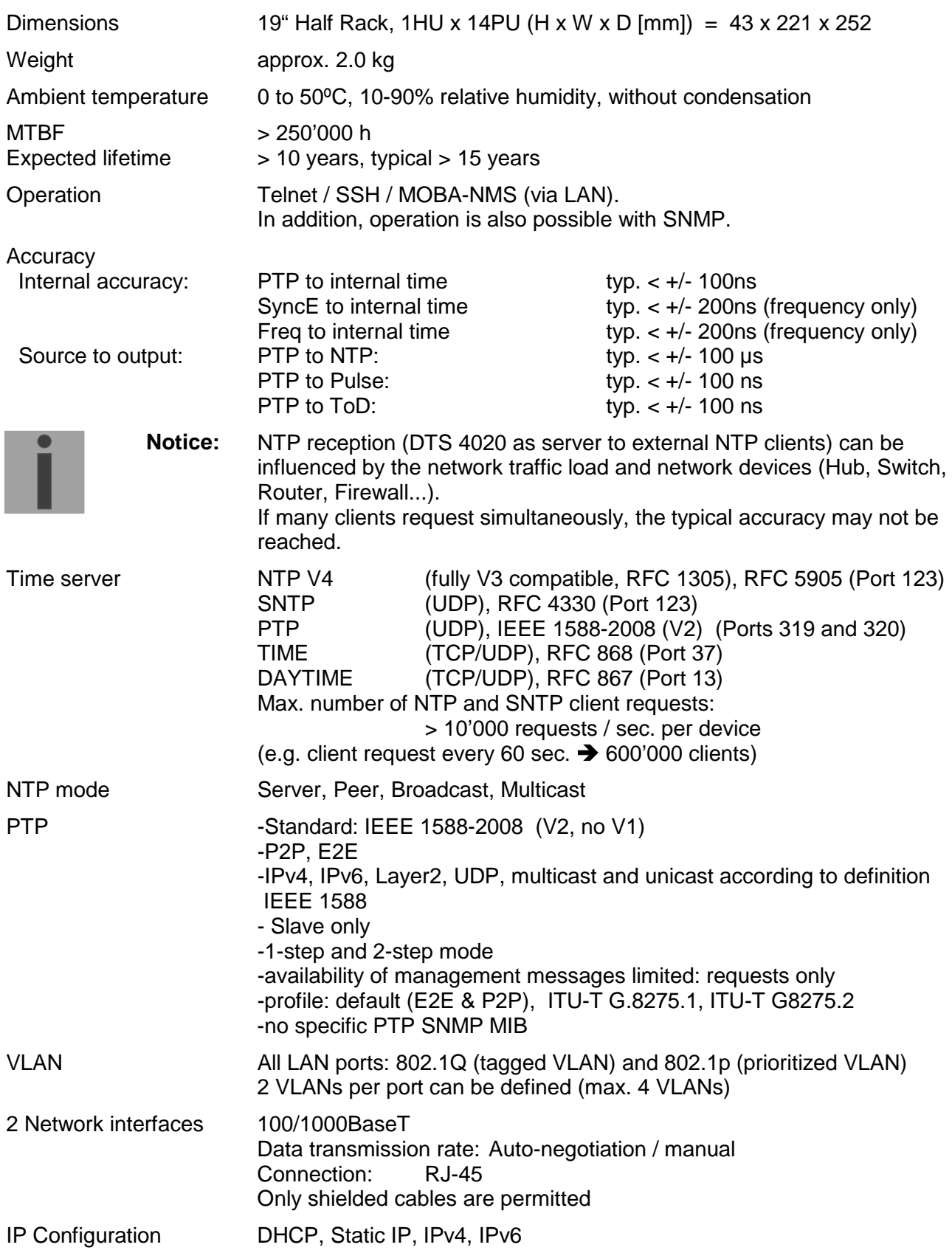

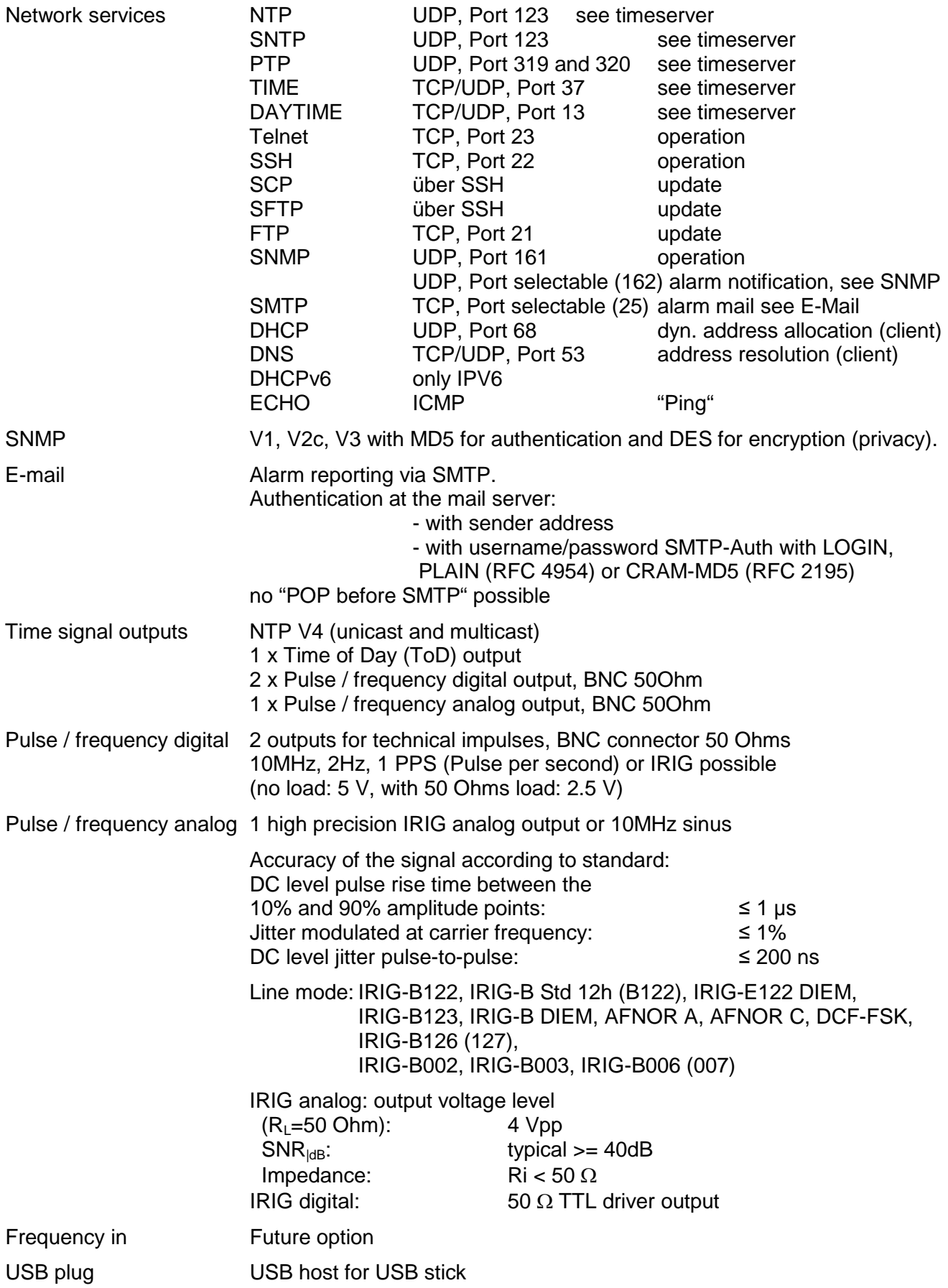

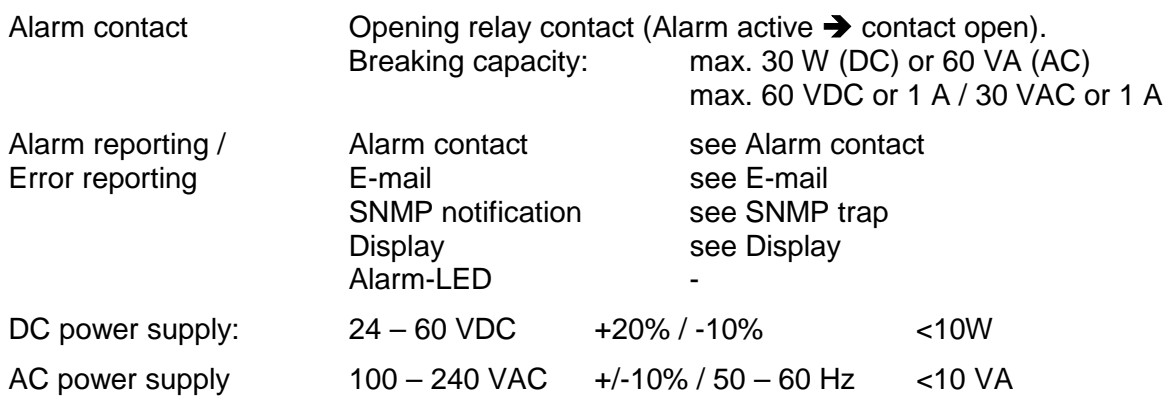

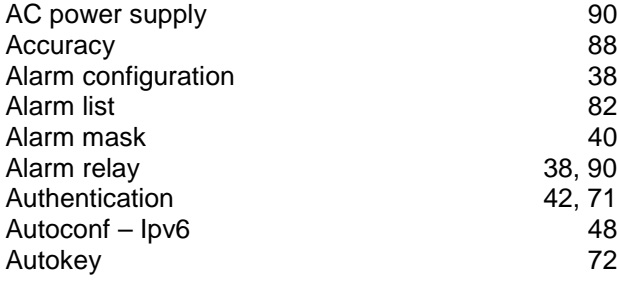

# *B*

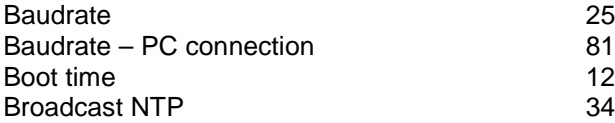

# *C*

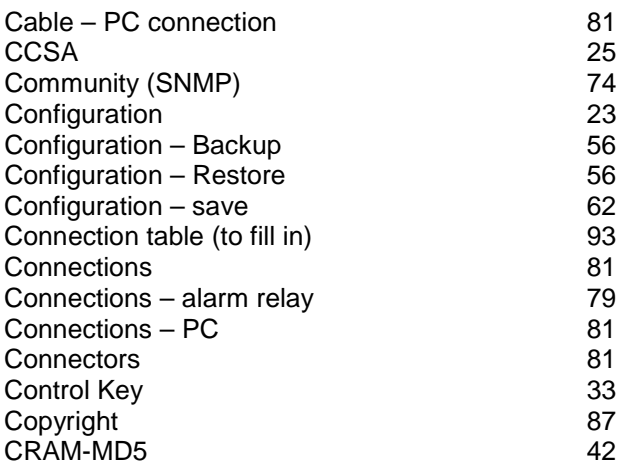

# *D*

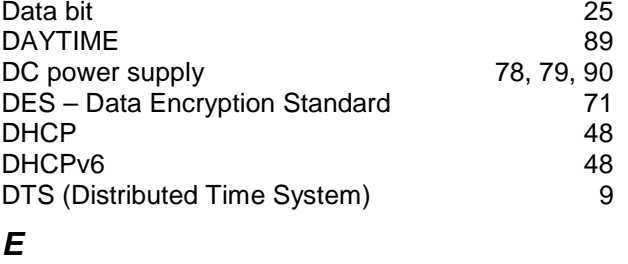

# E-mail 41, 89

# *F*

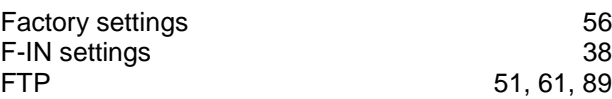

# *I*

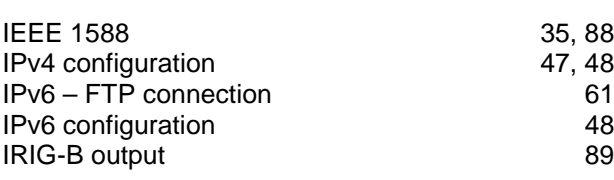

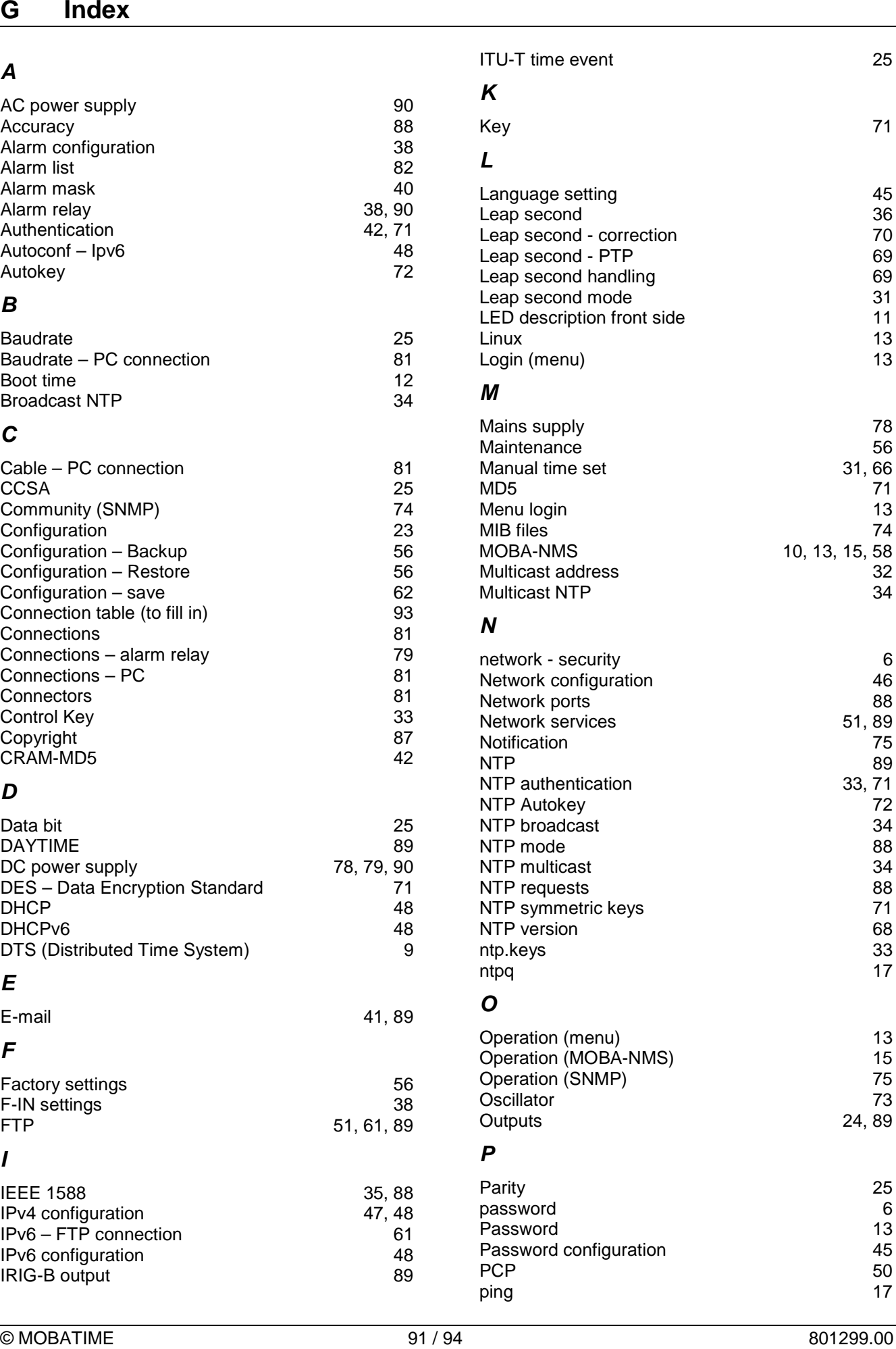

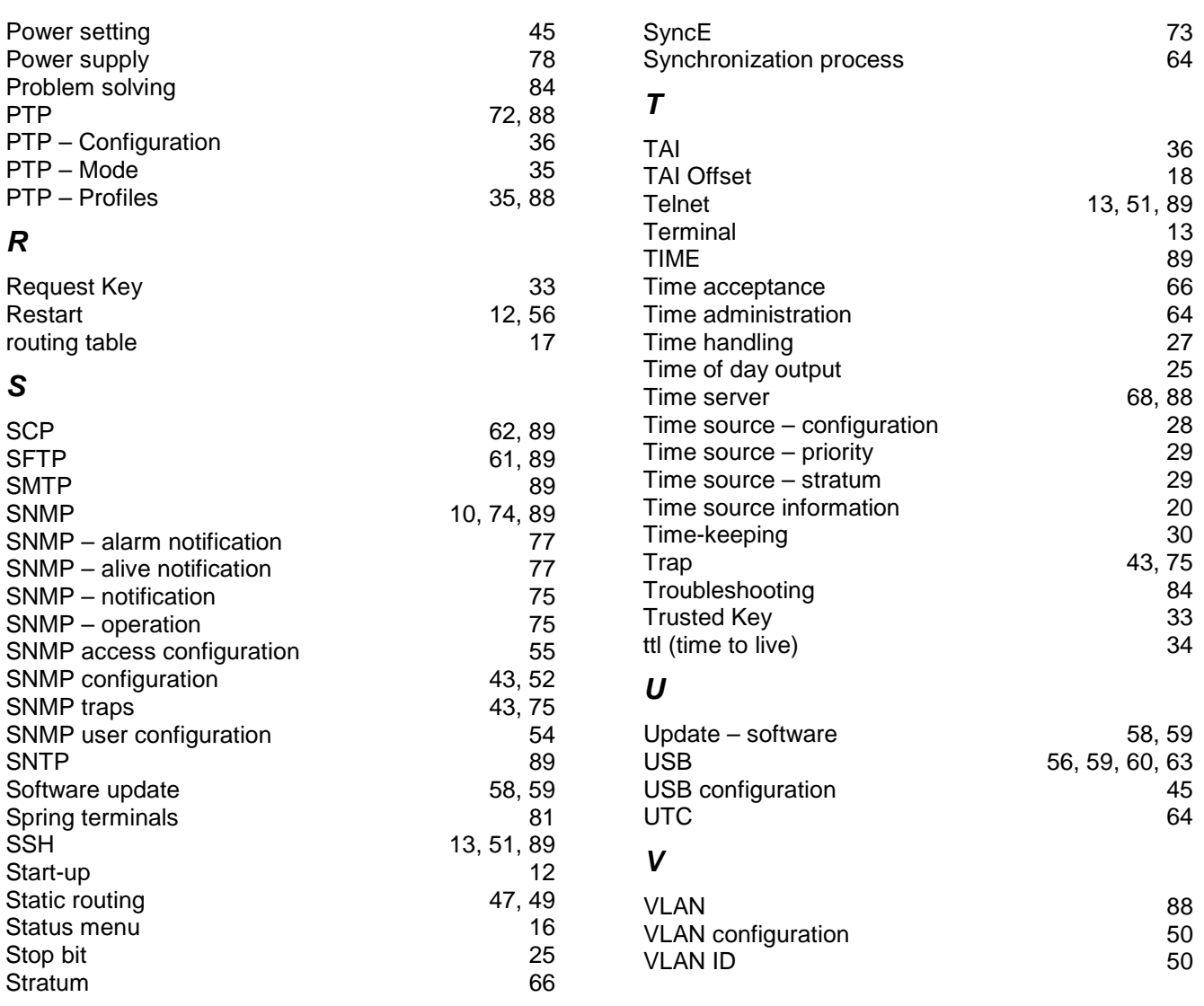

# **H Connection table (to fill in)**

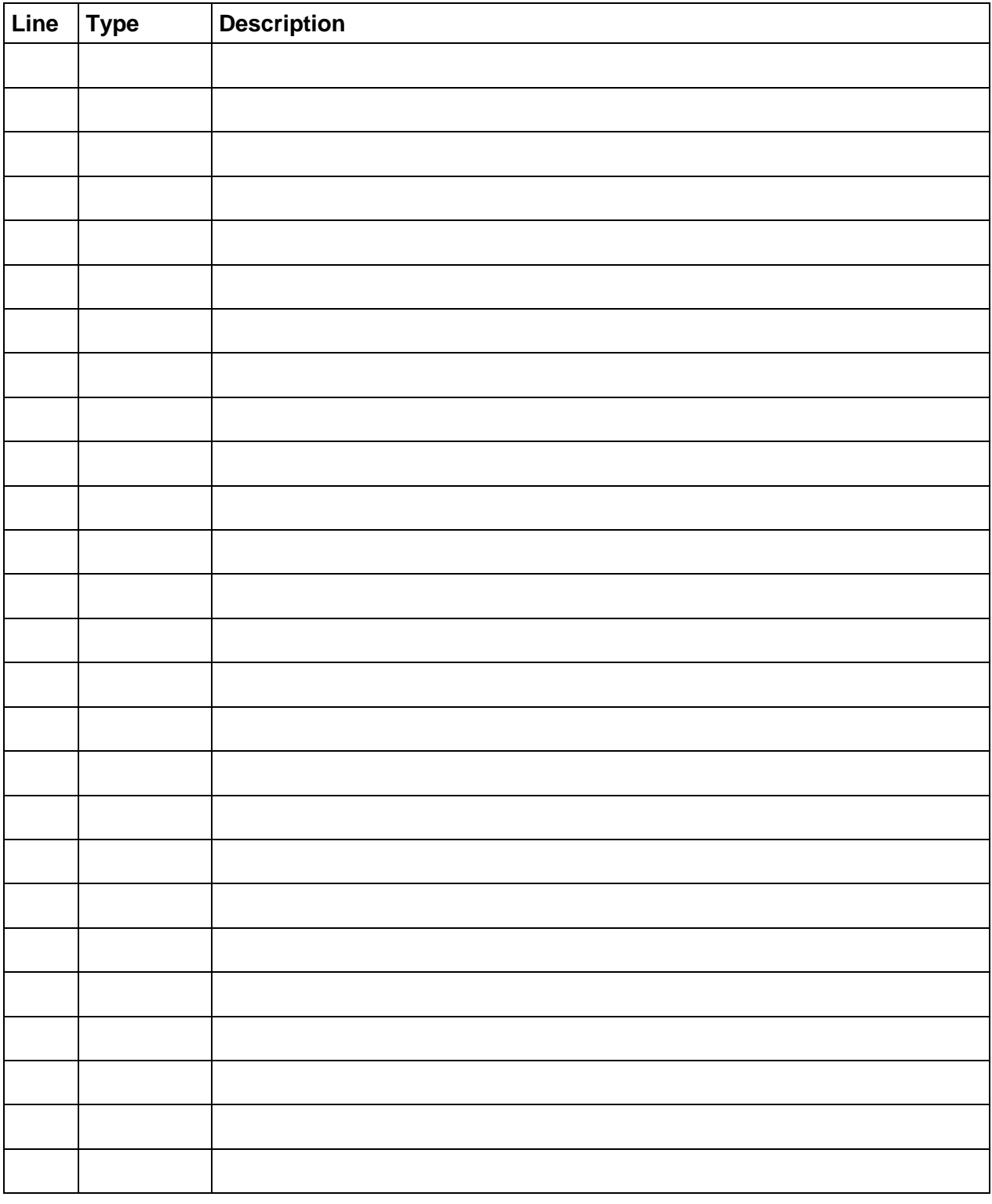

# **Example:**

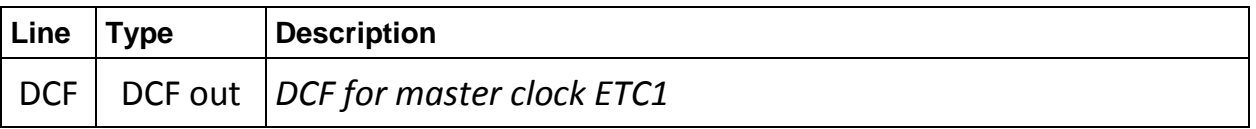

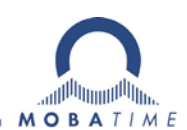

### HEADQUARTERS / PRODUCTION SALES WORLDWIDE

MOSER-BAER AG Spitalstrasse 7, CH-3454 Sumiswald Tel. +41 34 432 46 46 / Fax +41 34 432 46 99 moserbaer@mobatime.com / www.mobatime.com

#### SALES SWITZERLAND

MOBATIME AG Stettbachstrasse 5, CH-8600 Dübendorf Tel. +41 44 802 75 75 / Fax +41 44 802 75 65 info-d@mobatime.ch / www.mobatime.ch

#### SALES GERMANY, AUSTRIA

BÜRK MOBATIME GmbH Postfach 3760, D-78026 VS-Schwenningen Steinkirchring 46, D-78056 VS-Schwenningen Tel. +49 7720 8535 0 / Fax +49 7720 8535 11 buerk@buerk-mobatime.de / www.buerk-mobatime.de

MOSER-BAER SA EXPORT DIVISION 19 ch. du Champ-des-Filles, CH-1228 Plan-les-Ouates Tel. +41 22 884 96 11 / Fax + 41 22 884 96 90 export@mobatime.com / www.mobatime.com

MOBATIME SA En Budron H 20, CH-1052 Le Mont-sur-Lausanne Tél. +41 21 654 33 50 / Fax +41 21 654 33 69 info-f@mobatime.ch / www.mobatime.ch

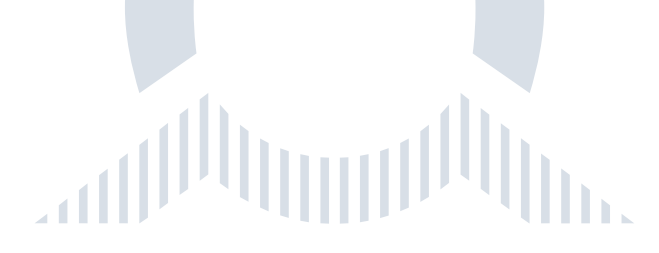